## **MEMOBUS SIO**

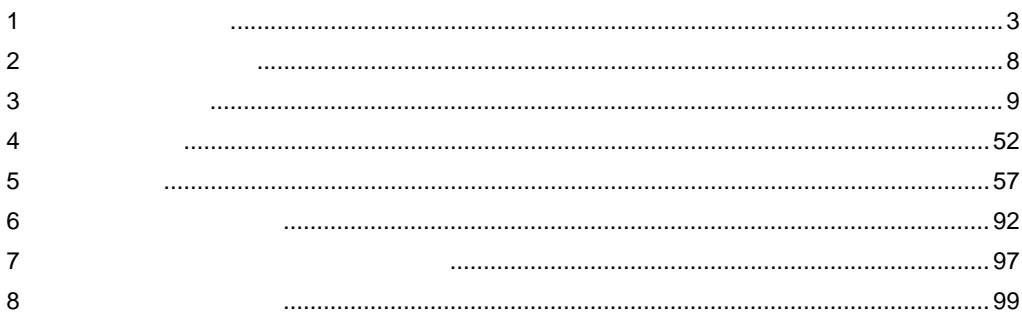

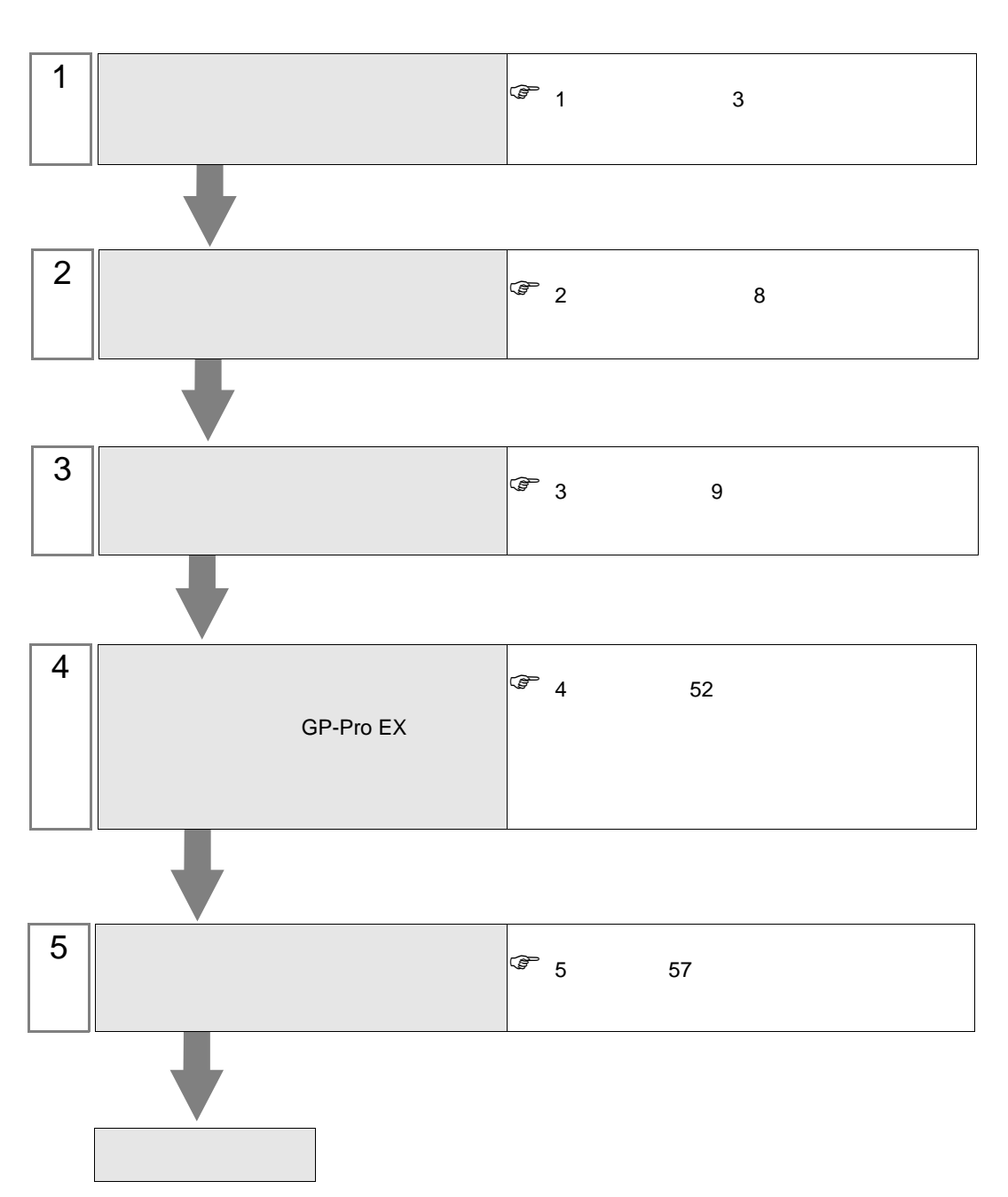

 $PLC$ 

<span id="page-2-0"></span>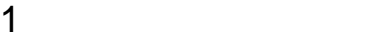

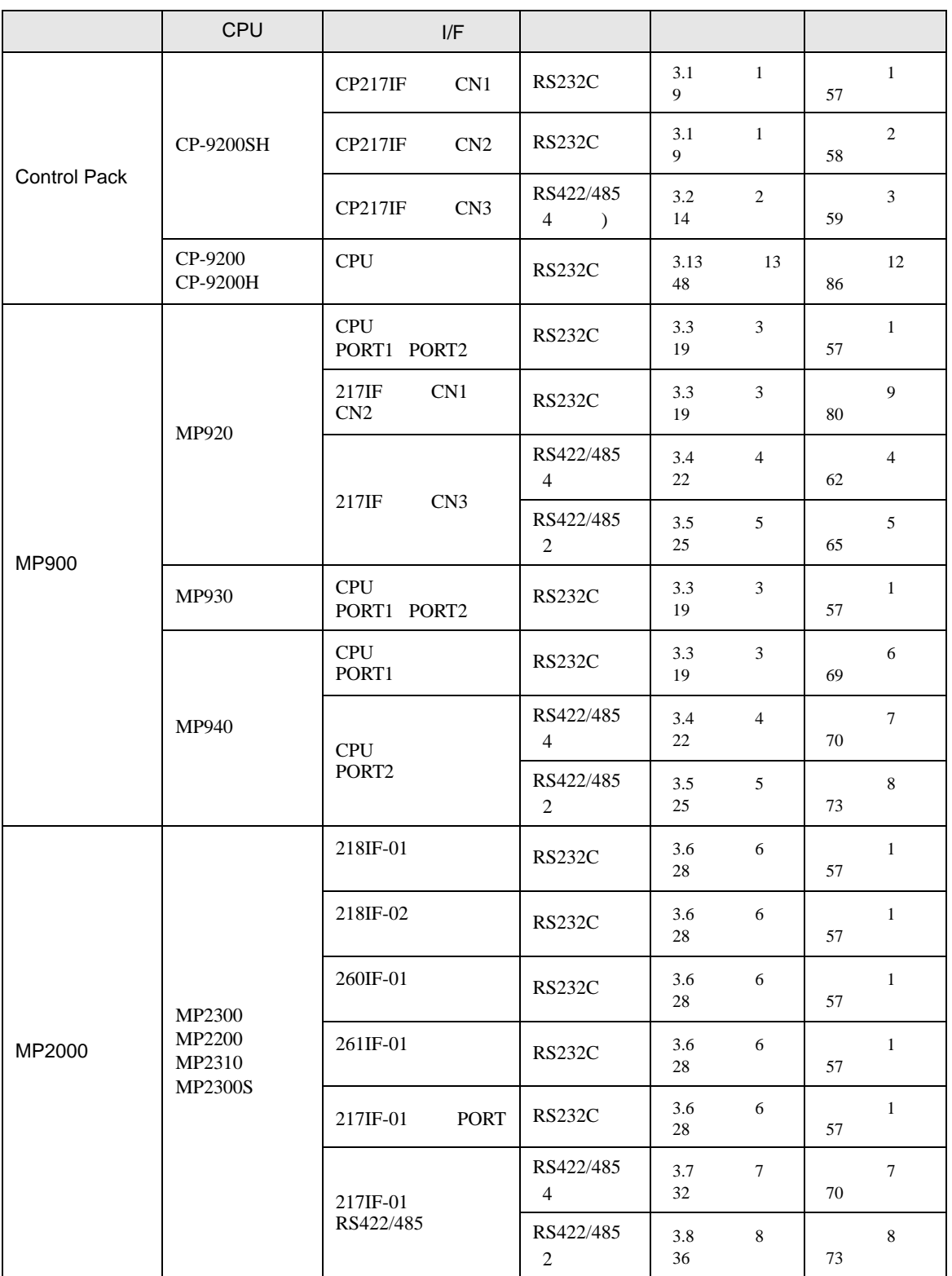

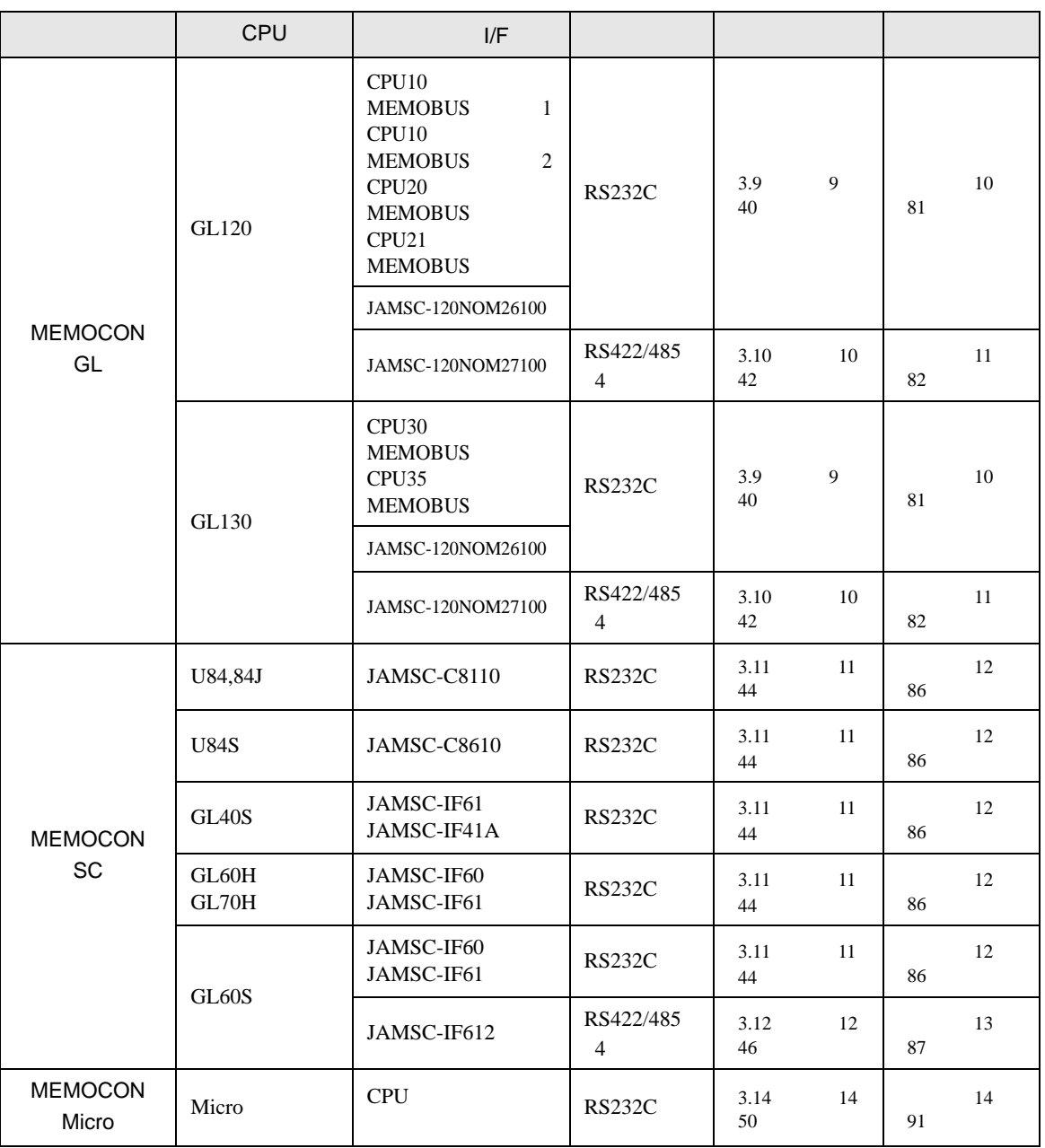

•  $1 \quad 1$ 

•  $n$ 

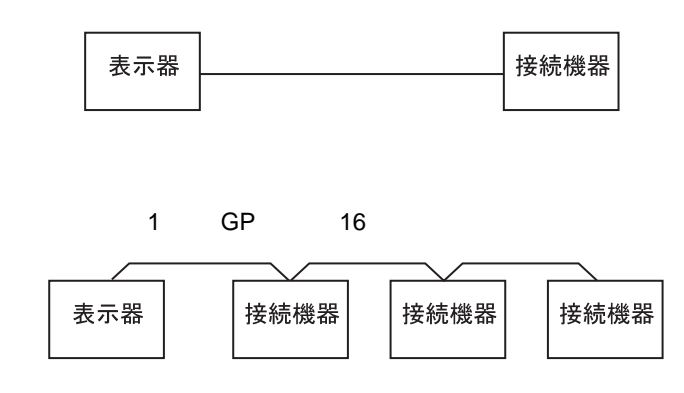

IPC COM

接続機器と IPC を接続する場合、使用できる COM ポートはシリーズと通信方式によって異なります。

 $\rm IPC$ 

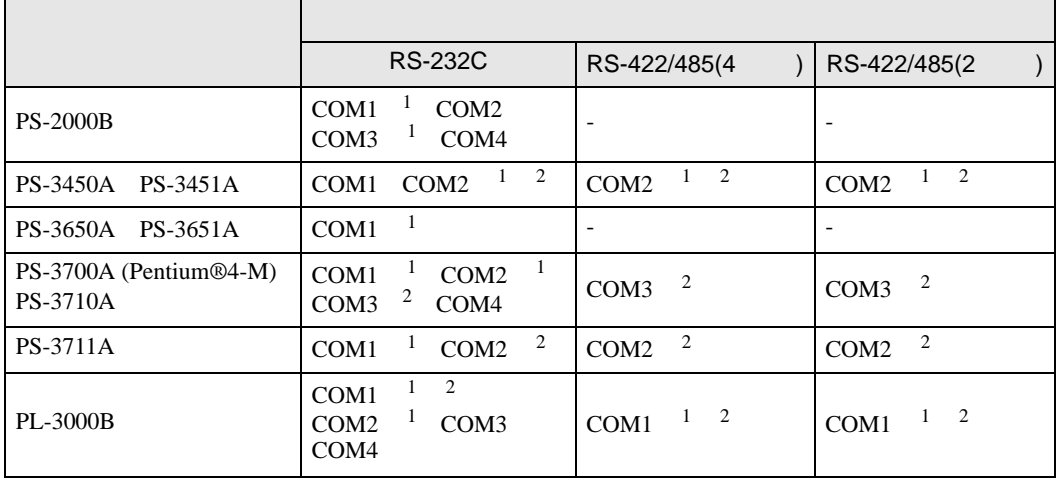

1 RI/5V IPC

 $2 \nabla$ 

## RS-232C

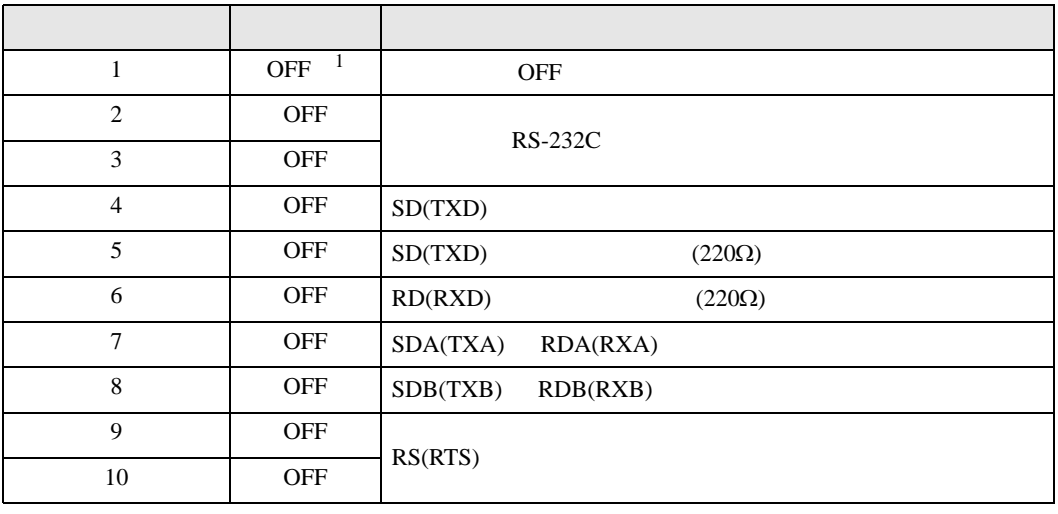

1 PS-3450A PS-3451A を使用する場合のみ設定値を ON にする必要があります。

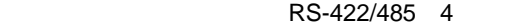

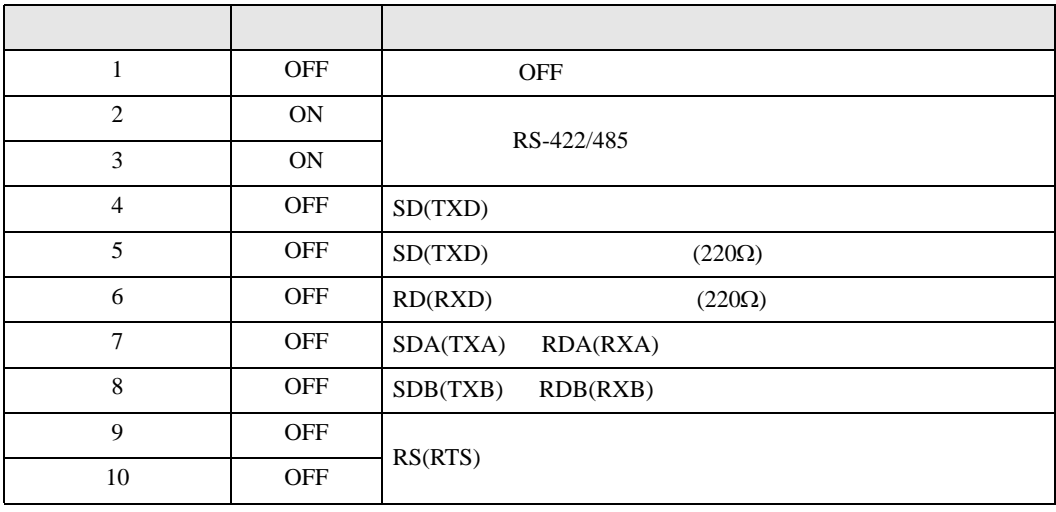

## RS-422/485 2

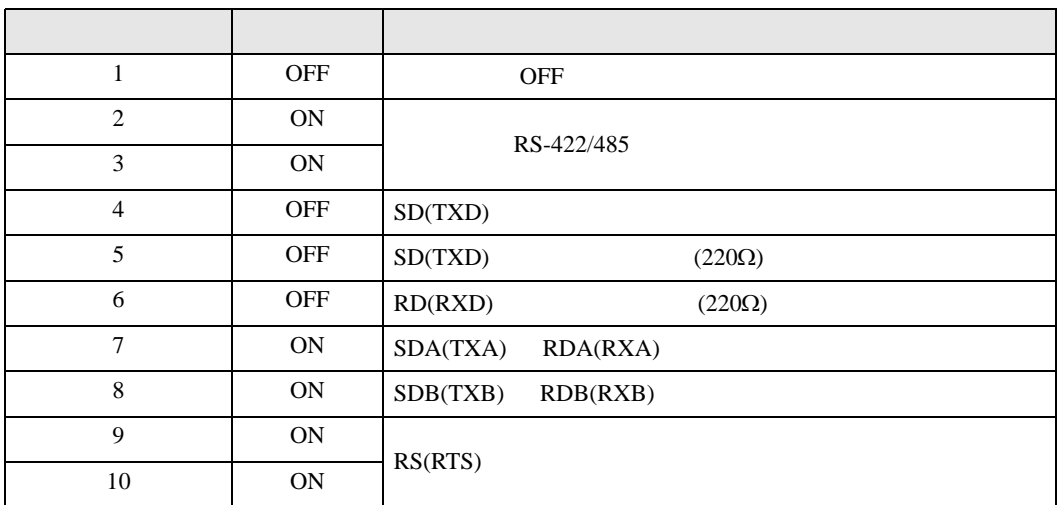

<span id="page-7-0"></span>**。**<br>ブロジェクトファイルの新規作成  $\overline{\mathbf{x}}$ 接続機器  $GP$ - $ProE$ メーカー (株)安川電機  $\overline{\mathbf{r}}$ シリーズ MEMOBUS SIO  $\overline{\mathbf{r}}$ □ システムエリアを使用する この接続機器のマニュアルを見る 接続方法 ポート COM1  $\overline{\mathbf{r}}$ 機器接続マニュアルへ ■ 戻る (B) | 通信設定 | ロジック画面作成 | ベース画面作成 | キャンセル

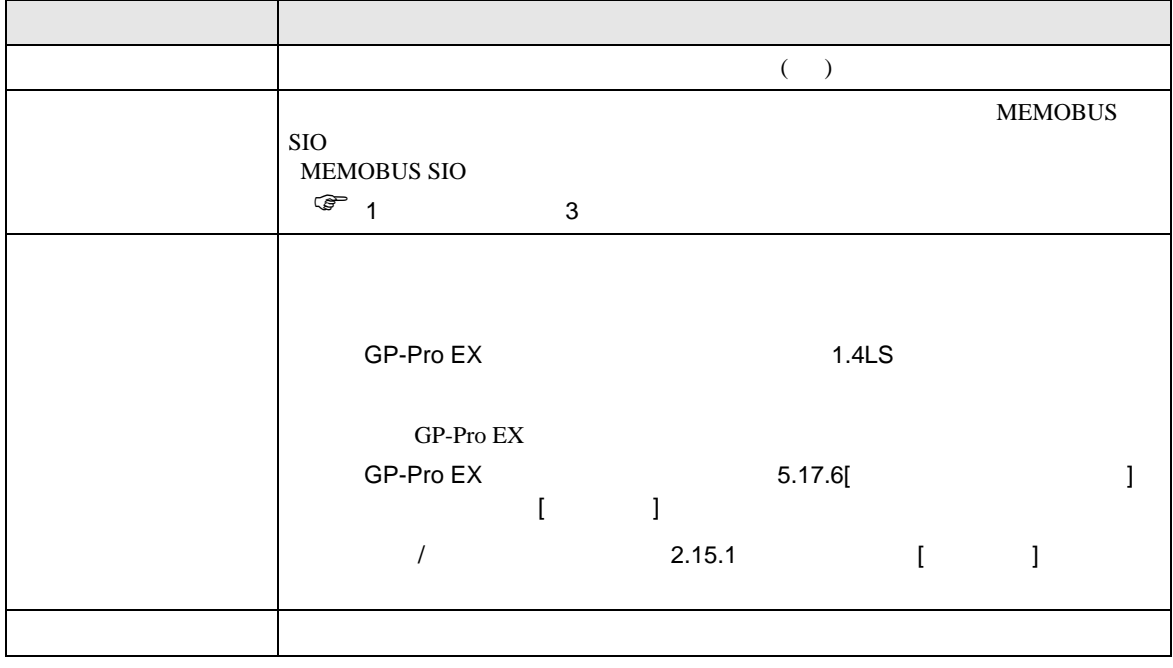

 $\begin{array}{ccc} & 1 & 1 & 1 & 1 \\ \end{array}$ 

<span id="page-8-0"></span> $3 \sim$ 

## <span id="page-8-1"></span>3.1 設定例 1

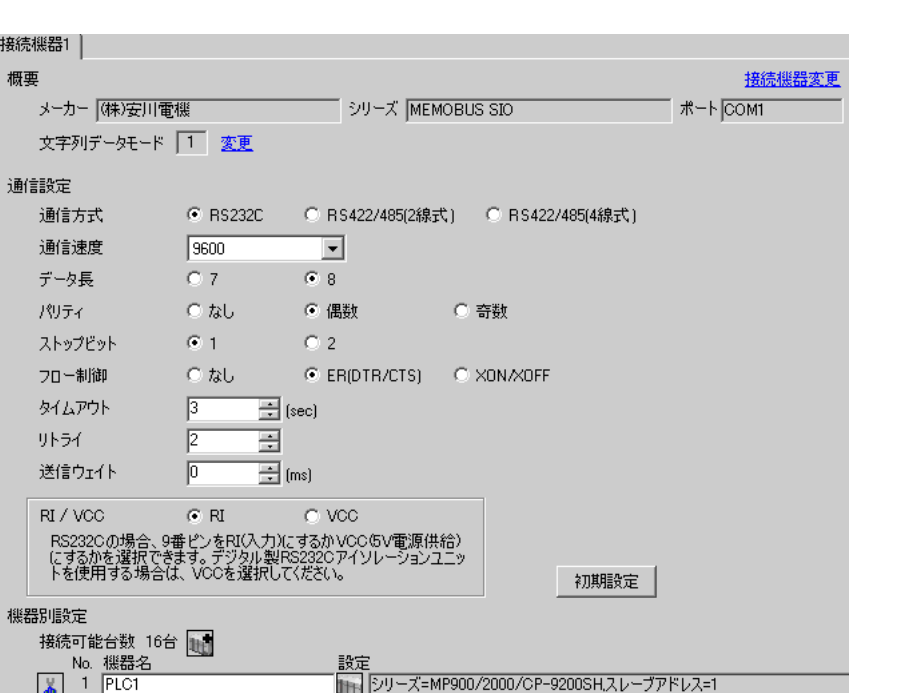

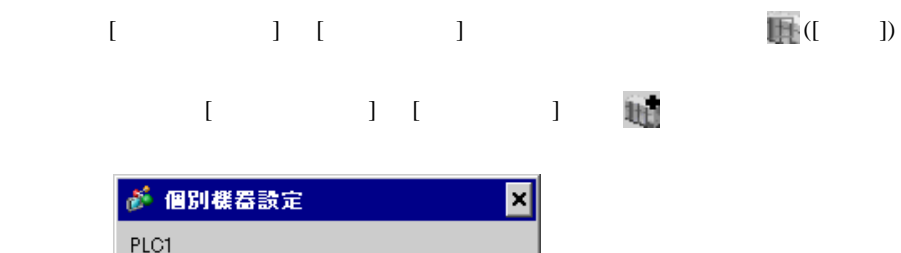

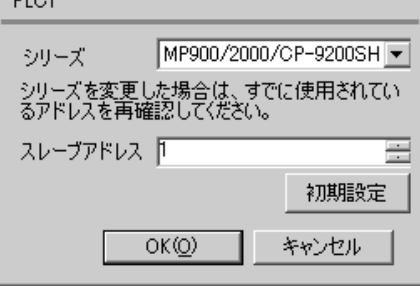

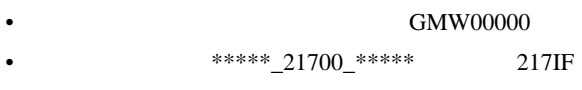

 $[20ms]$ 

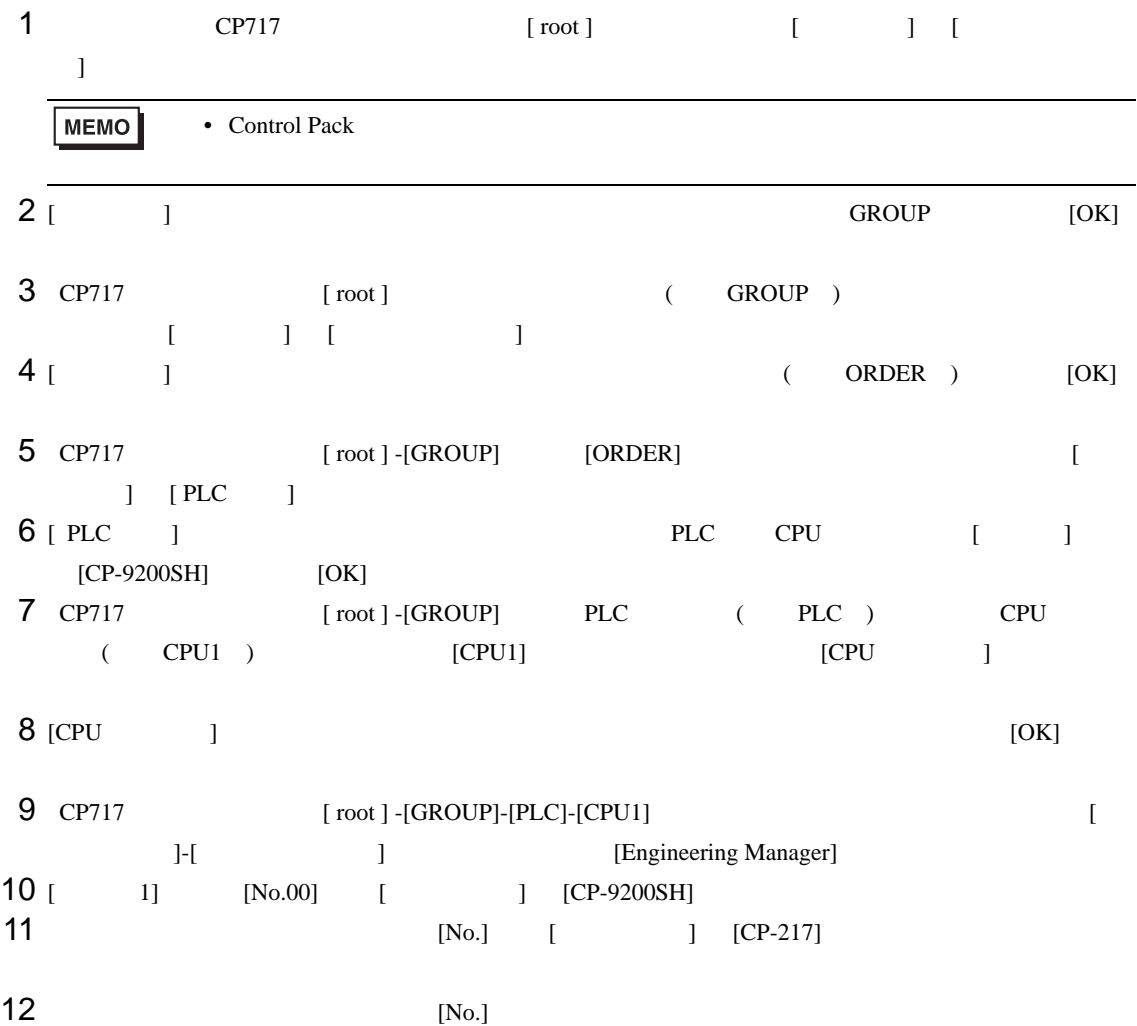

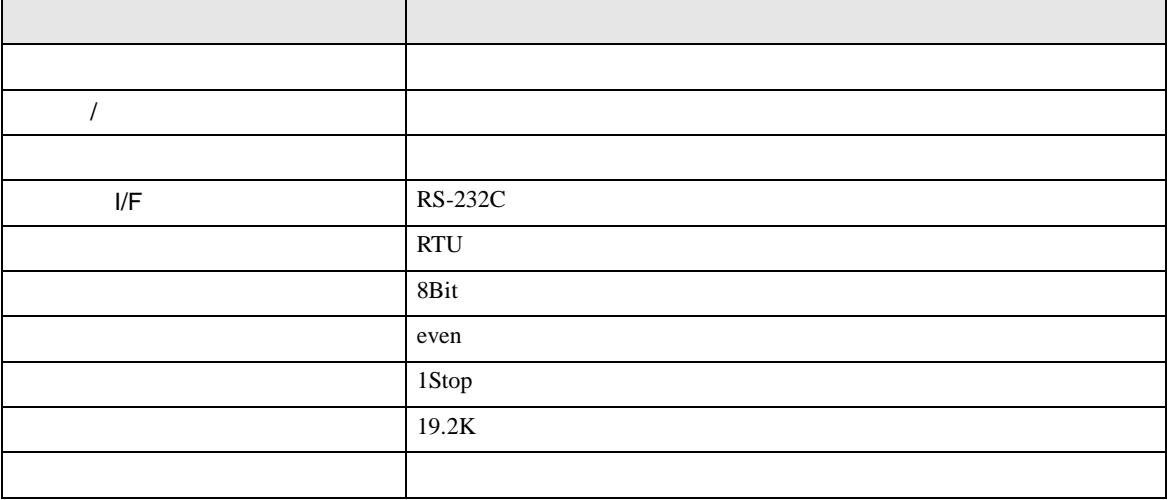

**MEMO** •  $1$  CN  $1$ CN1 CN3 CN • 接続機器側の通信設定はこのラダープログラムでは設定されませんので、ラダーソ 1 0000 "### MSG-RCV ###" 0001  $\mu$ 00000 =>DW00018  $0003 + 00000$ =>DW00019 0005  $\mu$ 00000 =>DW00020 =>DW00021 0007  $\mu$ 00000 0009  $\mu$ 00000 =>DW00022 .../002\$ 0011  $-09998$ =>DW00023 .../004\$ \$FSCAN-L SB000003 1 0013 ⊣⊦ 1 0014 [ H0000 [=>DW00024 ] .../007\$ \$ONCOIL SB000004 DB000001 DB000003 DB000004 DB000000 .../012\$ 0016 .../018 .../032 .../034  $\overline{\circ}$ DB000001 .../009 .../018\$ .../022 0021 DB000002 DB000003 005.00 ıй —||<br>.../030 ......./032 Ō-[ 0025 DB000004 —||—<br>…/034 メッセージ受信関数(システム標準関数) 1 0027 MSG-RCV EXECUTE BUSY 0028 DB000000 FIN FOUT DB000002 .../013 .../030\$ ├───┤├──────<br>┌<u>. ./</u>012<br>│DB000001 ᢒ ABORT COMPLETE 0030 DB000003 .../010 .../014 .../032\$ FIN FOUT  $-1$ <br>./018 ↷ DEV-TYP ERROR  $00005$  ========> 1 0032 DB000004 .../011 .../017 .../034\$ FOUT FIN  $\sim$ PRO-TYP 1 0033 00001 ========> FIN CIR-NO このステップの値を変更することにより、 1 0034 00002 ========> FIN GPと接続する回線番号(CN)を変更できます。 例) 回線2を使用する場合 CH-NO 1 0035 00001 ========> FIN PARAM 0036 DA00010

I/F CP217IF

0043 DEND

• その他についてはラダーソフトのポイントのポイントのマニュアルを参照してください。

<span id="page-13-0"></span>3.2 設定例 2

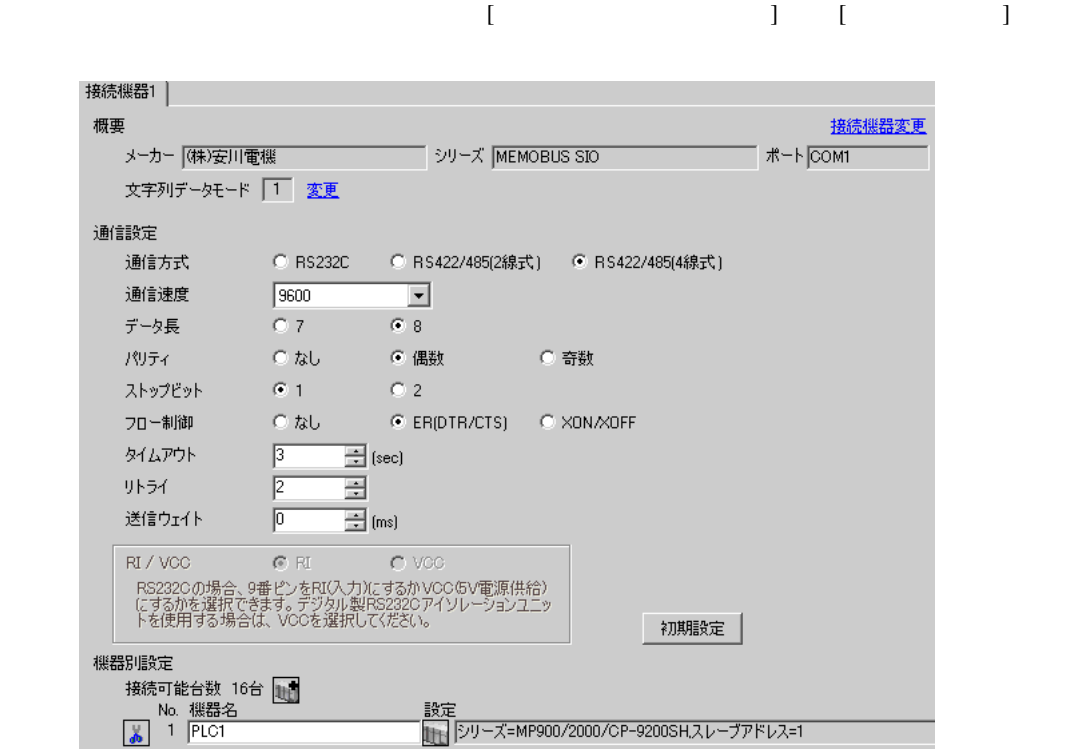

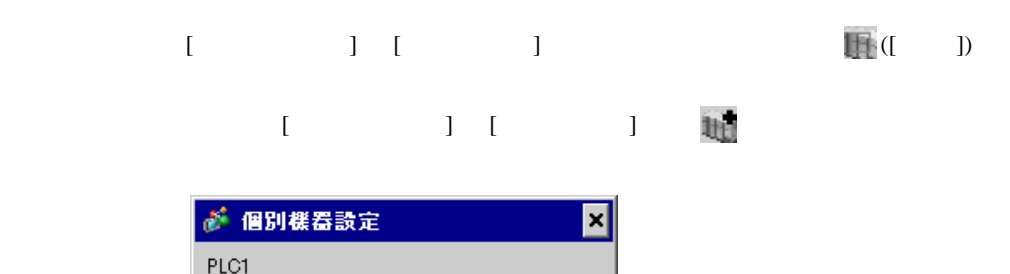

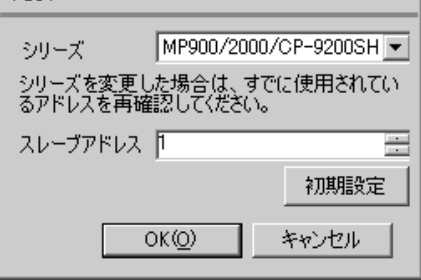

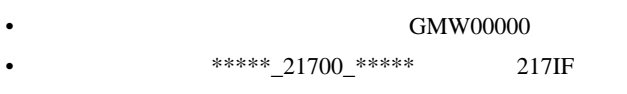

 $[20ms]$ 

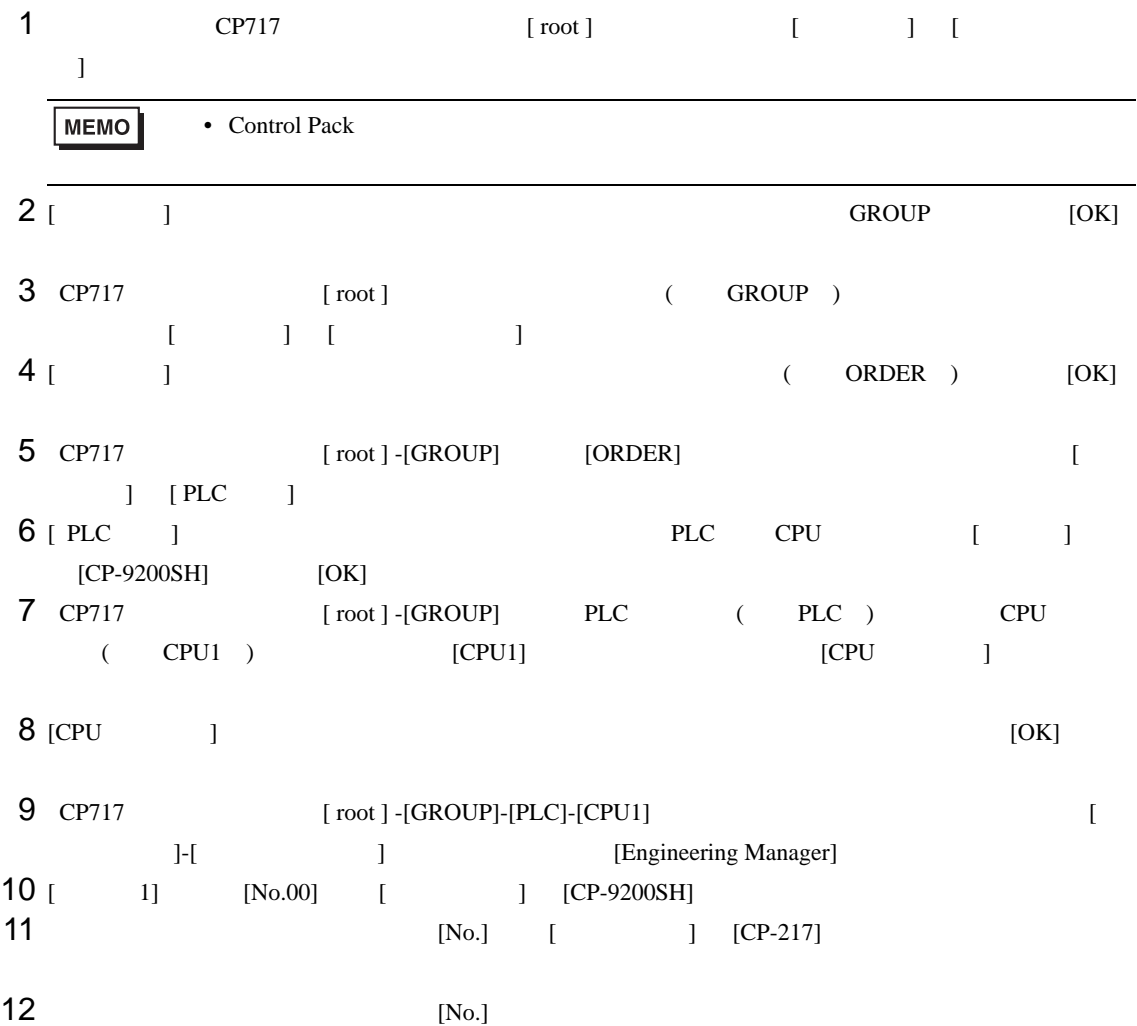

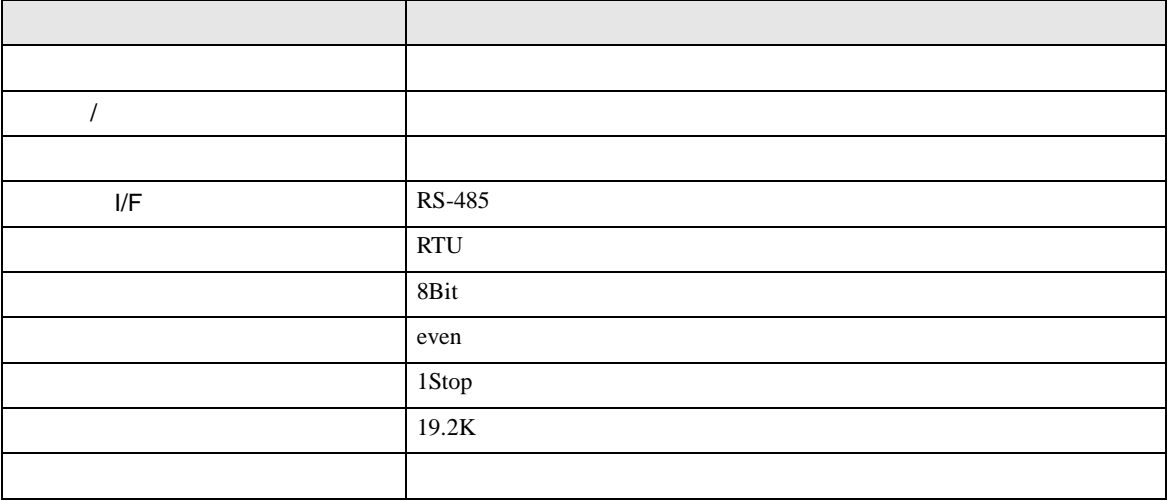

**MEMO** •  $1$  CN  $1$ CN1 CN3 CN • 接続機器側の通信設定はこのラダープログラムでは設定されませんので、ラダーソ 1 0000 "### MSG-RCV ###" 0001  $\mu$ 00000 =>DW00018  $0003 + 00000$ =>DW00019 0005  $\mu$ 00000 =>DW00020 =>DW00021 0007  $\mu$ 00000 0009  $\mu$ 00000 =>DW00022 .../002\$ 0011  $-09998$ =>DW00023 .../004\$ \$FSCAN-L SB000003 1 0013 ⊣⊦ 1 0014 [ H0000 [=>DW00024 ] .../007\$ \$ONCOIL SB000004 DB000001 DB000003 DB000004 DB000000 .../012\$ 0016 .../018 .../032 .../034  $\overline{\circ}$ DB000001 .../009 .../018\$ .../022 0021 DB000002 DB000003 005.00 ıй —||<br>.../030 ......./032 Ō-[ 0025 DB000004 —||—<br>…/034 メッセージ受信関数(システム標準関数) 1 0027 MSG-RCV EXECUTE BUSY 0028 DB000000 FIN FOUT DB000002 .../013 .../030\$ ├───┤├──────<br>┌<u>. ./</u>012<br>│DB000001 ᢒ ABORT COMPLETE 0030 DB000003 .../010 .../014 .../032\$ FIN FOUT  $-1$ <br>./018 ↷ DEV-TYP ERROR  $00005$  ========> 1 0032 DB000004 .../011 .../017 .../034\$ FOUT FIN  $\sim$ PRO-TYP 1 0033 00001 ========> FIN CIR-NO このステップの値を変更することにより、 1 0034 00002 ========> FIN GPと接続する回線番号(CN)を変更できます。 例) 回線2を使用する場合 CH-NO 1 0035 00001 ========> FIN PARAM 0036 DA00010

I/F CP217IF

0043 DEND

• その他についてはラダーソフトのポイントのポイントのマニュアルを参照してください。

<span id="page-18-0"></span>3.3 設定例 3

 $GP$ -Pro  $EX$ 

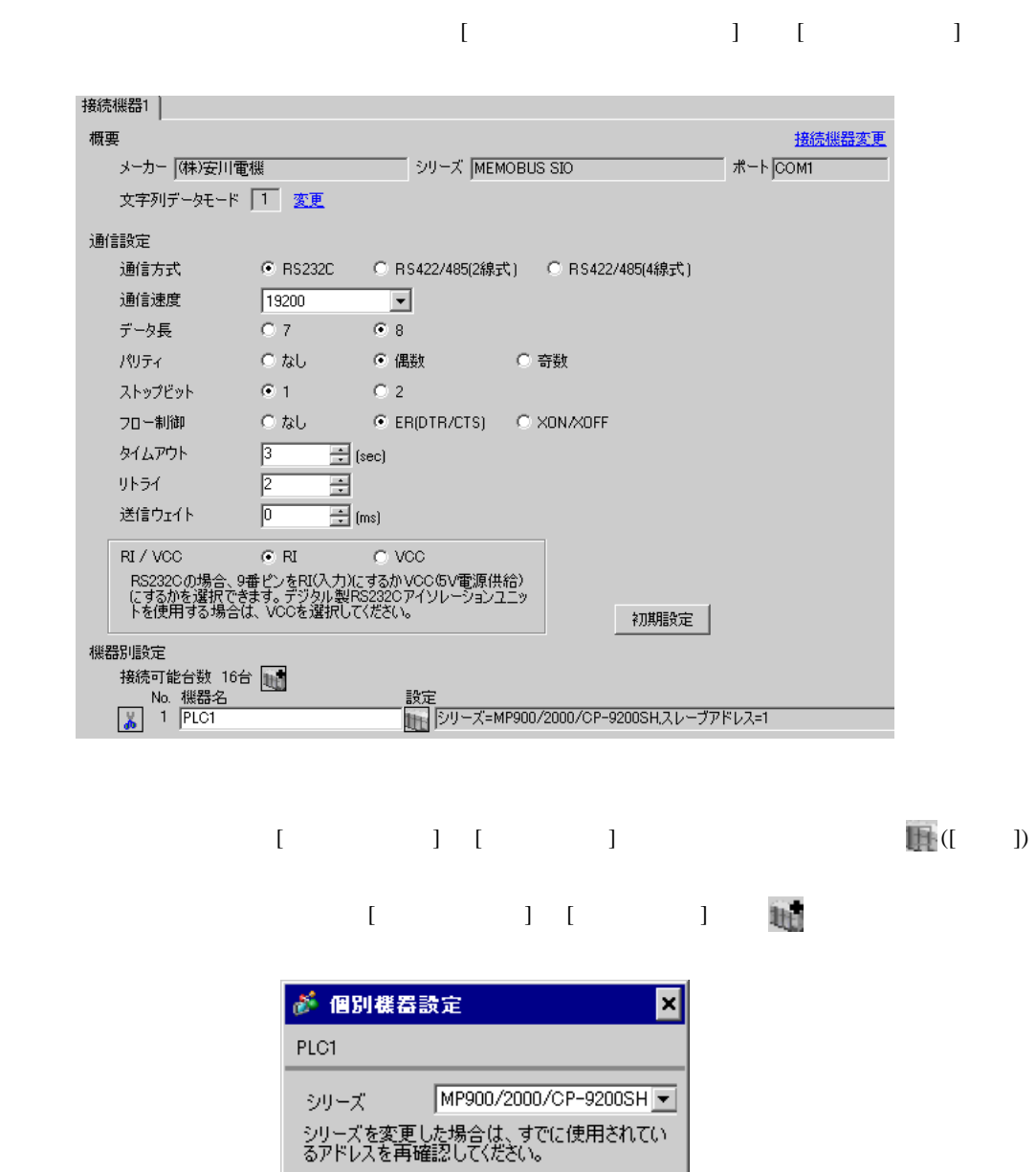

 $OK(Q)$ 

÷

初期設定

キャンセル

スレーブアドレス下

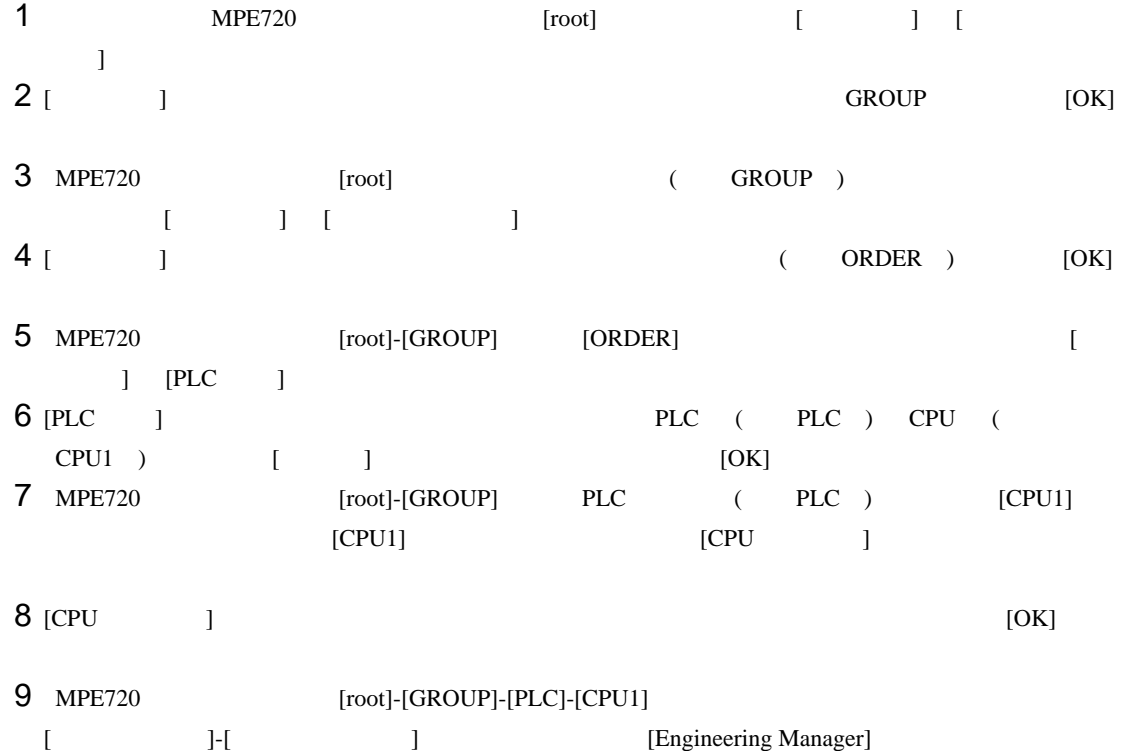

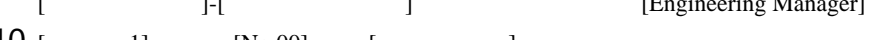

10 [ 1] [No.00] [ ]<br>11 [No.]  $11$   $[No.]$ 

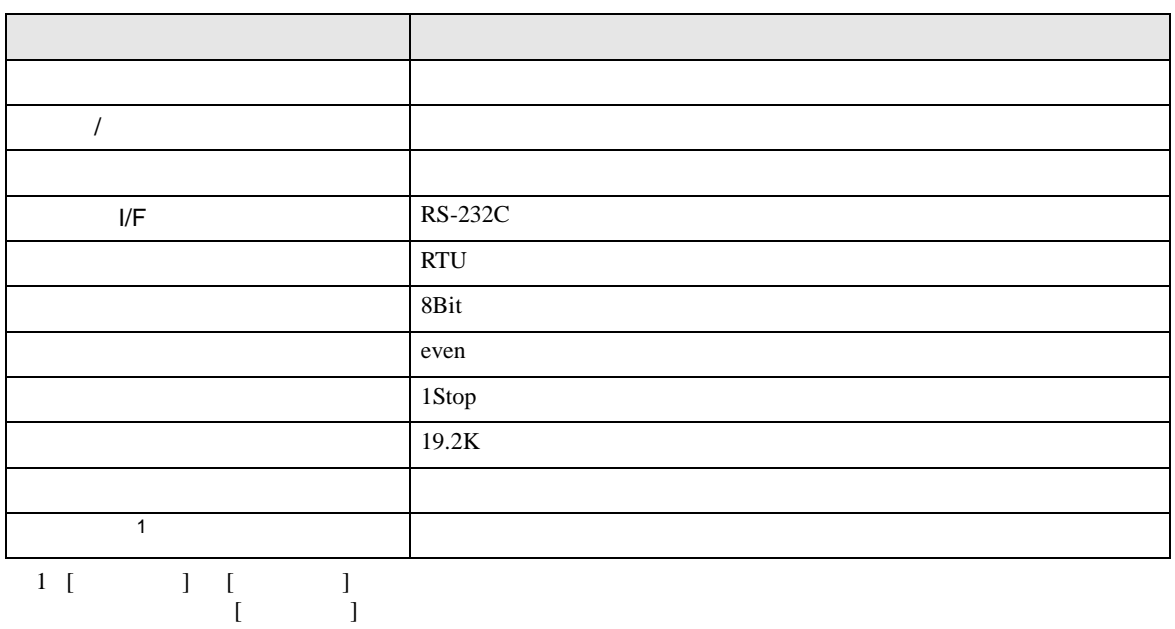

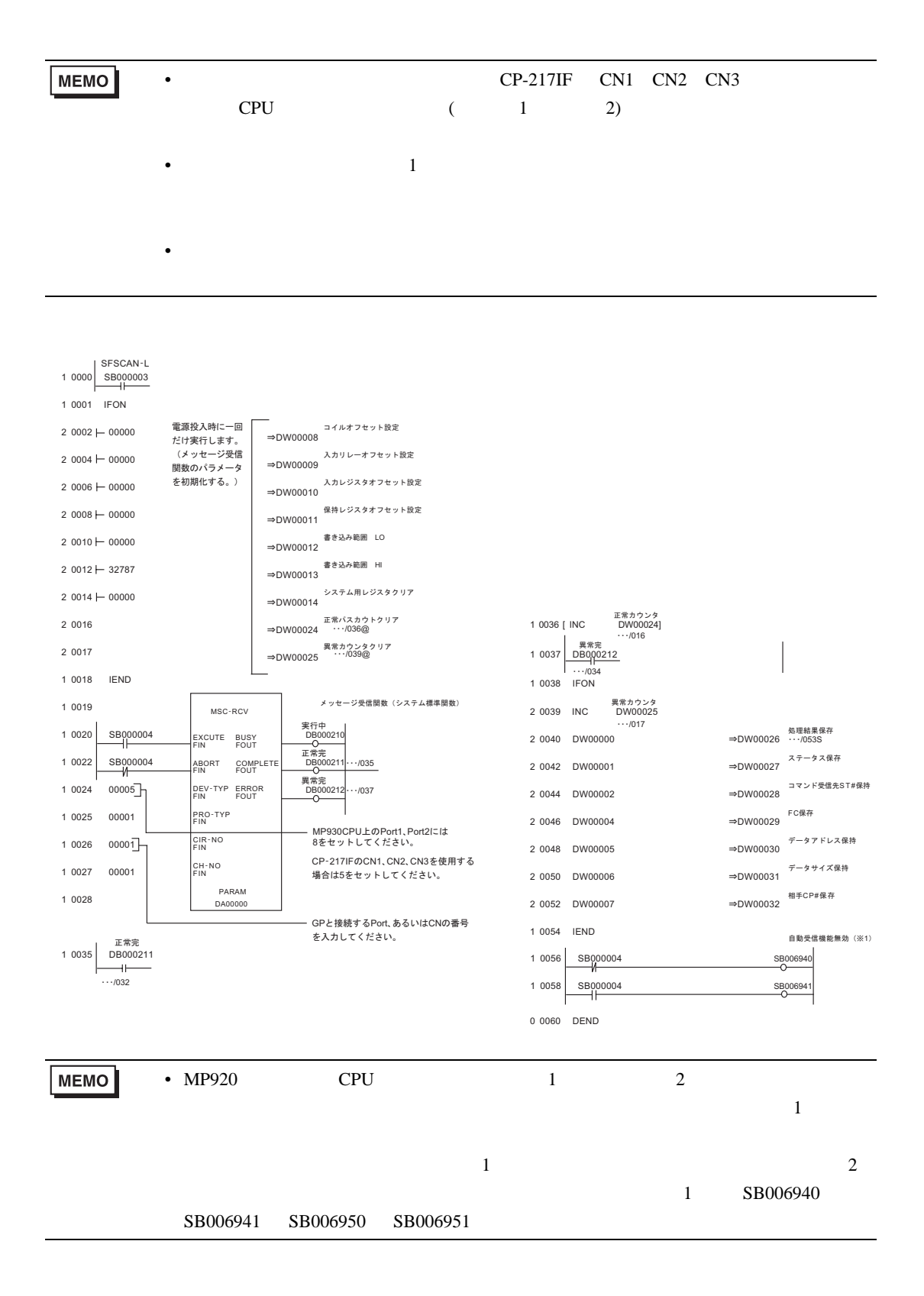

<span id="page-21-0"></span>3.4 設定例 4

GP-Pro EX

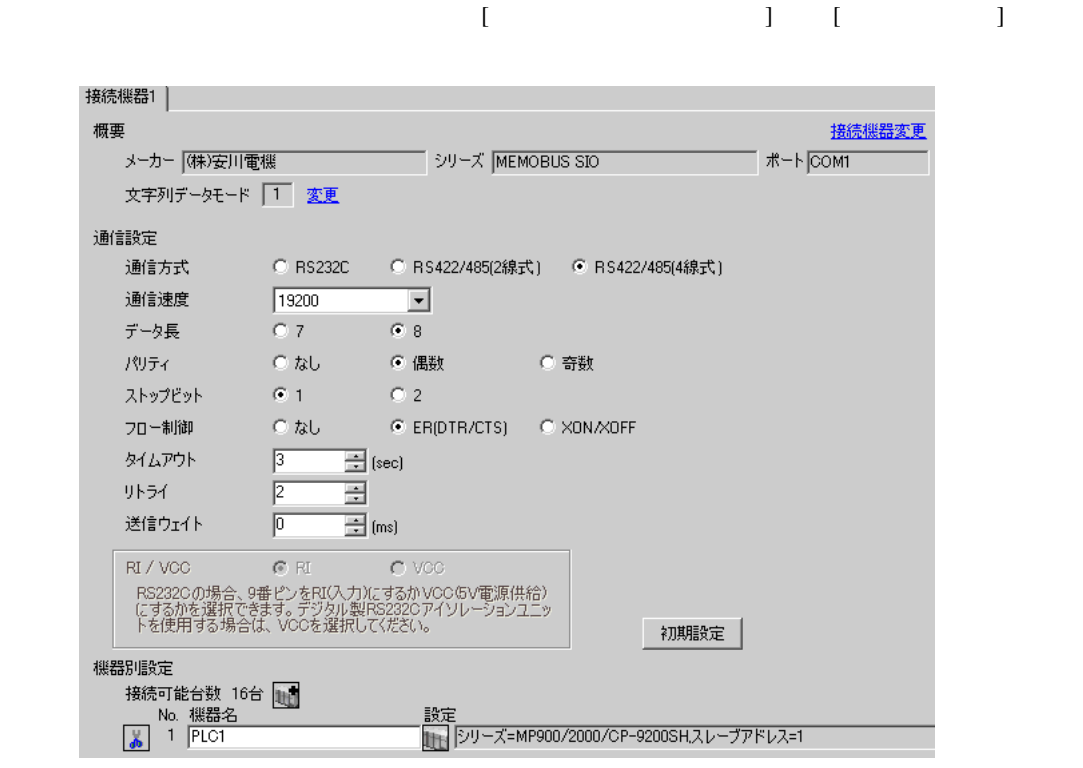

設定画面を表示するには、[ 接続機器設定 ] [ 機器別設定 ] から設定したい接続機器の ([ 設定 ])  $[ \qquad \qquad ] \quad [ \qquad \qquad ] \quad \stackrel{\textstyle{\mathfrak{h}}}{\mathfrak{h}}$ 

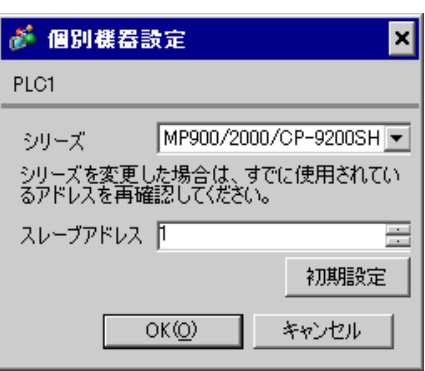

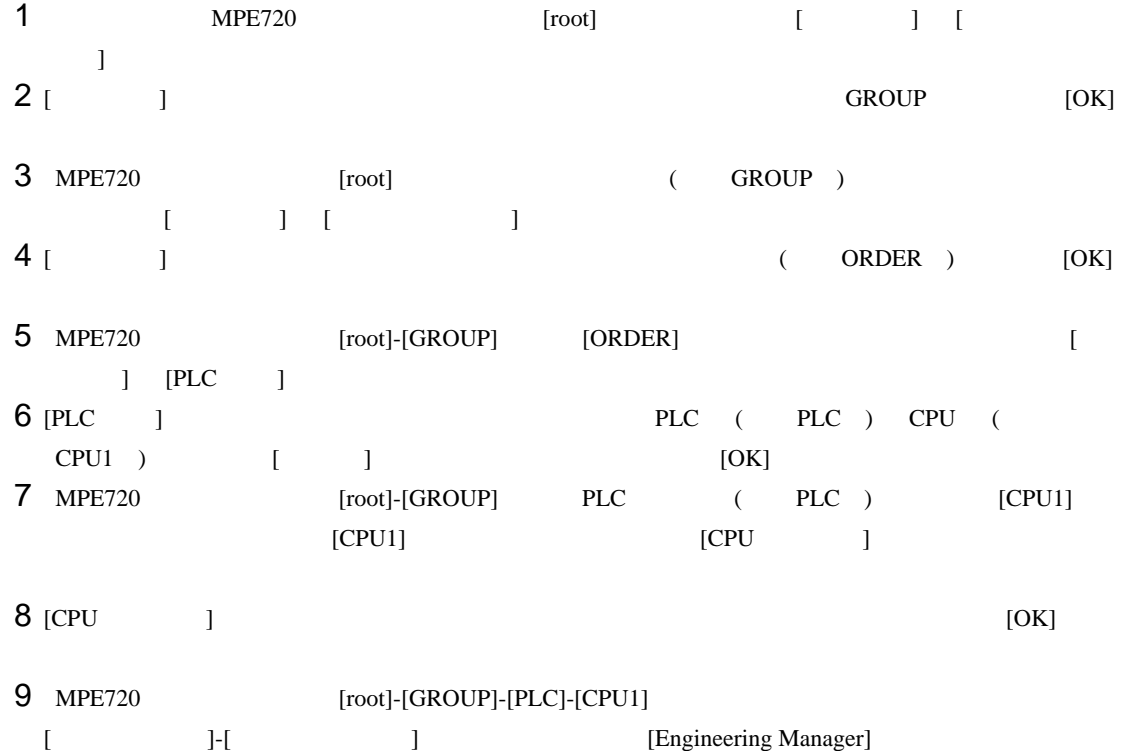

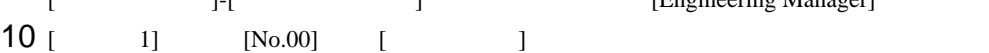

 $11$   $[No.]$ 

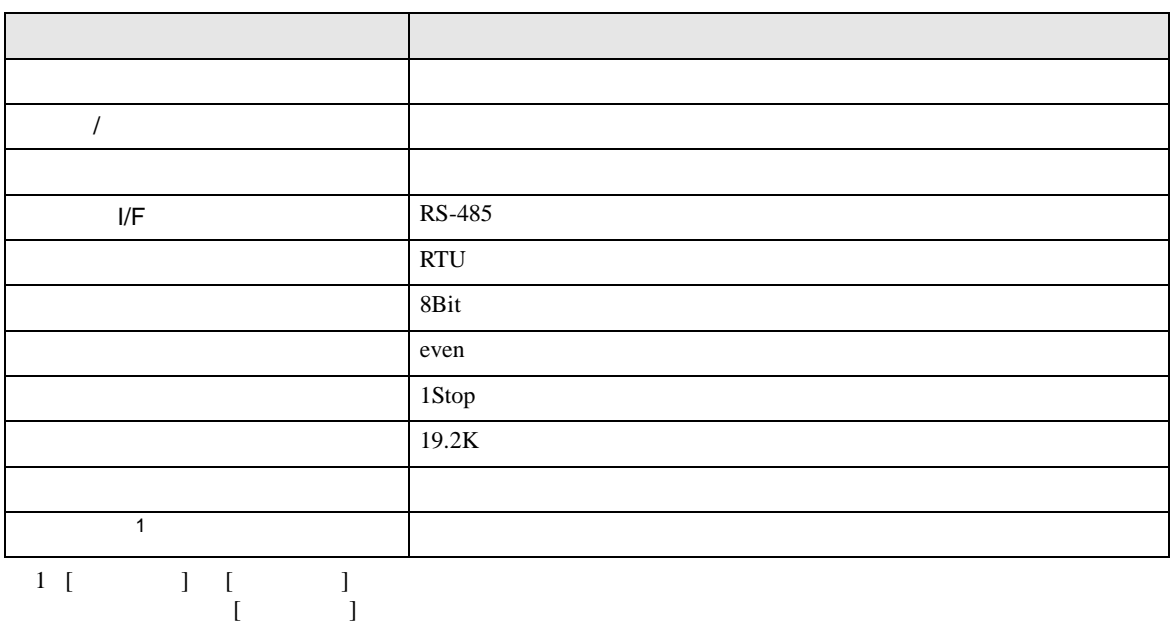

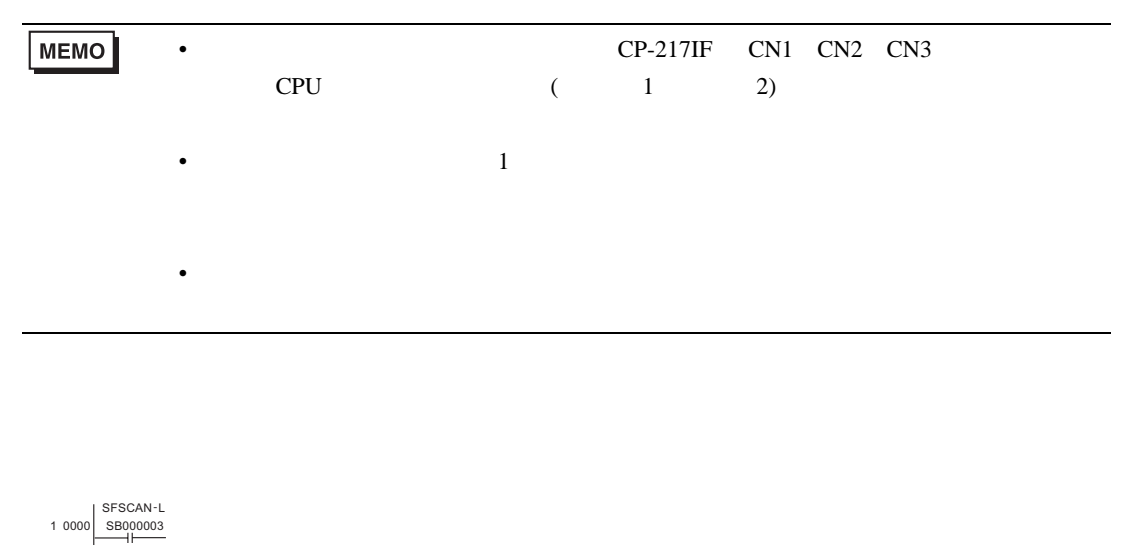

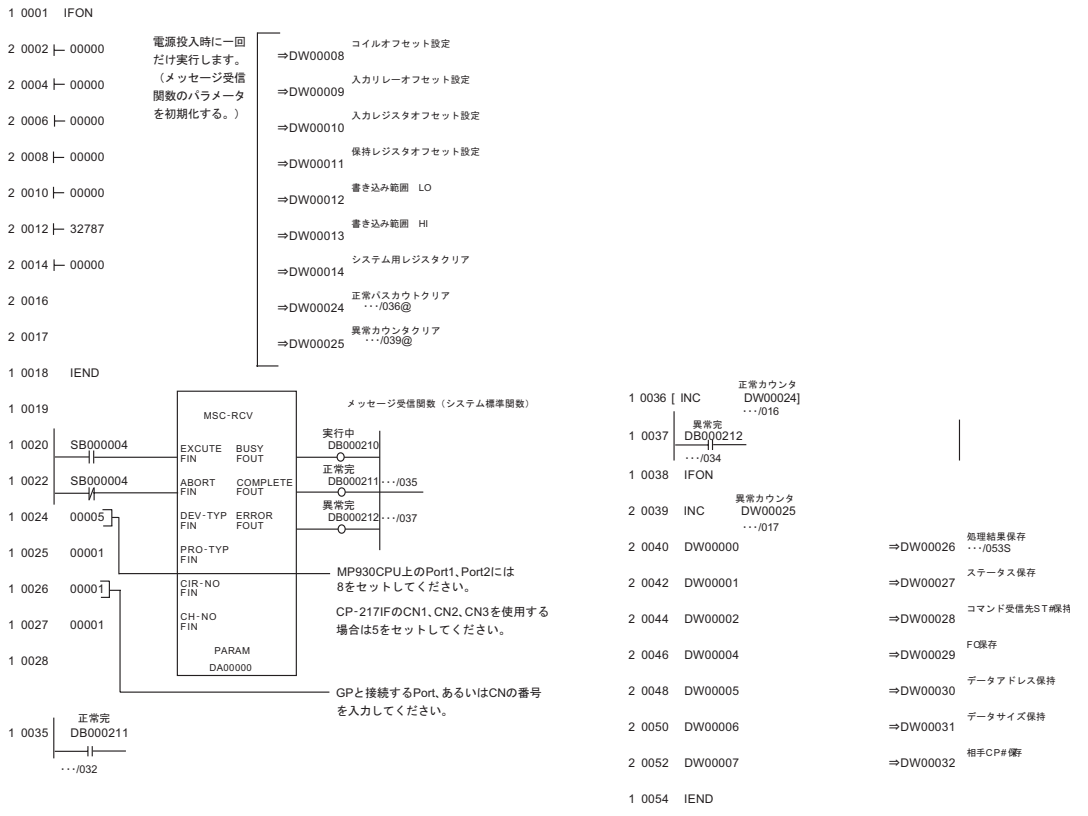

0 0055 DEND

<span id="page-24-0"></span>3.5 設定例 5

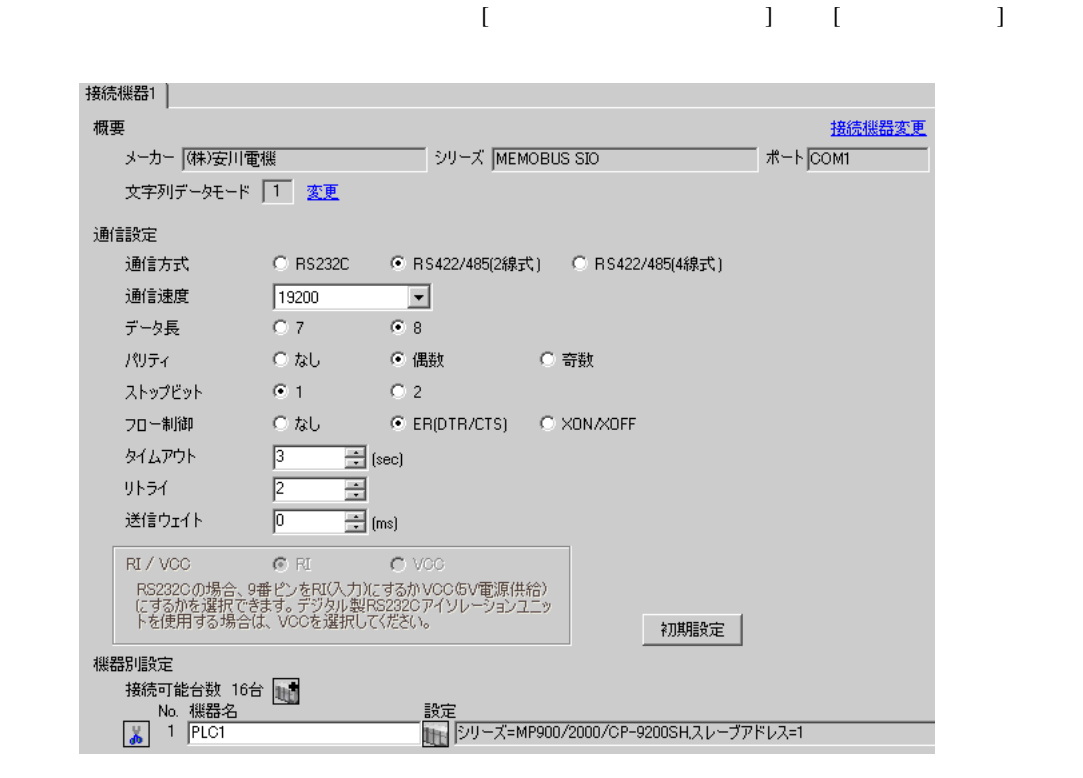

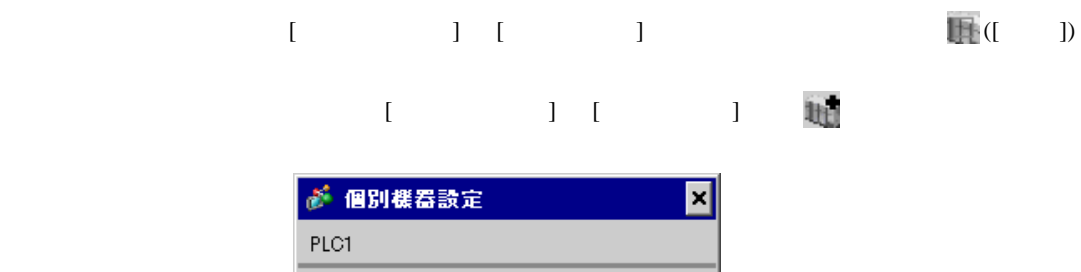

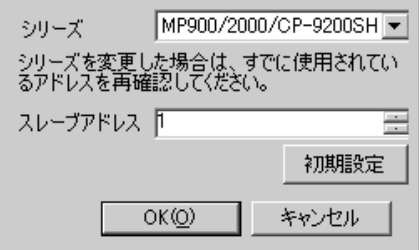

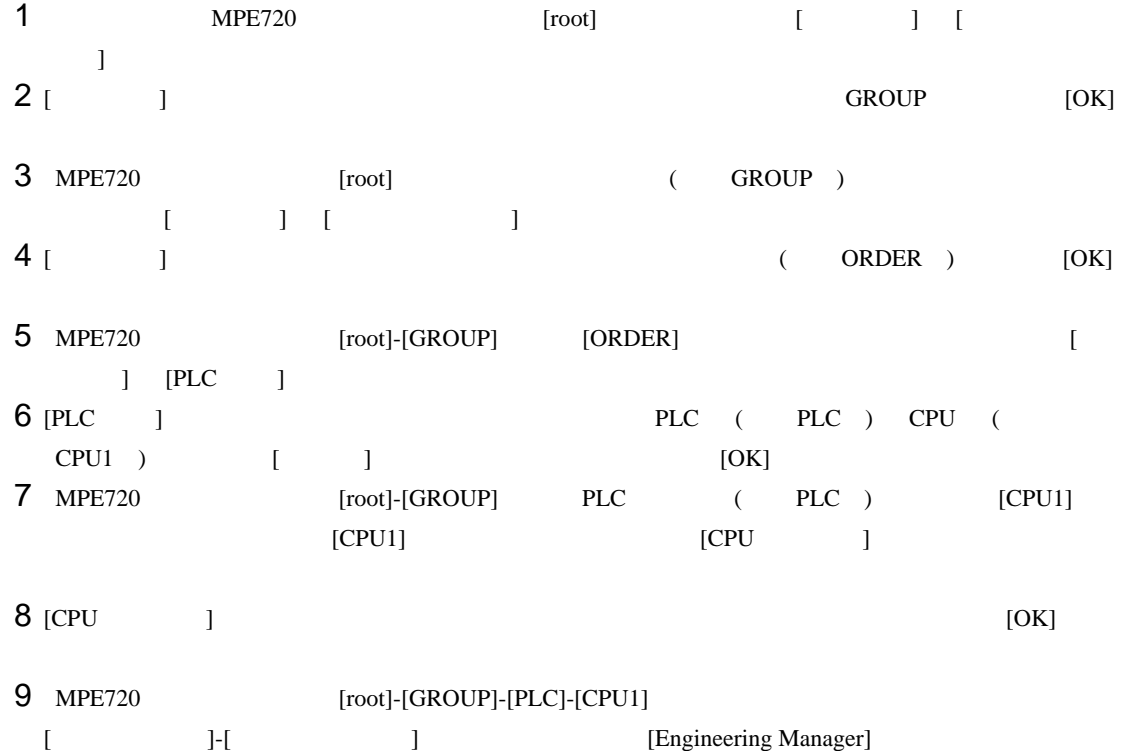

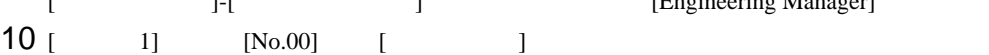

 $11$   $[No.]$ 

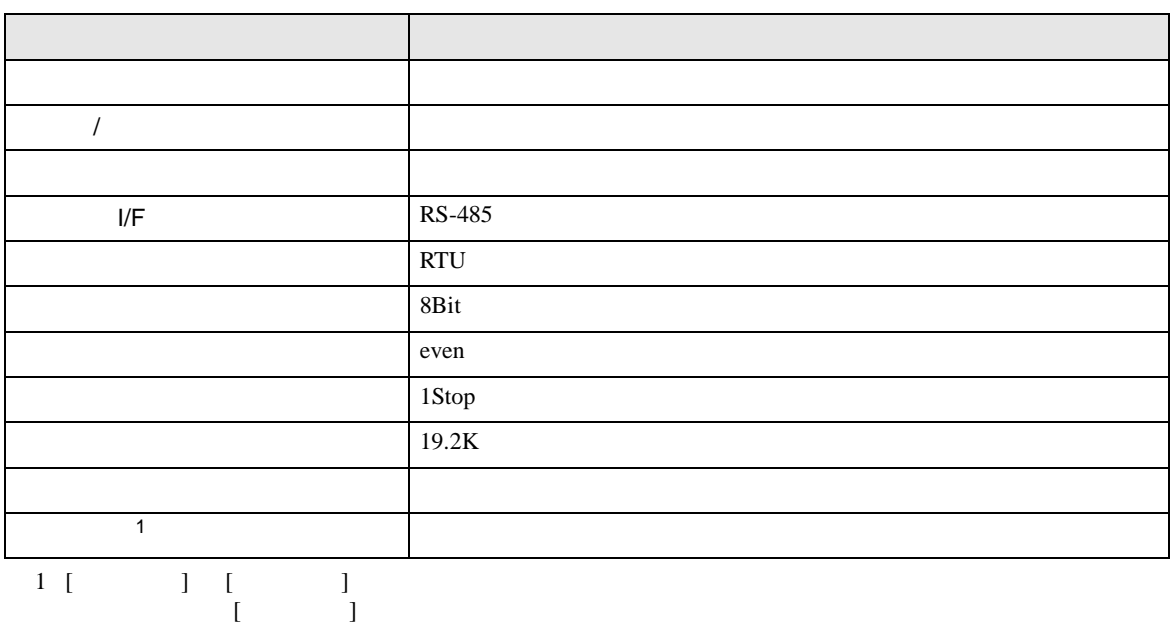

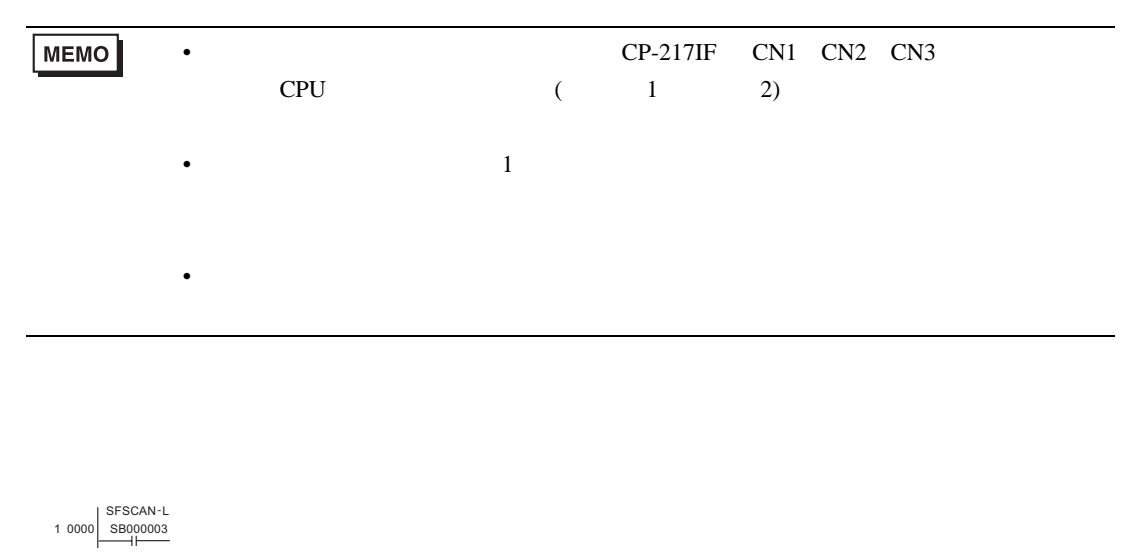

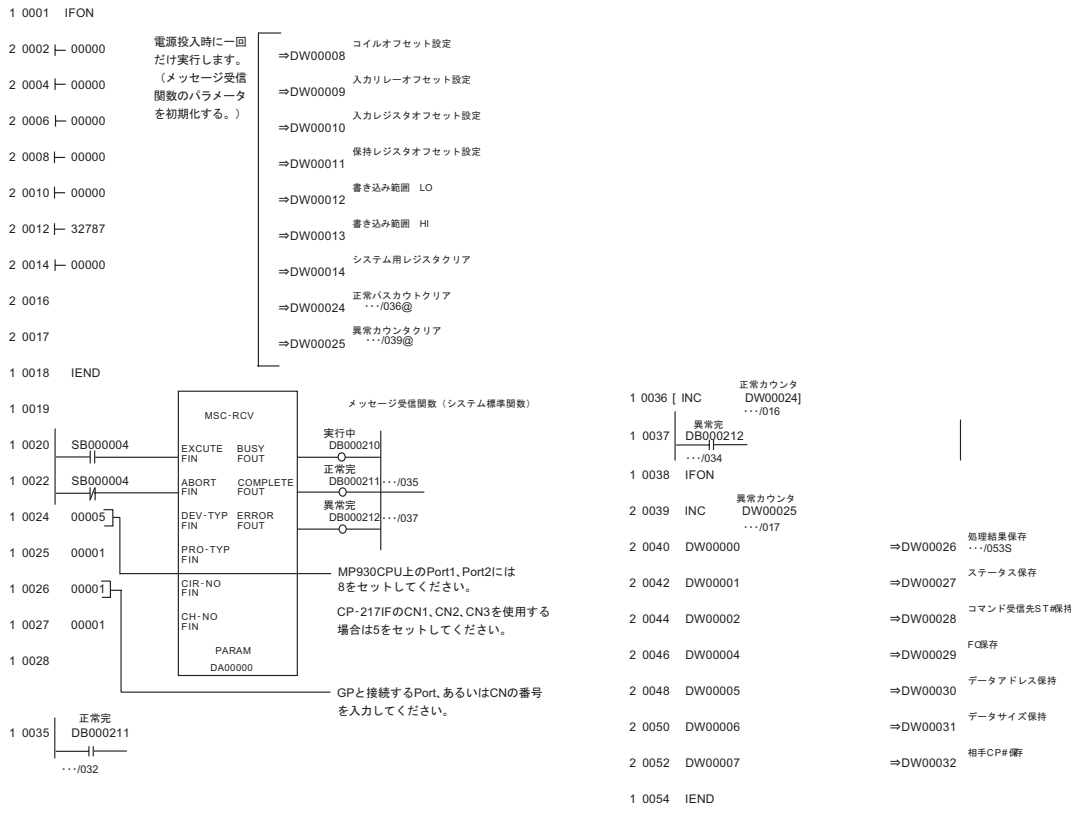

0 0055 DEND

<span id="page-27-0"></span>3.6 設定例 6

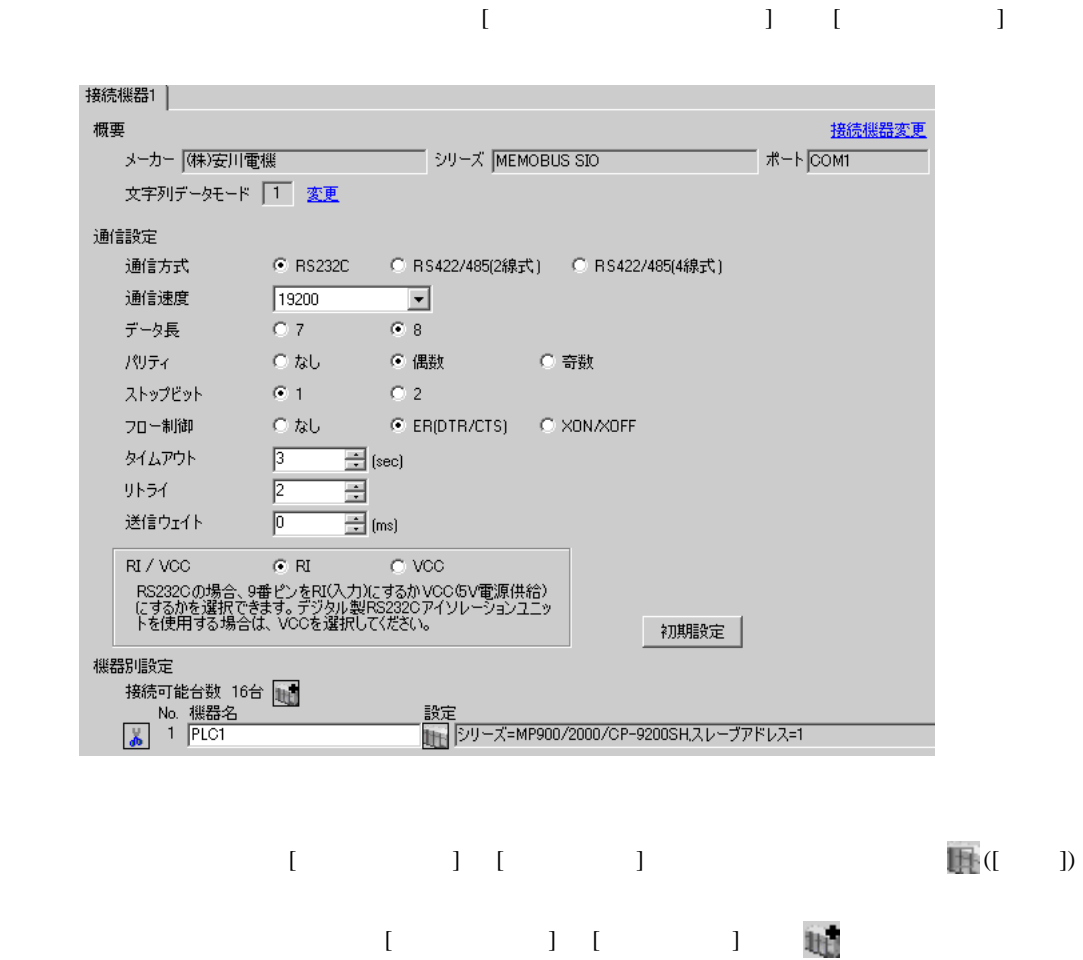

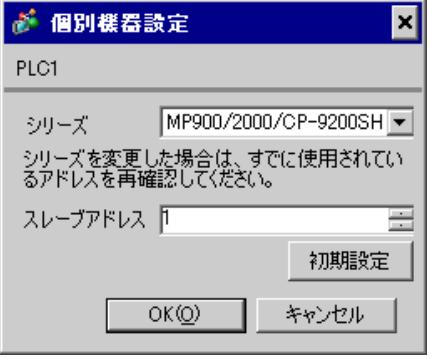

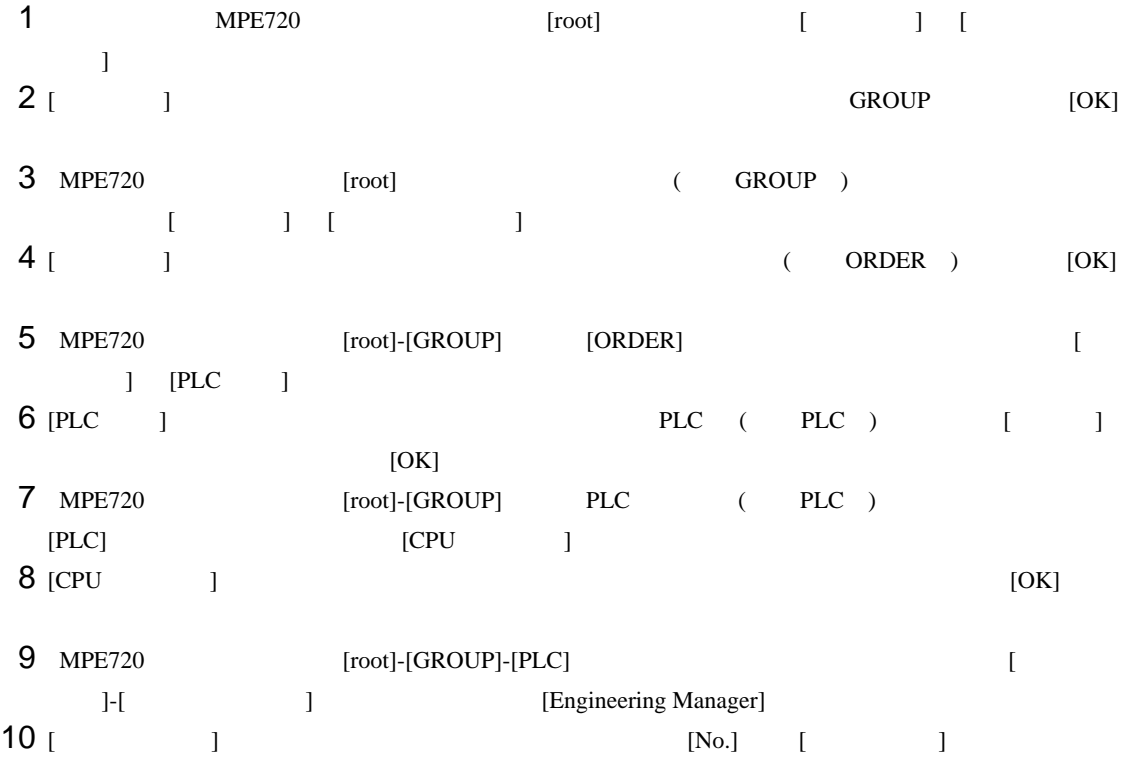

 $11$   $[No.]$ 

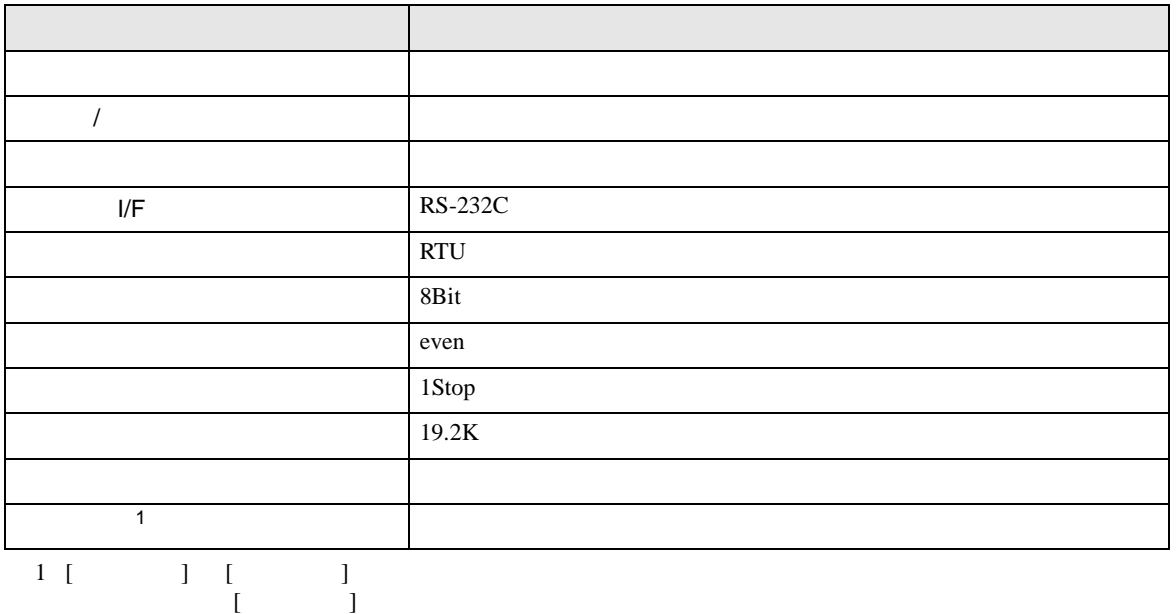

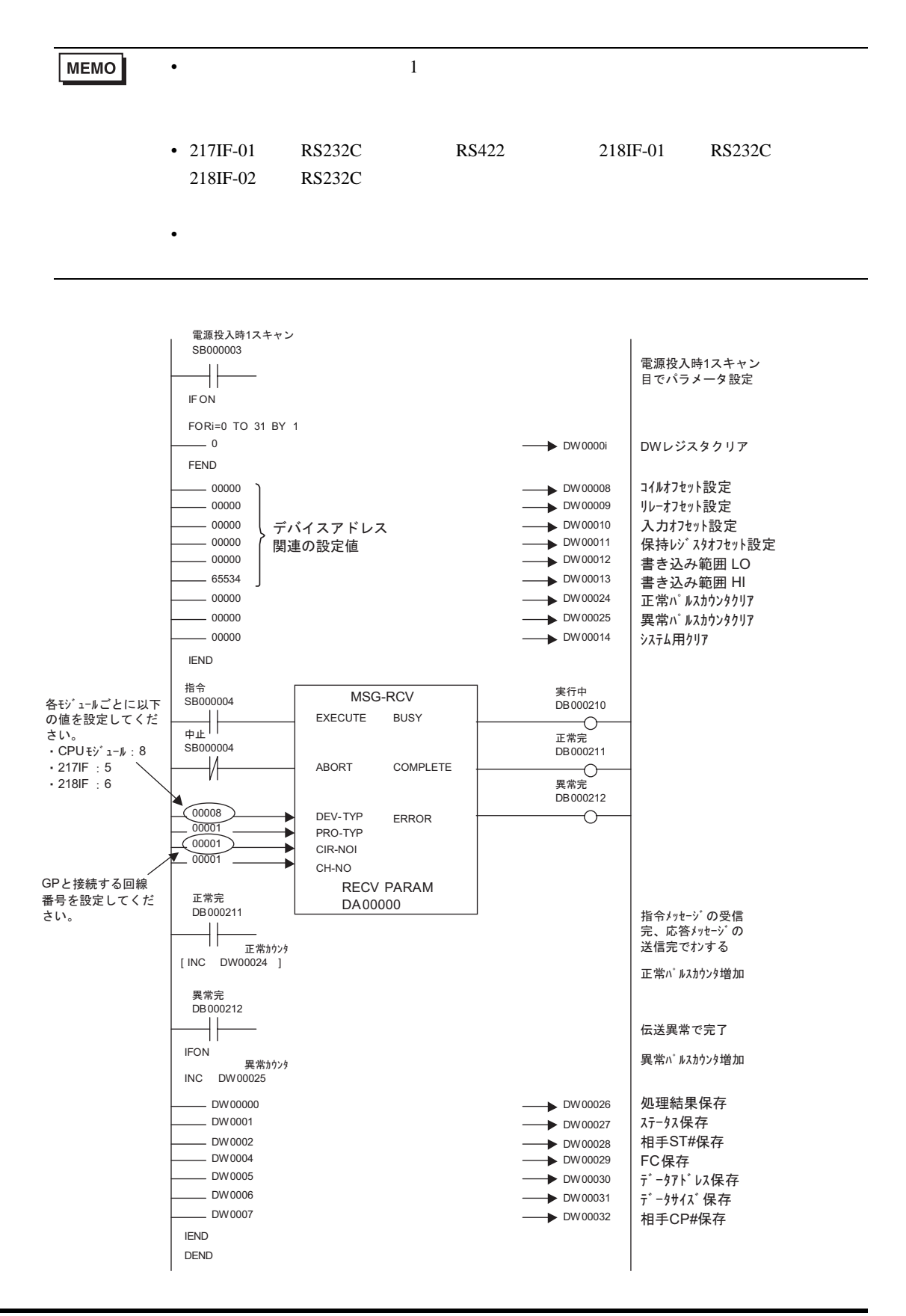

• その他についてはラダーソフトのポイントのポイントのマニュアルを参照してください。

<span id="page-31-0"></span>3.7 設定例 7

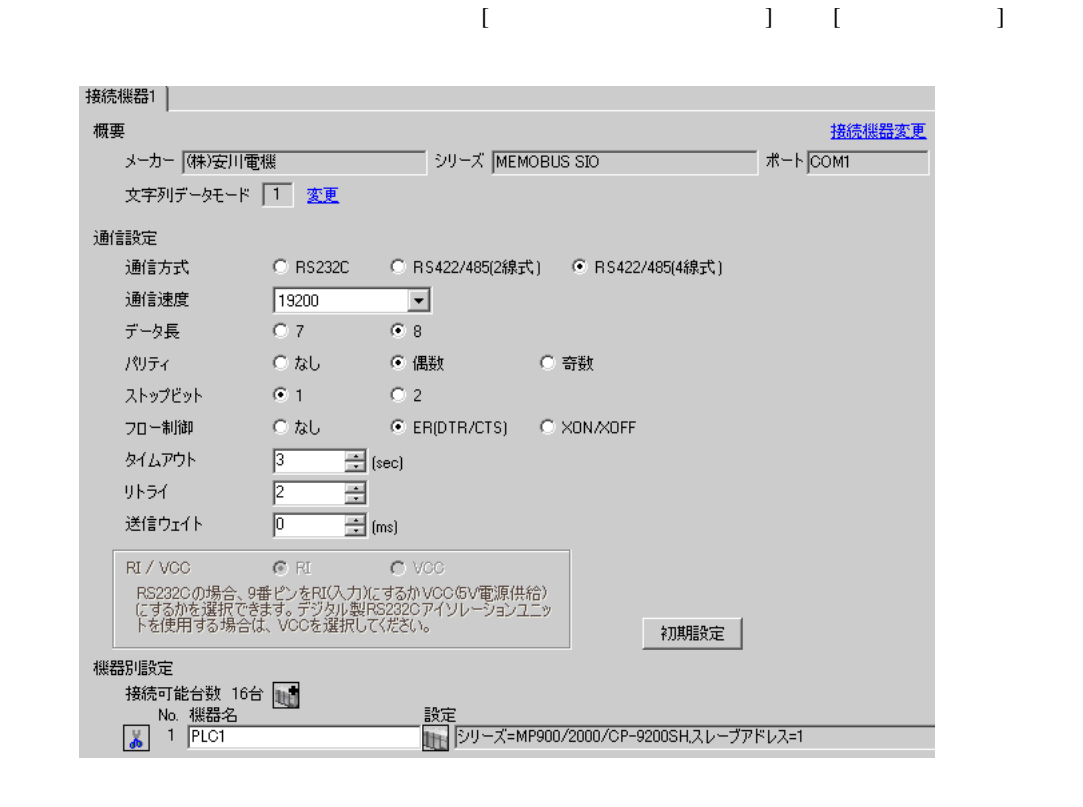

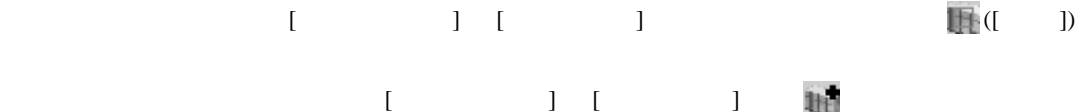

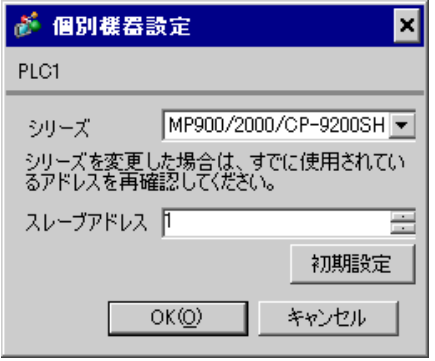

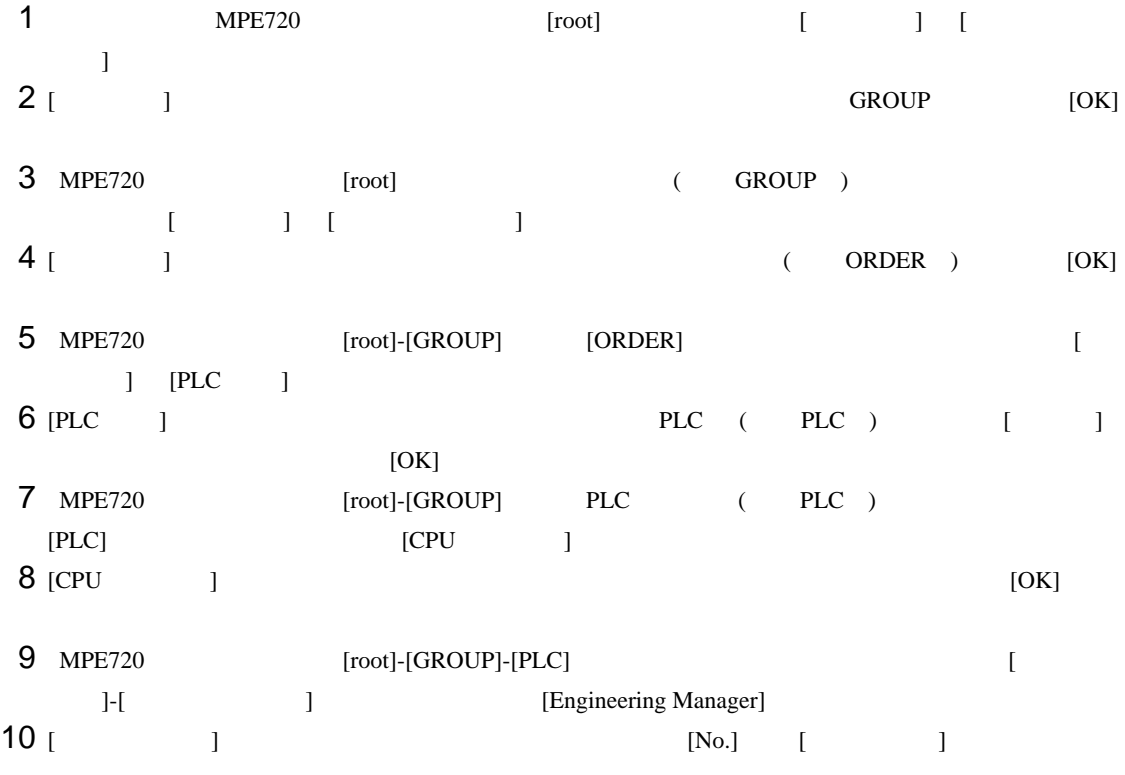

 $11$   $[No.]$ 

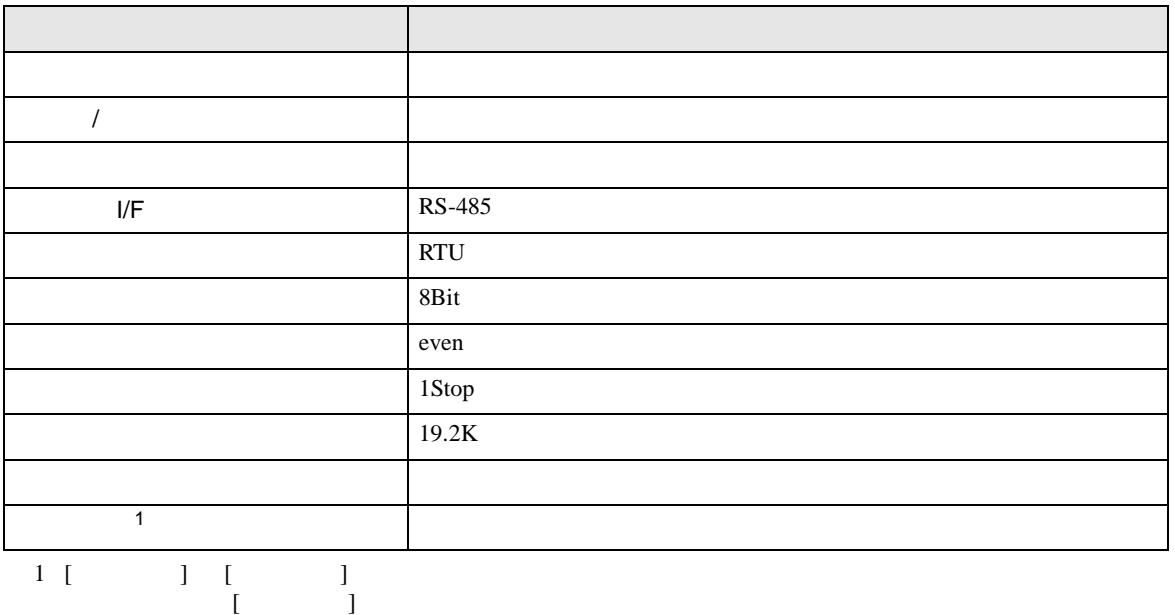

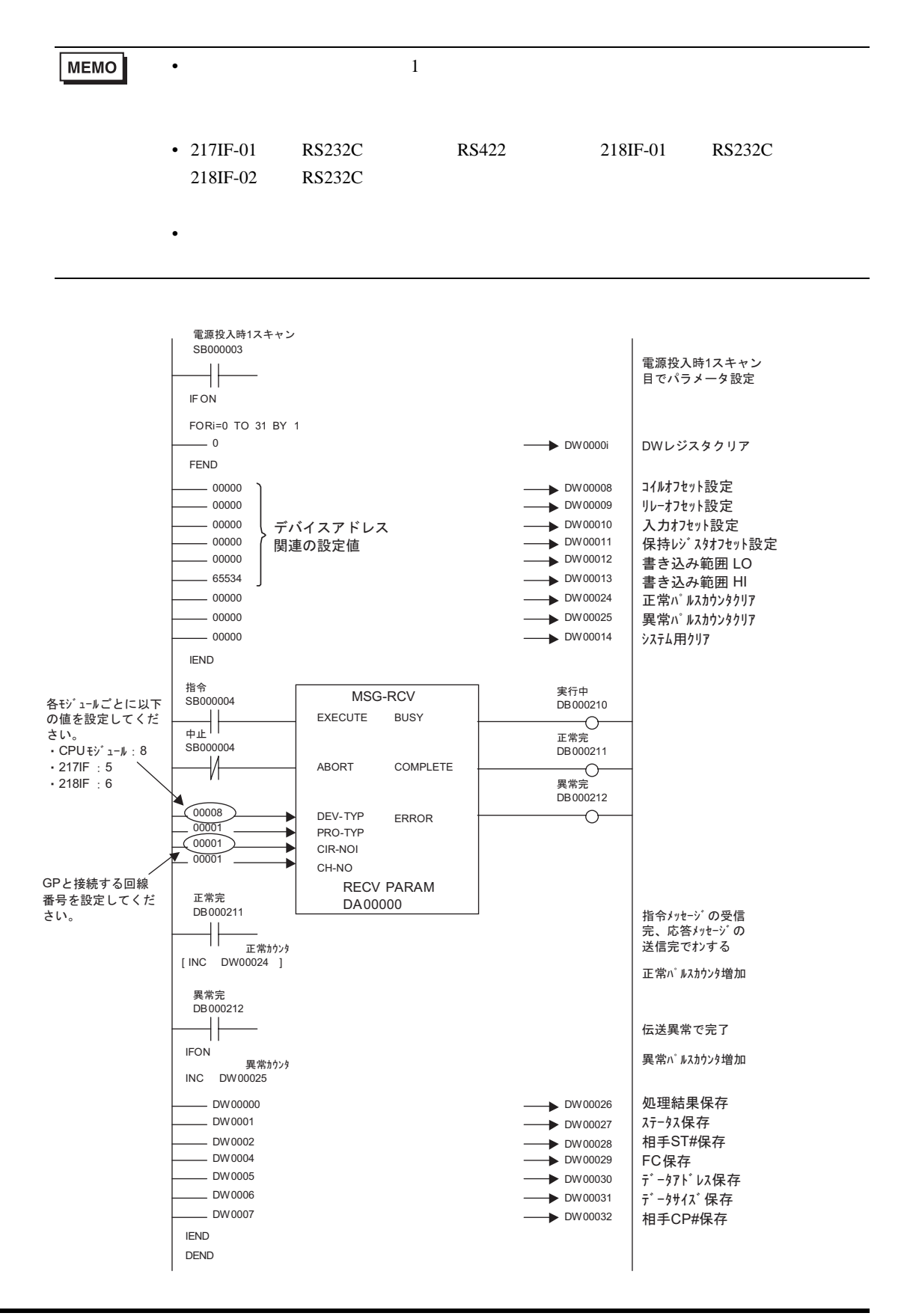

• その他についてはラダーソフトのポイントのポイントのマニュアルを参照してください。

<span id="page-35-0"></span>3.8 設定例 8

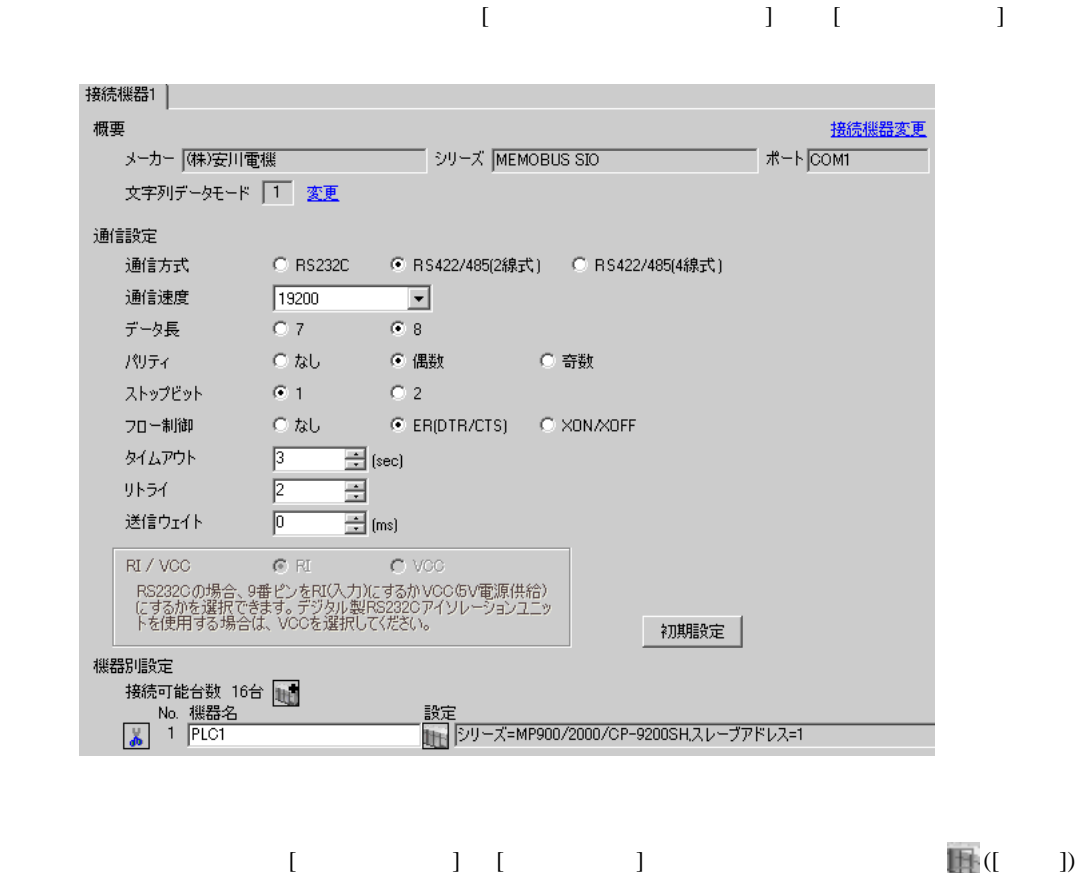

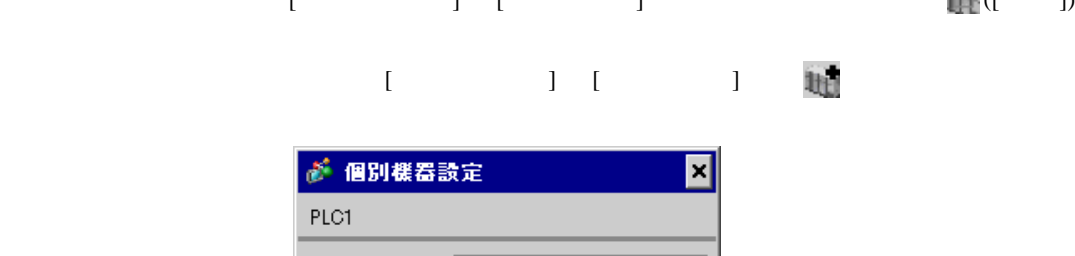

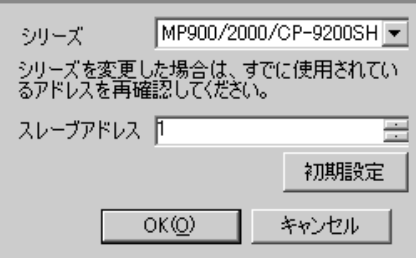
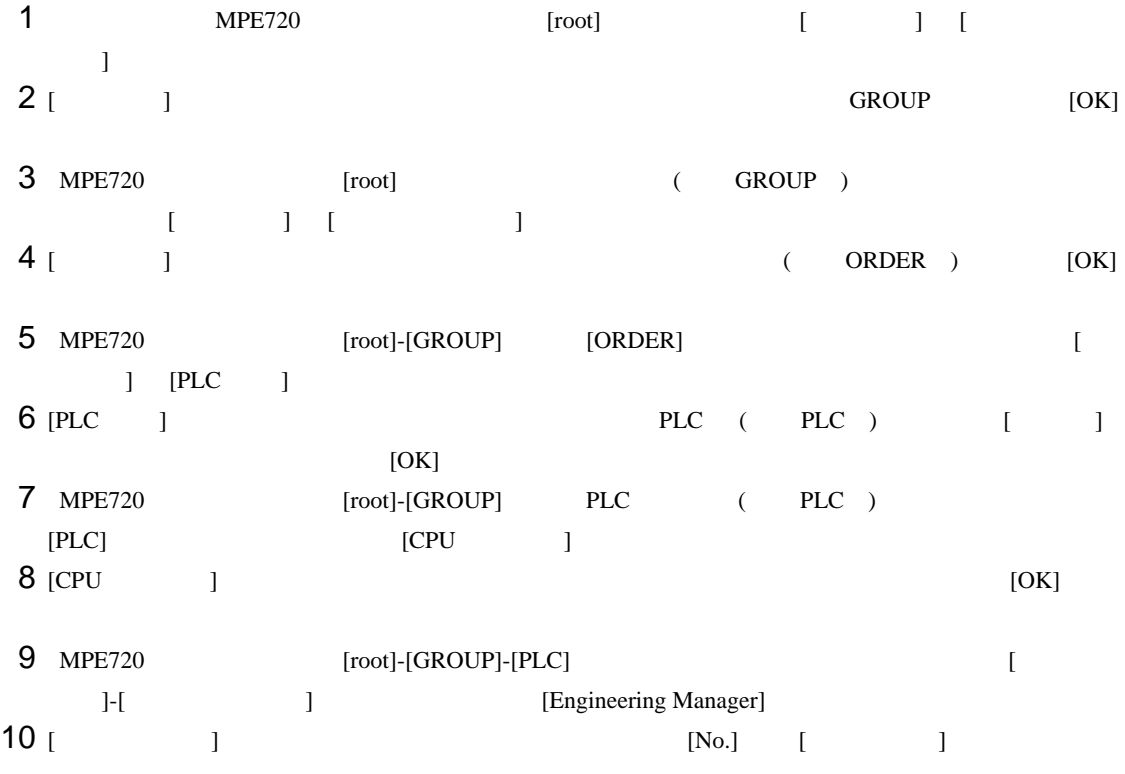

 $11$   $[No.]$ 

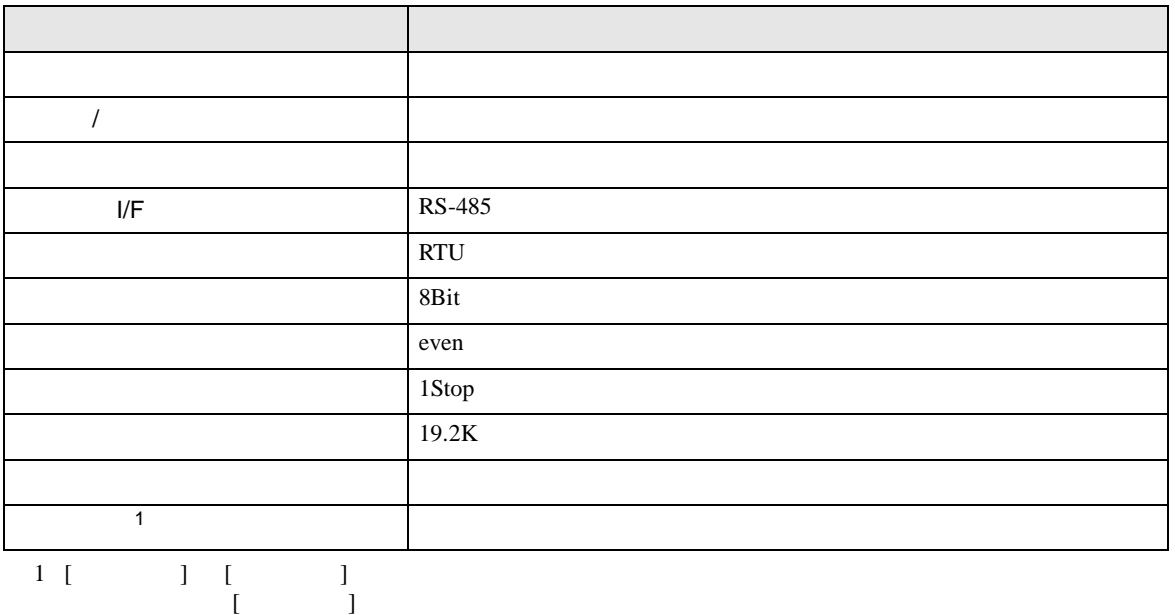

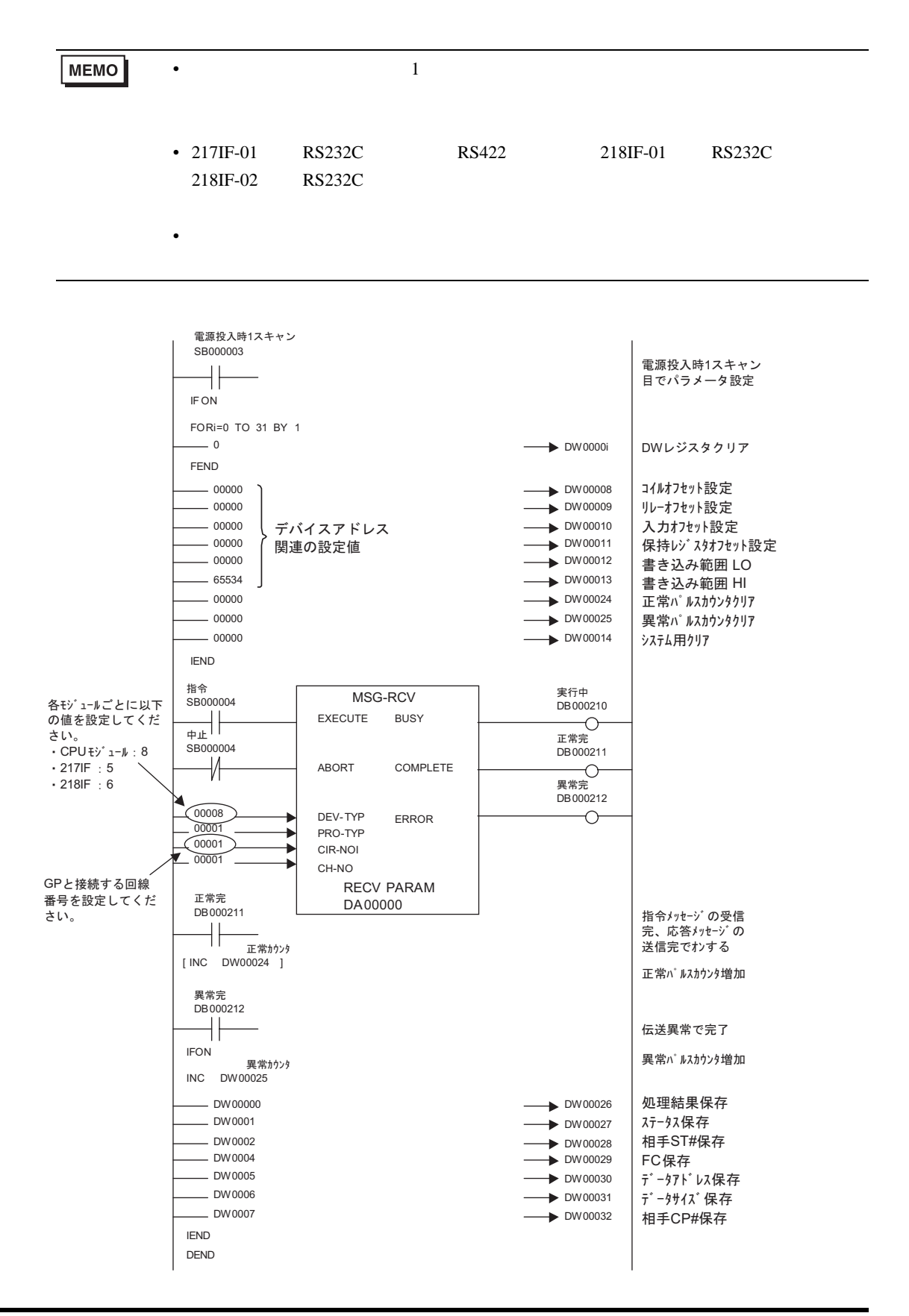

• その他についてはラダーソフトのポイントのポイントのマニュアルを参照してください。

3.9 設定例 9

GP-Pro EX

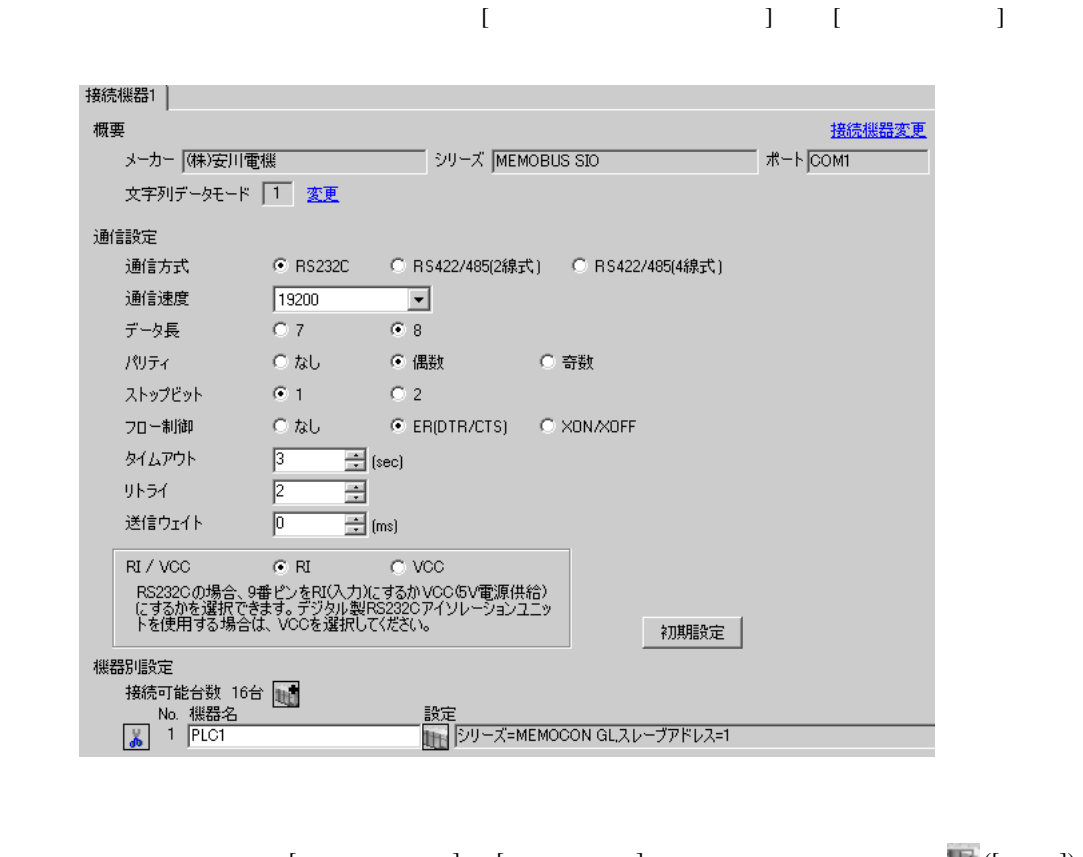

 $[ \qquad \qquad ] \quad [ \qquad \qquad ] \qquad \qquad ] \qquad \qquad ] \qquad \qquad ] \qquad \qquad ] \qquad \qquad ]$  $[ \qquad \qquad ] \qquad [ \qquad \qquad ] \qquad \qquad ] \qquad \qquad ]$ ٦í

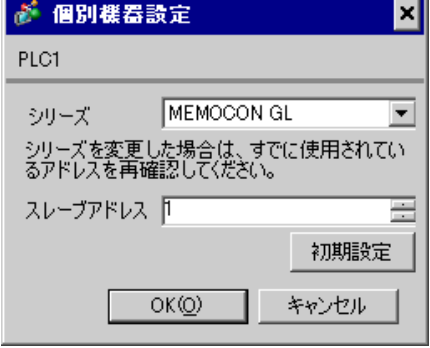

## MEMOSOFT for Windows

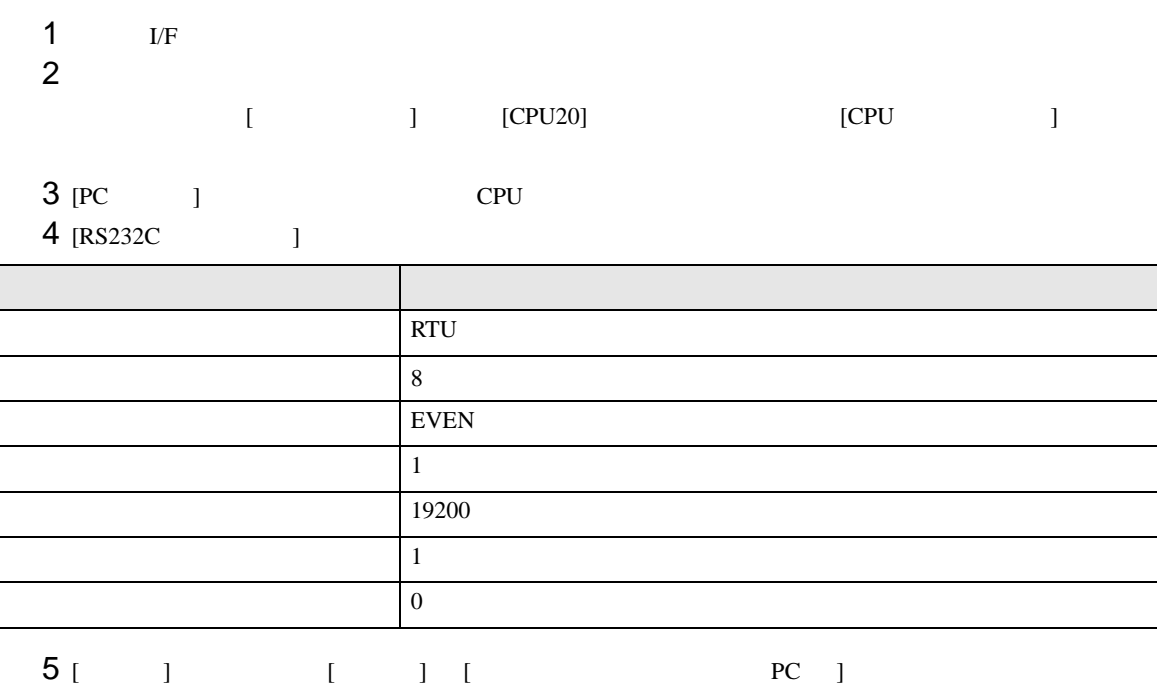

 $6$ 

3.10 設定例 10

GP-Pro EX

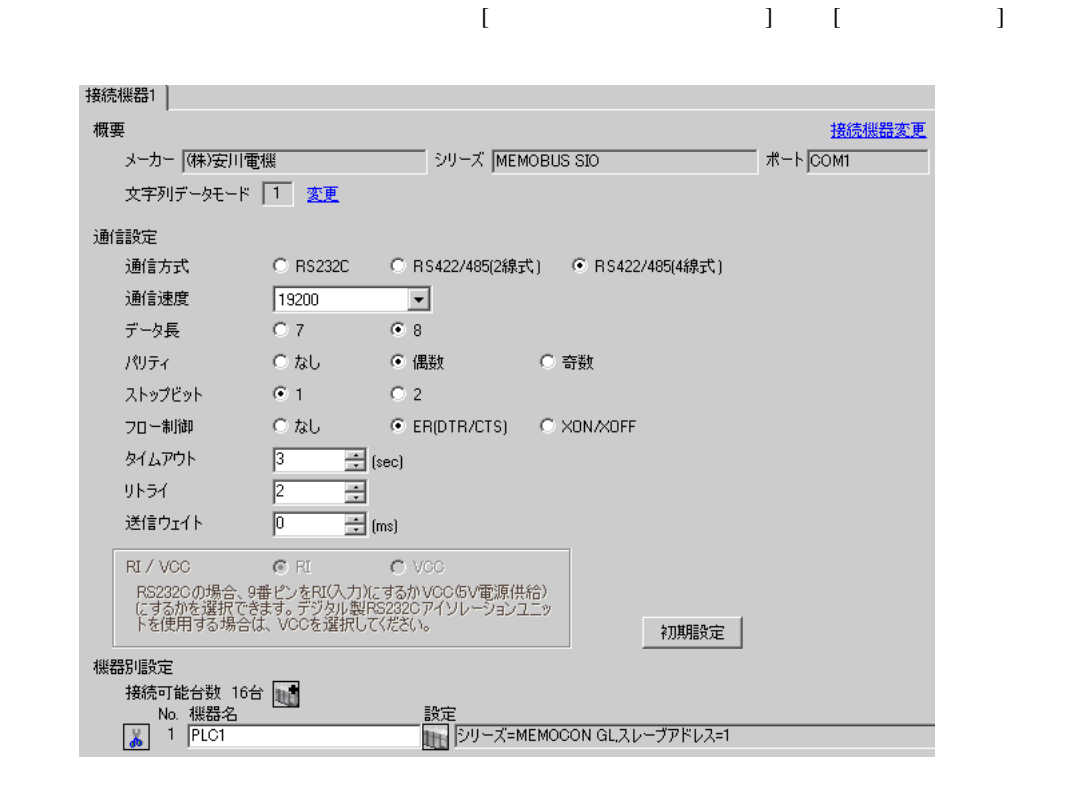

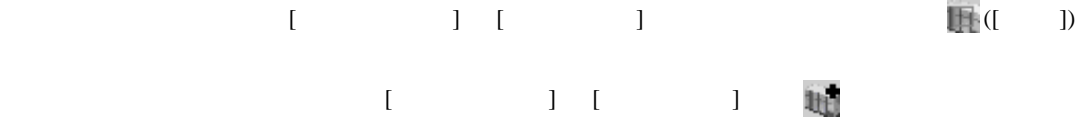

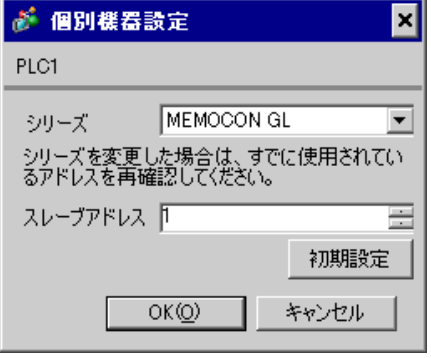

## MEMOSOFT for Windows

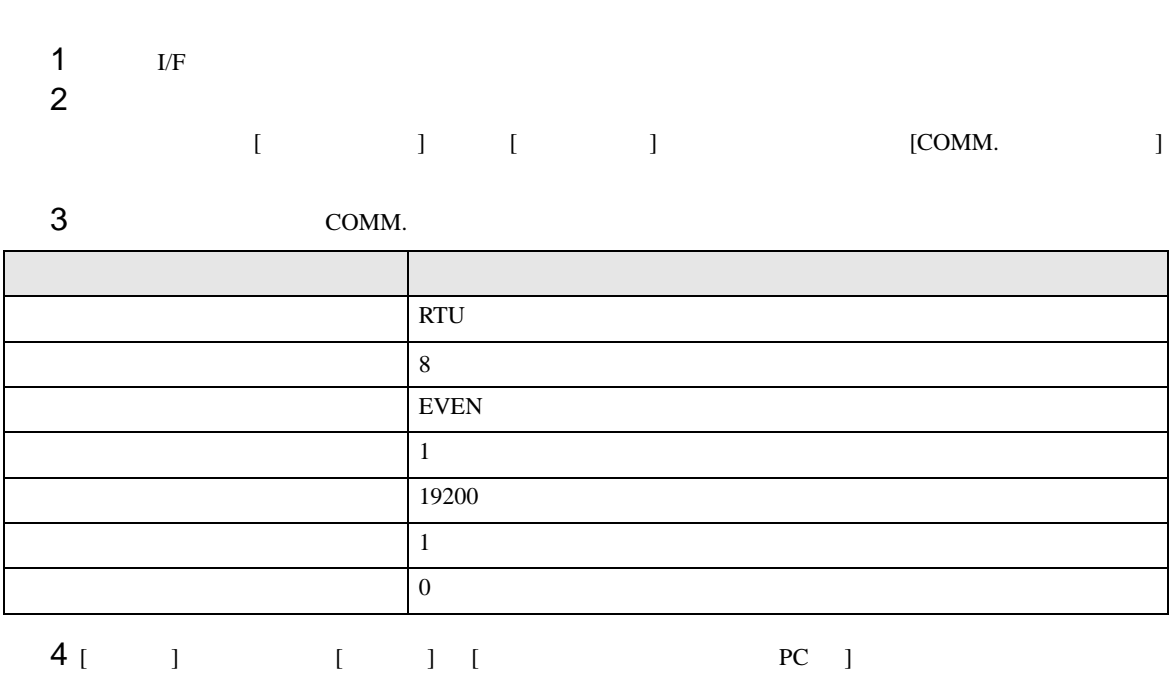

 $5<sub>5</sub>$ 

3.11 設定例 11

GP-Pro EX

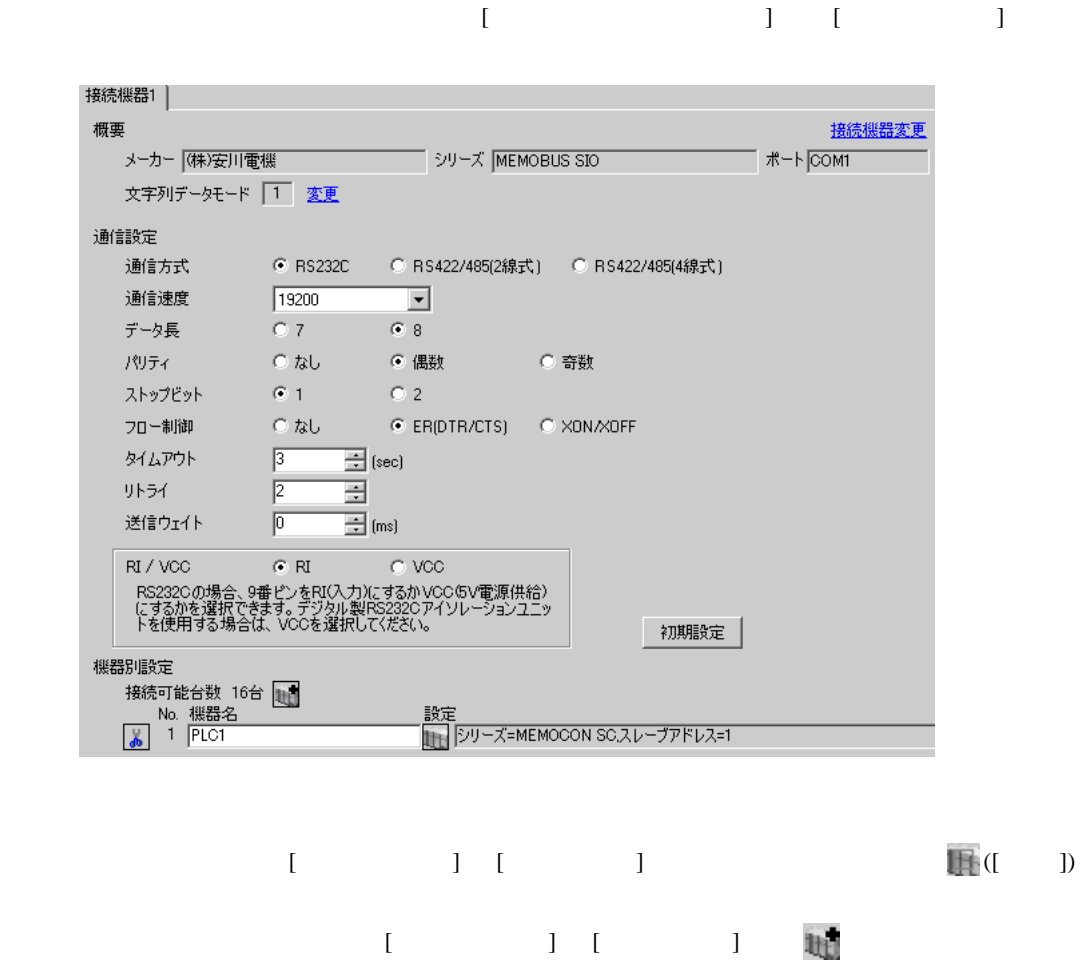

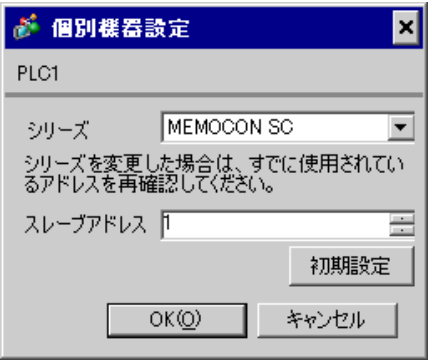

 $1$ 

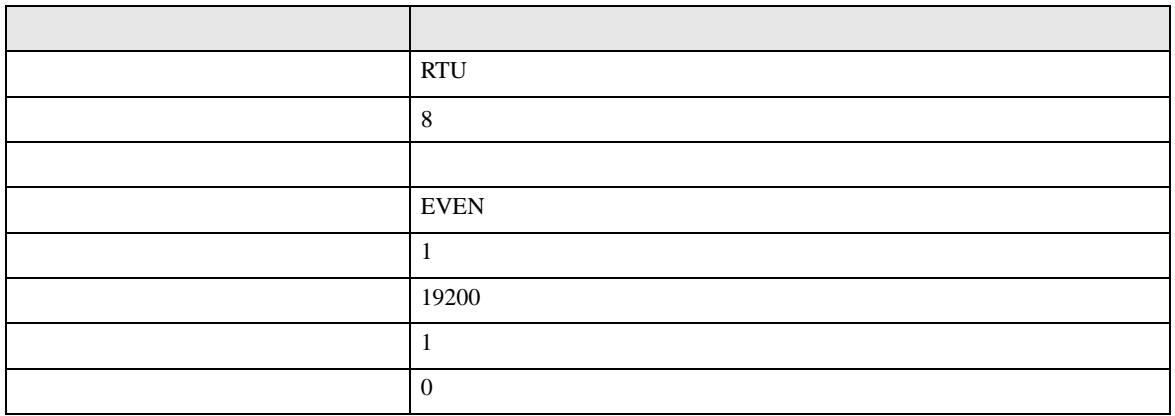

3.12 設定例 12

GP-Pro EX

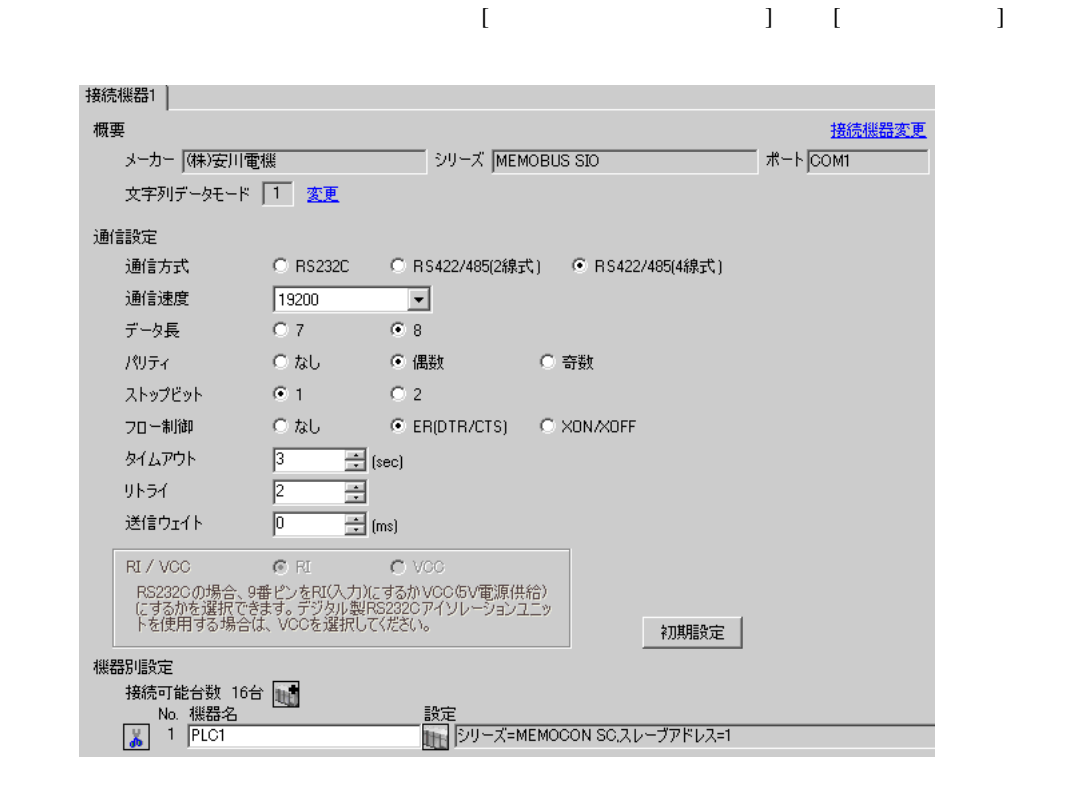

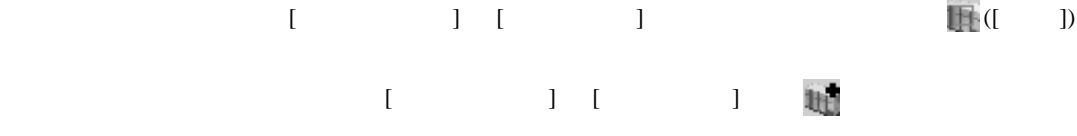

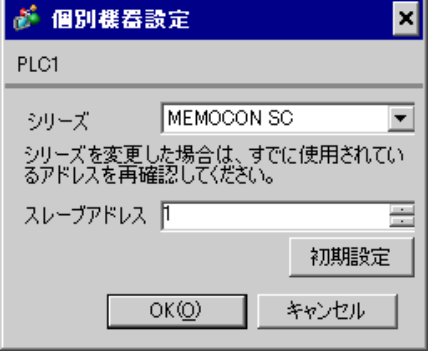

 $1$ 

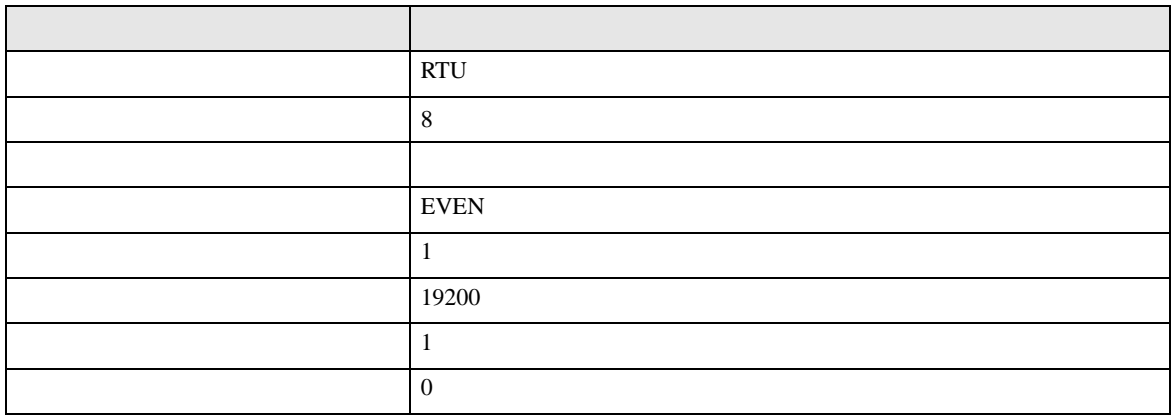

3.13 設定例 13

GP-Pro EX

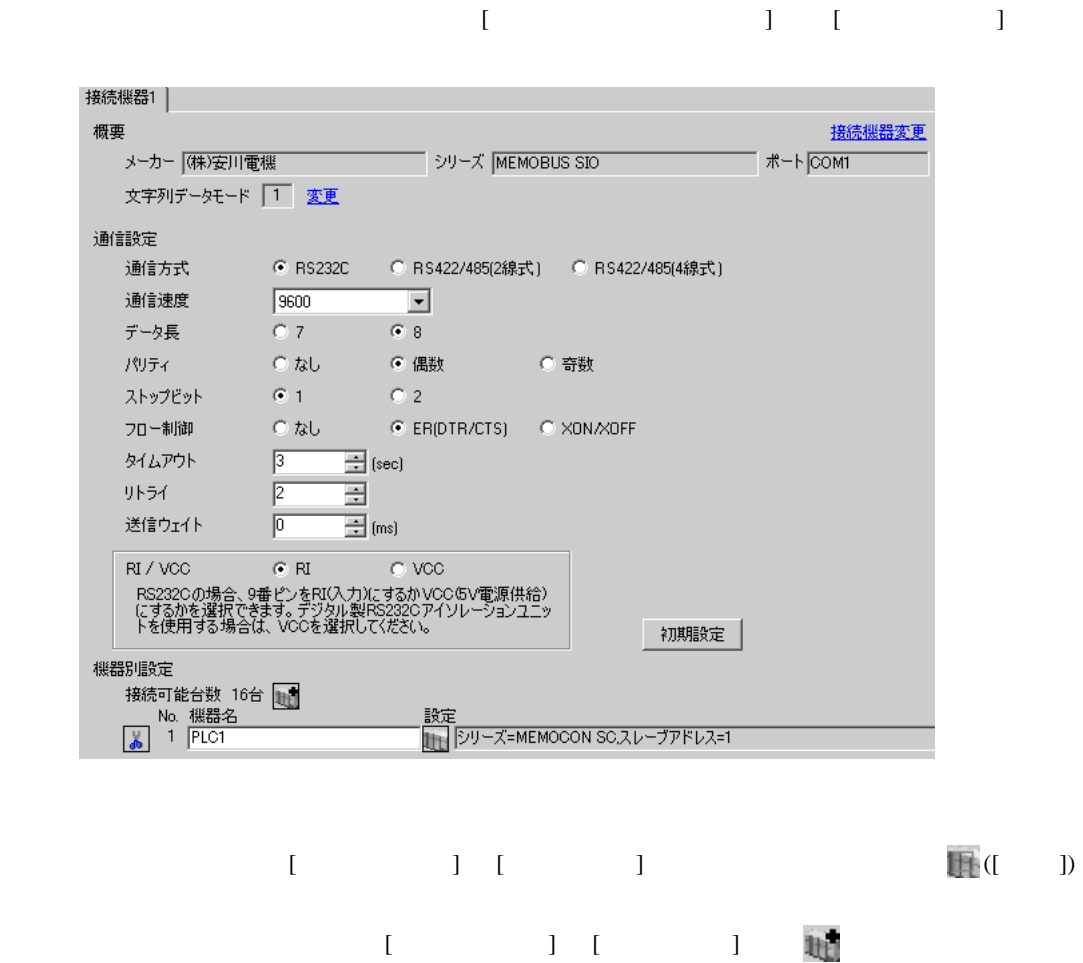

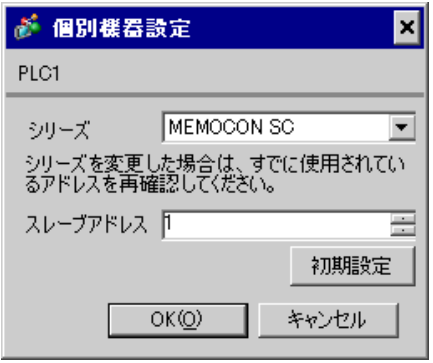

 $3SW$ 

3.14 設定例 14

GP-Pro EX

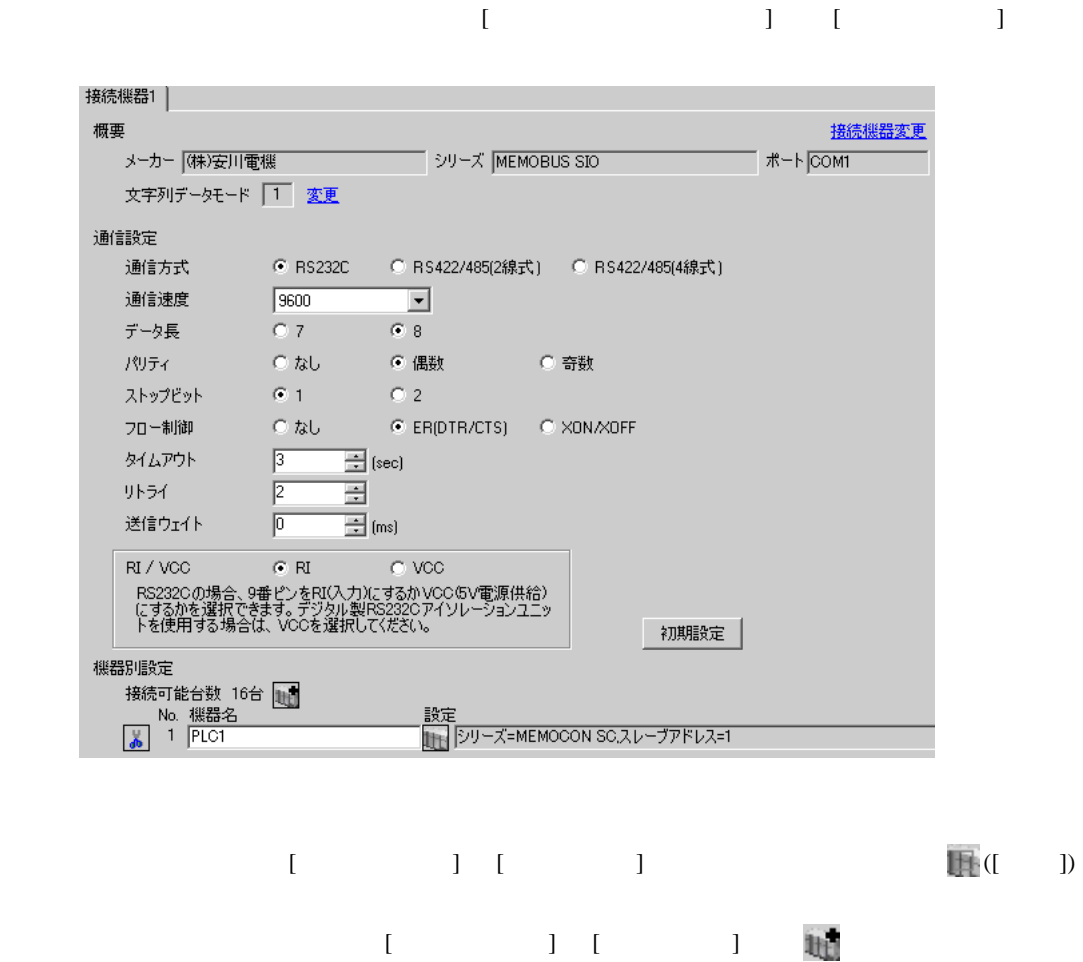

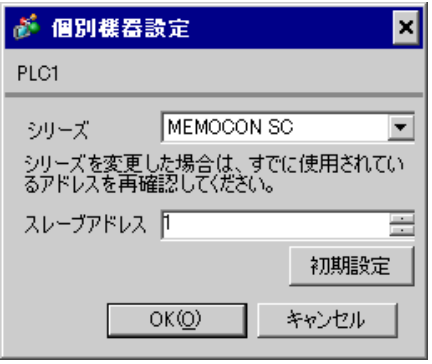

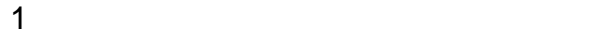

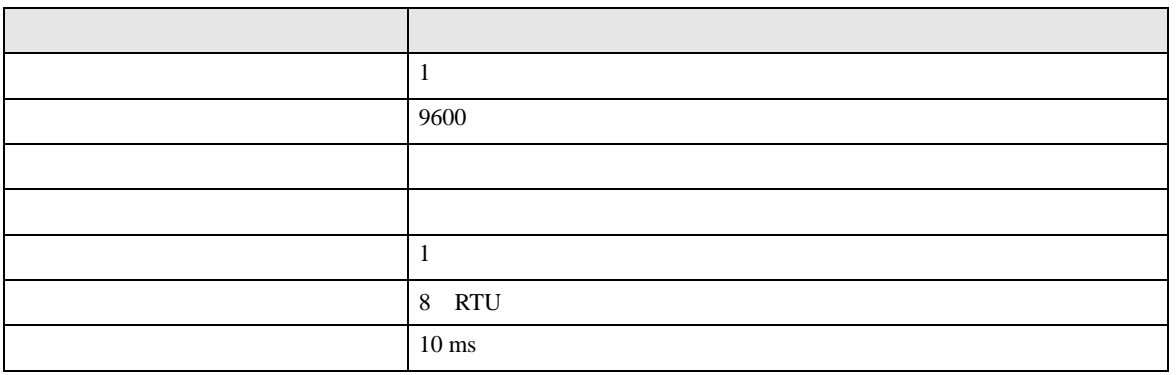

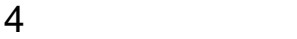

 ${\rm GP\text{-}Pro\;EX}$ 

 $\circled{f}$  3 9

4.1 GP-Pro EX

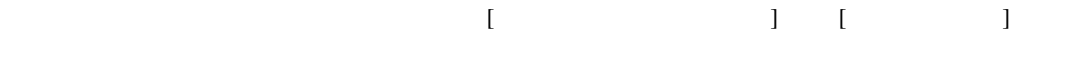

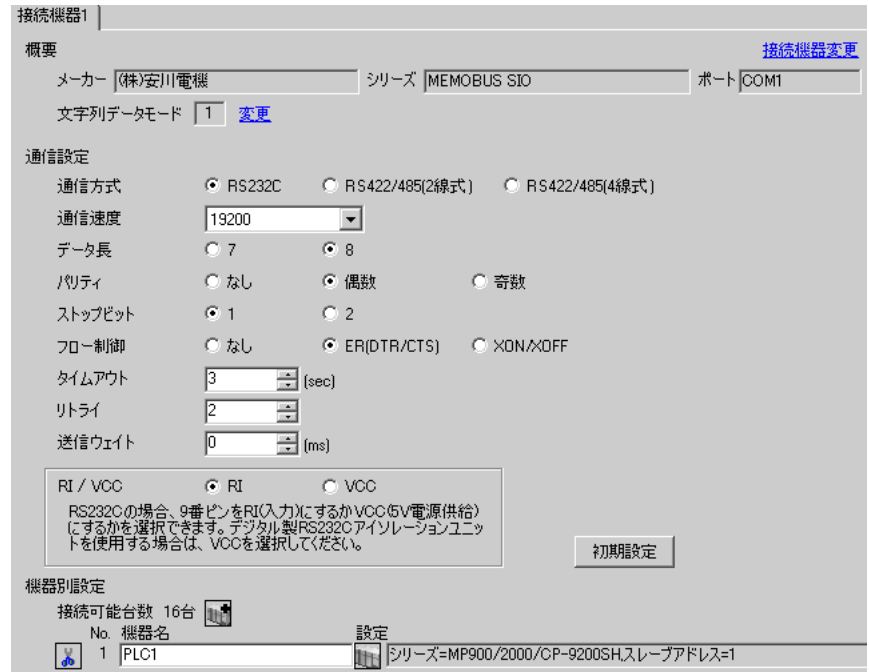

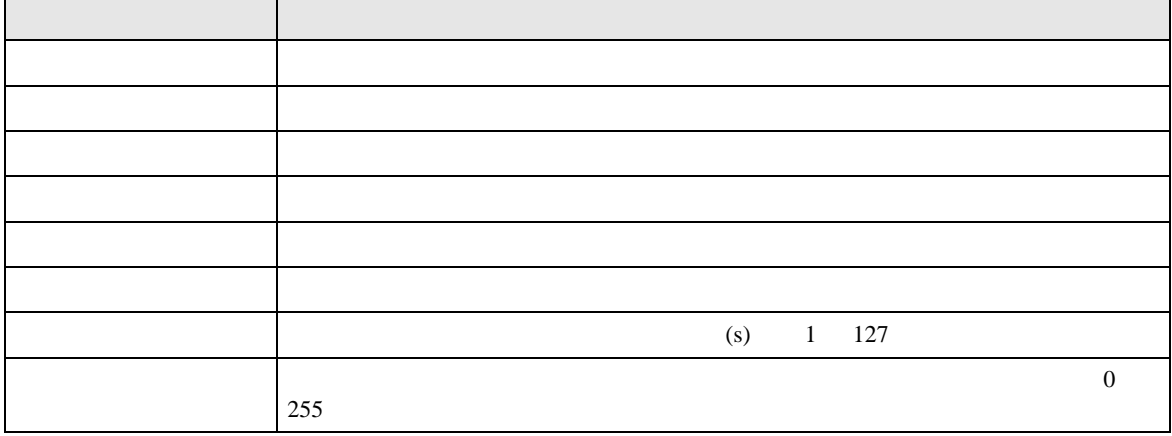

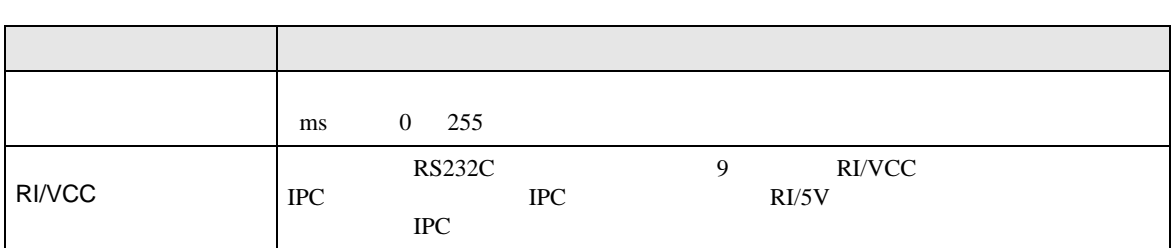

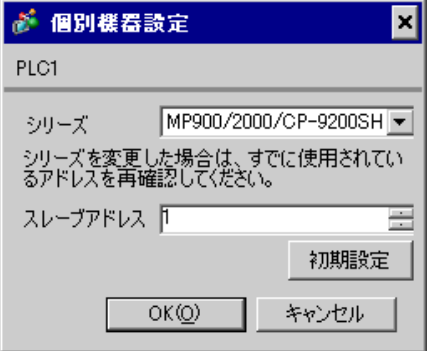

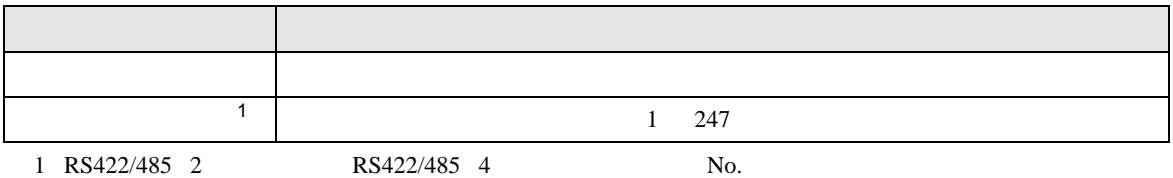

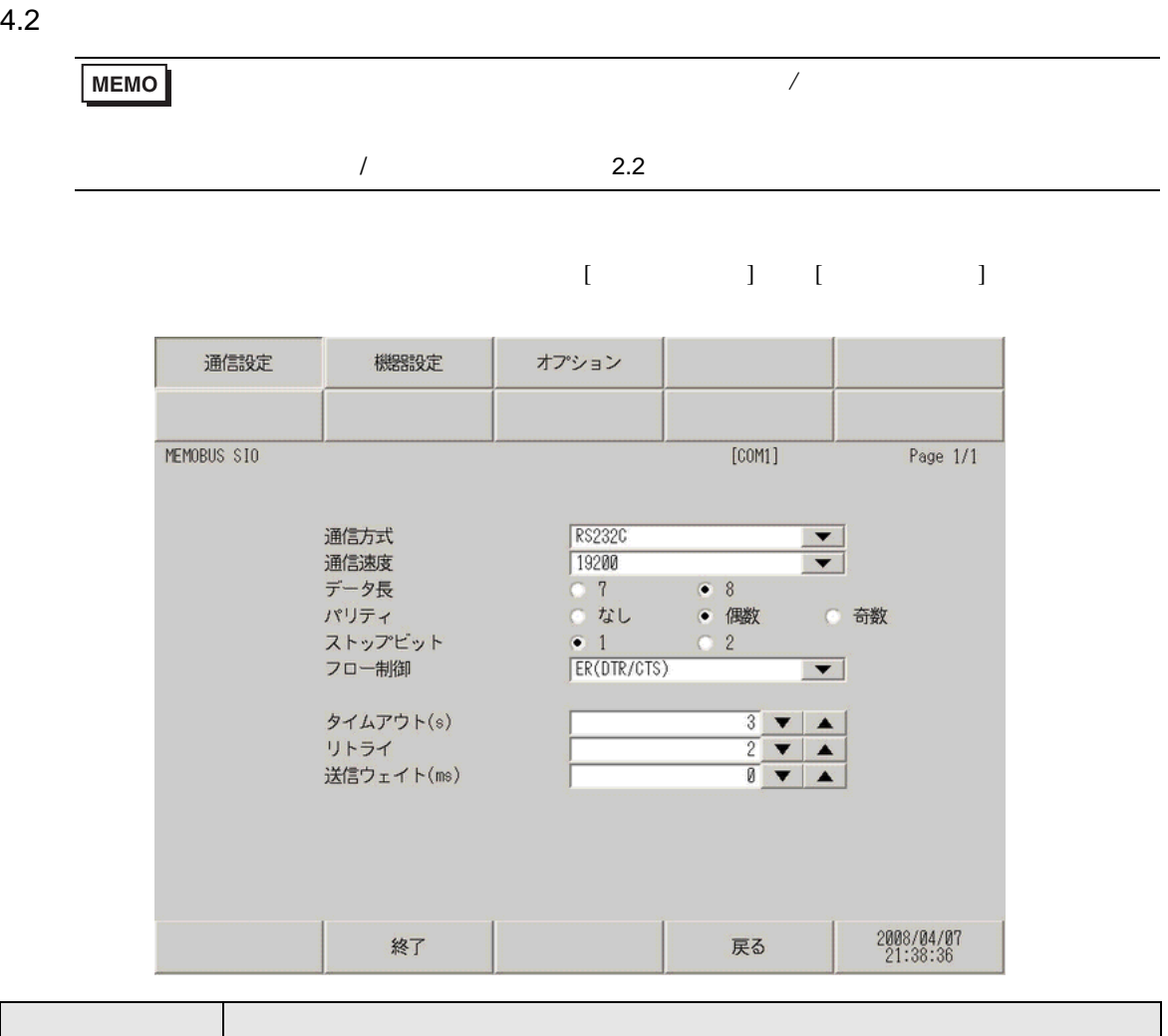

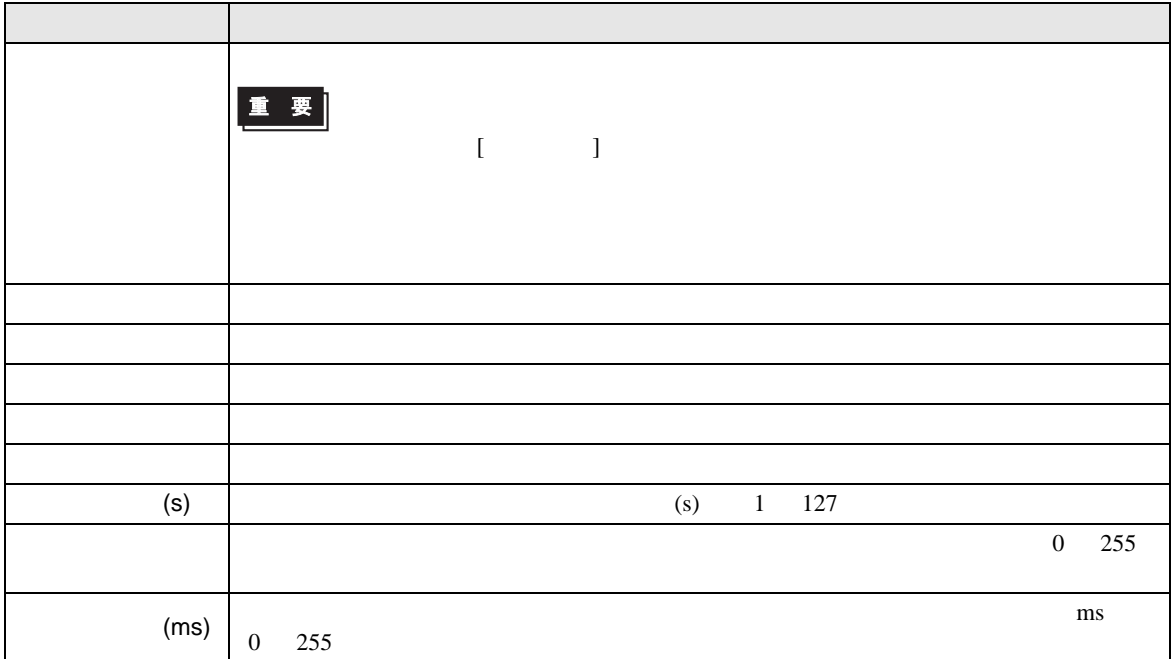

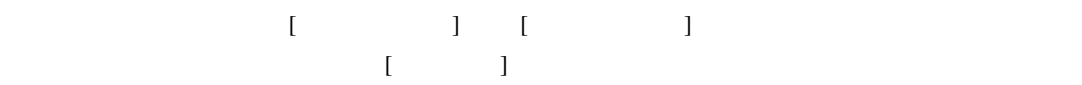

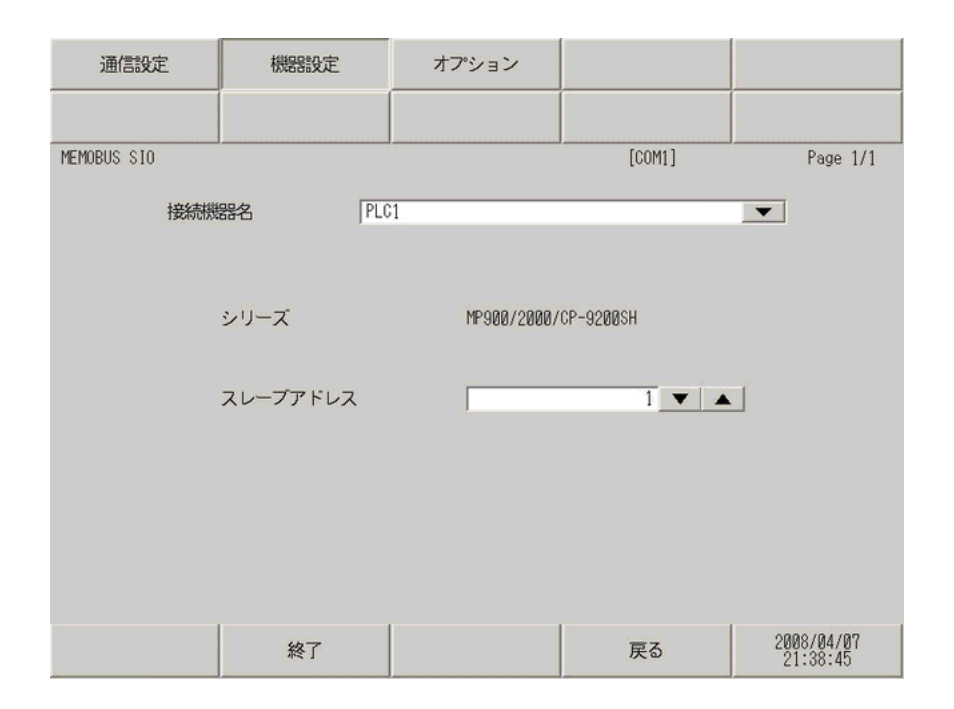

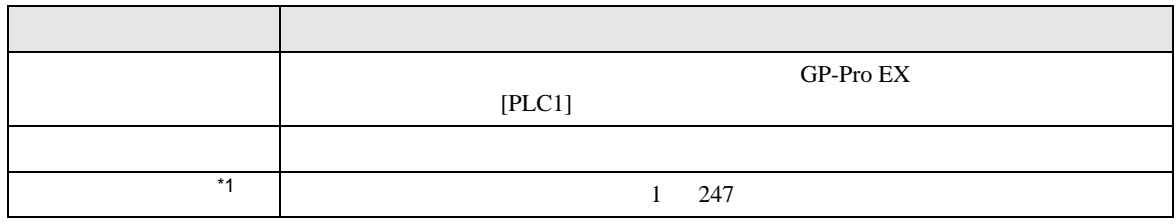

\*1 RS422/485 2  $RS422/485$  4 No.

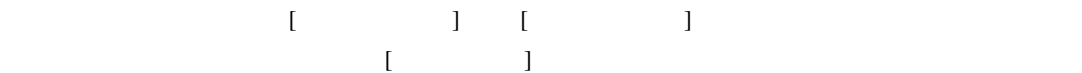

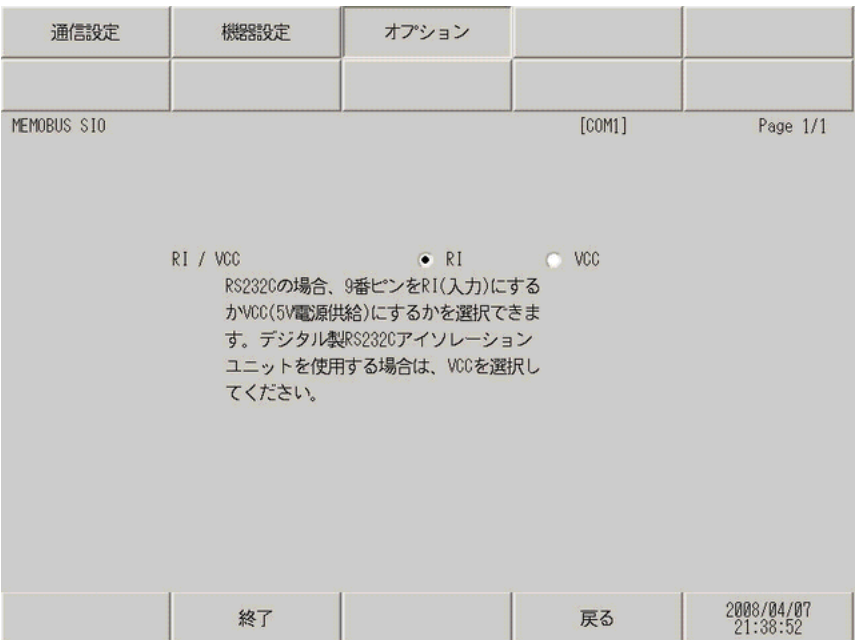

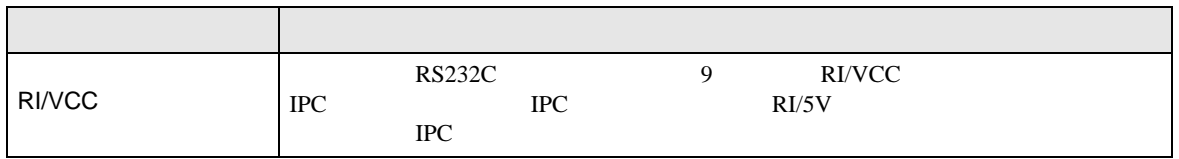

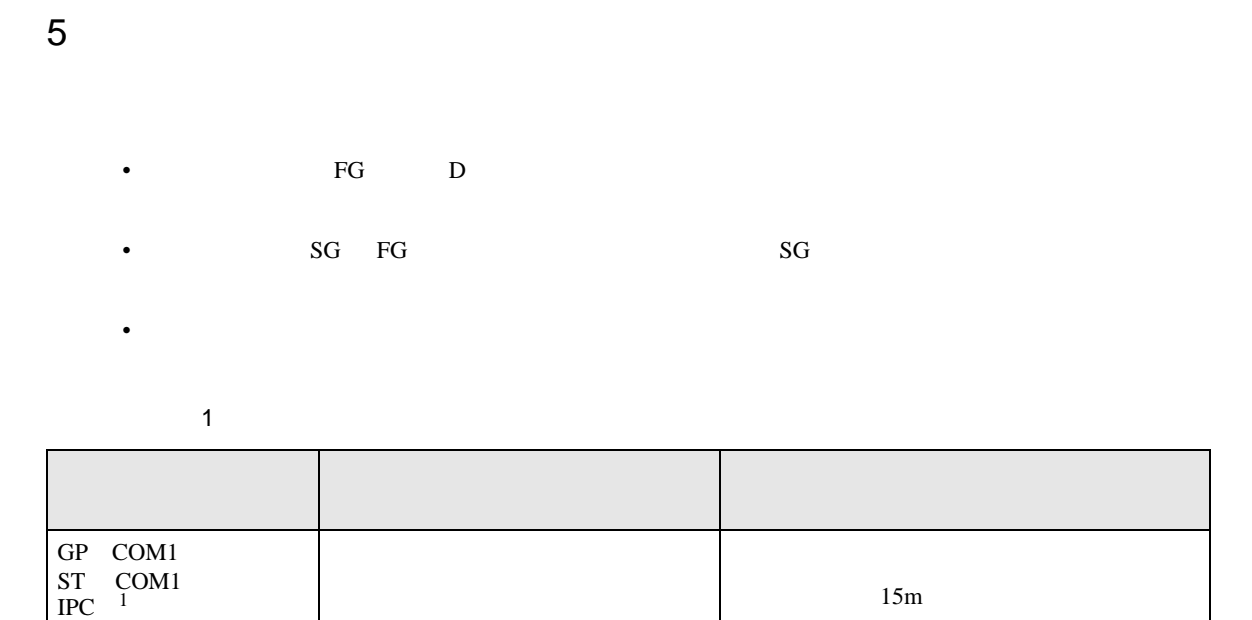

1 RS-232C COM  $\overline{\mathscr{F}}$  IPC COM 6

PC/AT

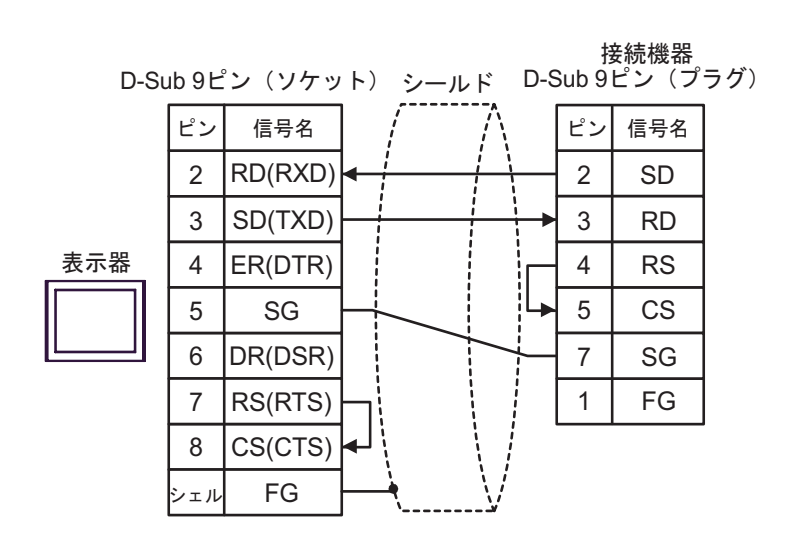

2

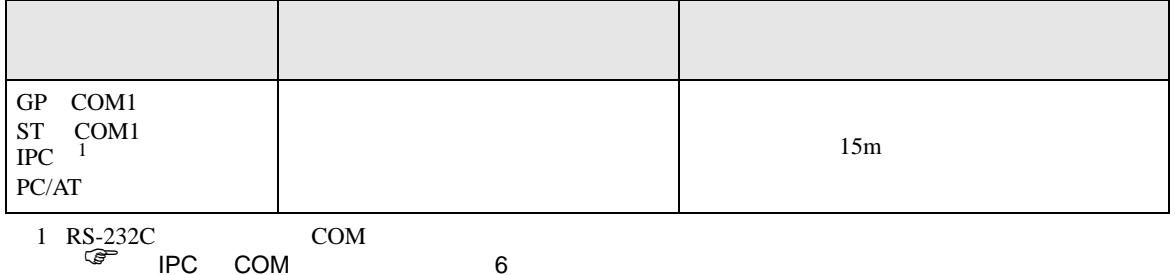

2 3 4 5  $RD(RXD)$ SD(TXD) ER(DTR) D-Sub 9ピン (ソケット) シールド D-Sub 25ピン (プラグ) SG 6 7 DR(DSR) RS(RTS)  $1$  FG 2 3 4 5 SD RD RS CS  $6$  DR 8 シェル CS(CTS) FG  $1$  CD  $7 \mid \text{SG}$ 8 CD 9 ER □ ピン 信号 │ / ̄ ̄ ̄ / │ │ ピン │ 信号 接続機器 表示器

結線図 3

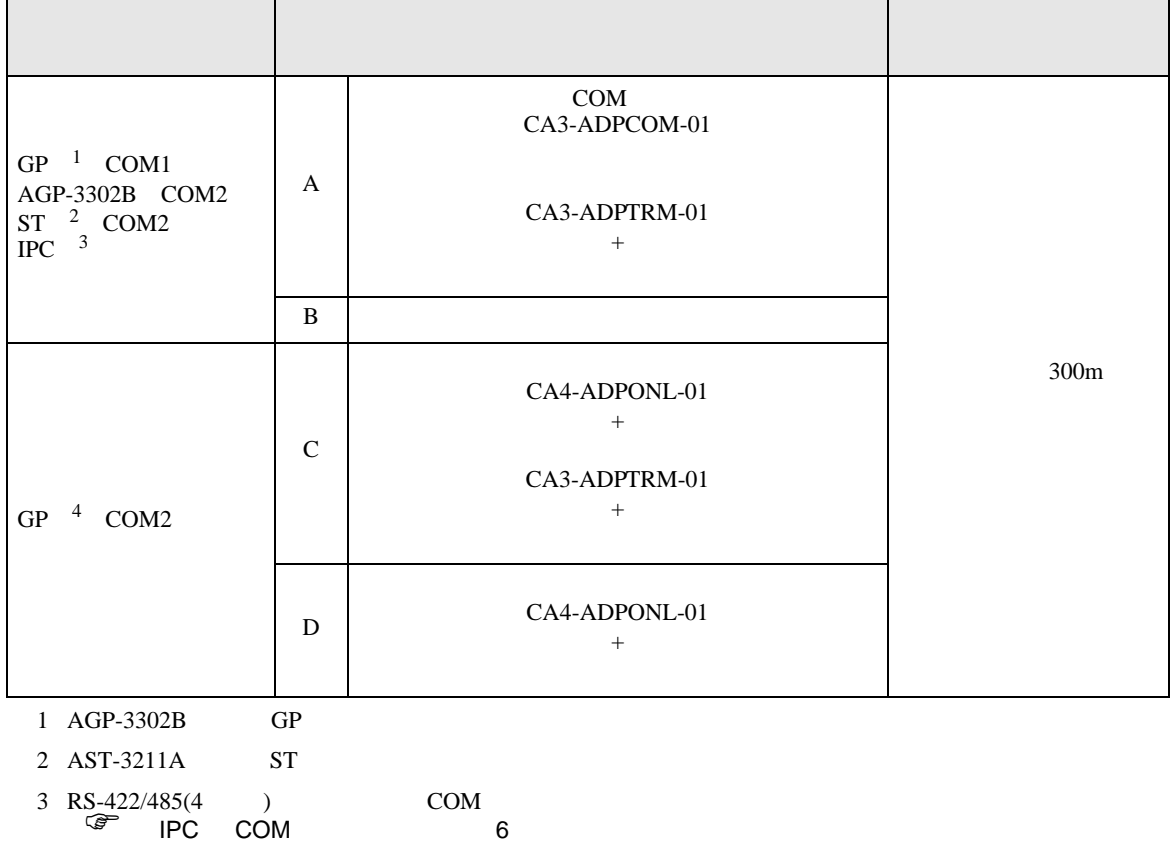

4 GP-3200 AGP-3302B GP

CA3-ADPTRM-01

A)  $COM$  COM  $CAA3-ADPCOM-01$ 

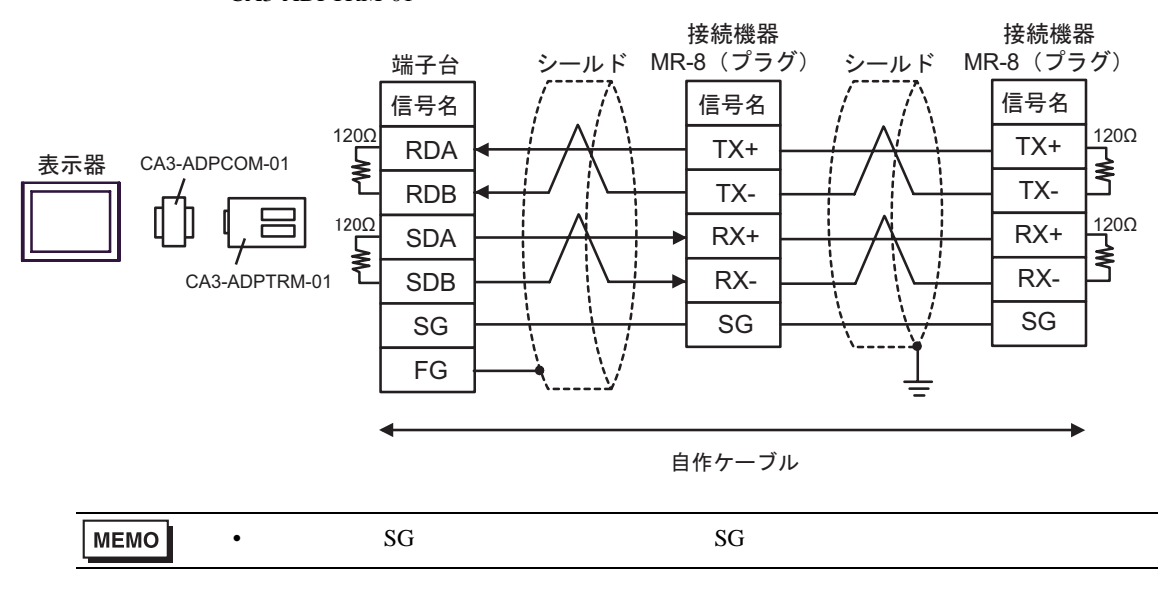

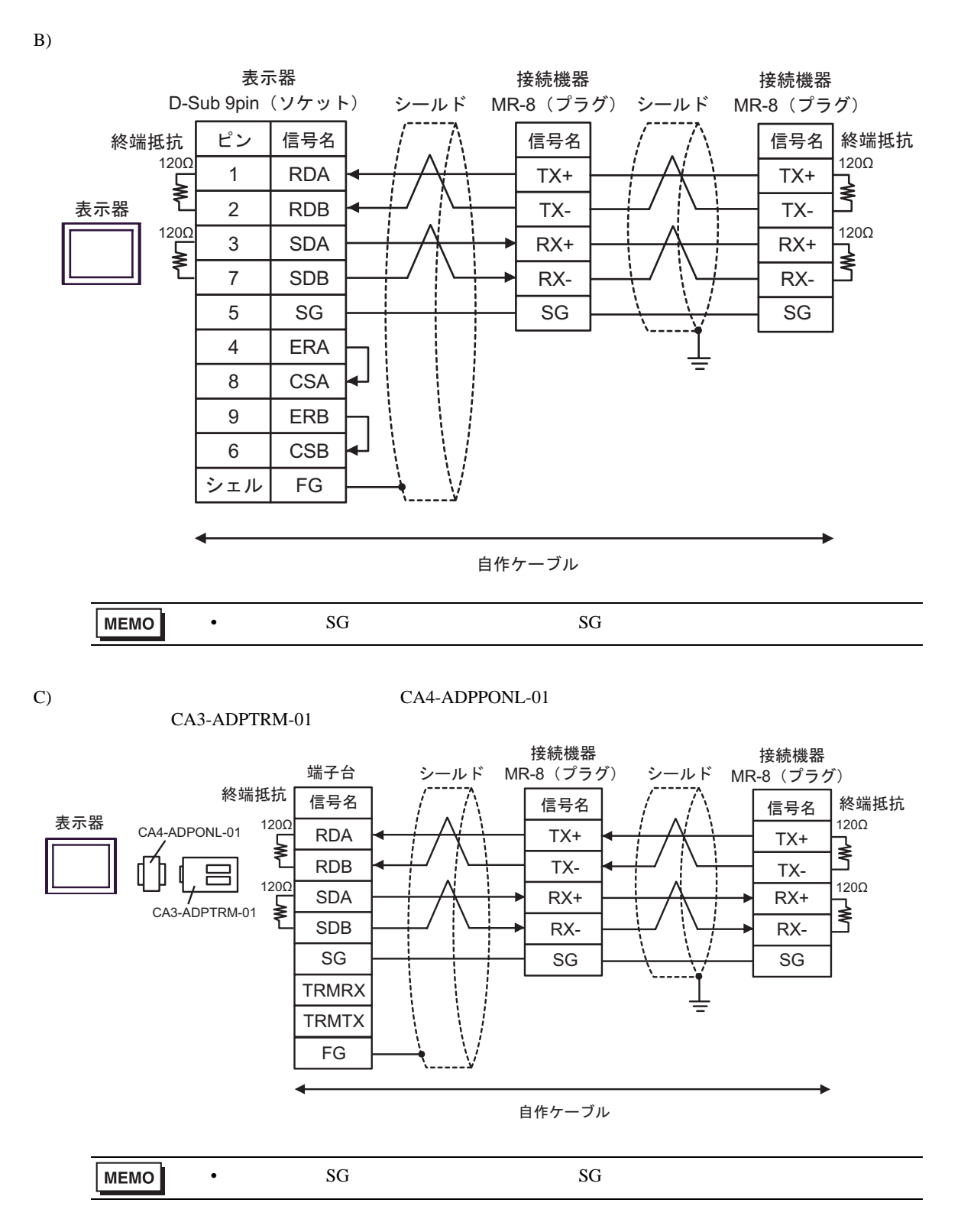

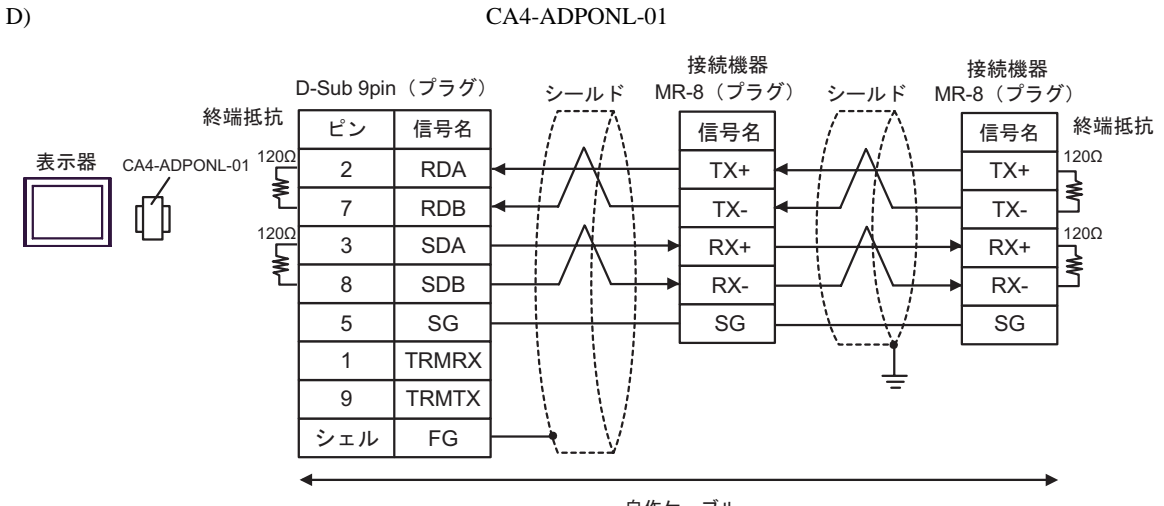

自作ケーブル

結線図 4

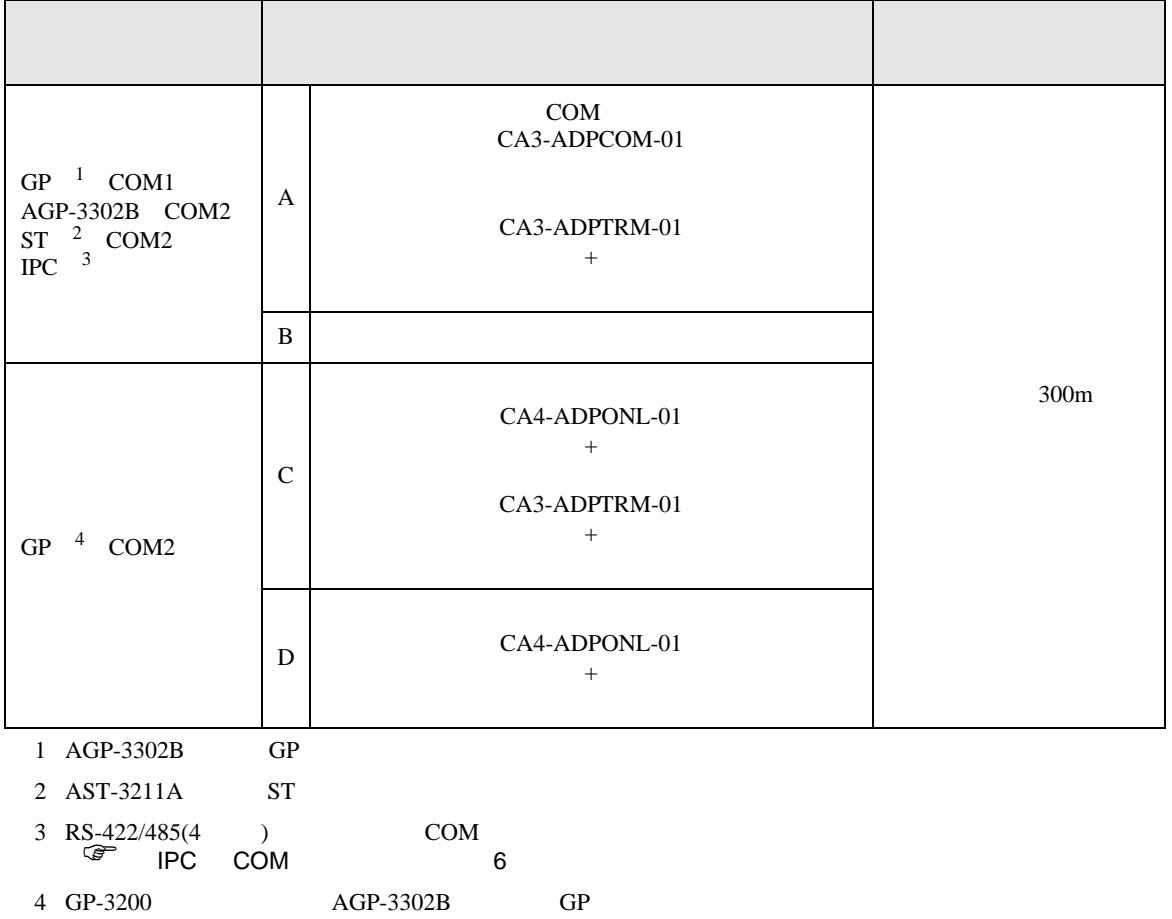

A)  $COM$  COM  $CAA3-ADPCOM-01$ 

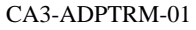

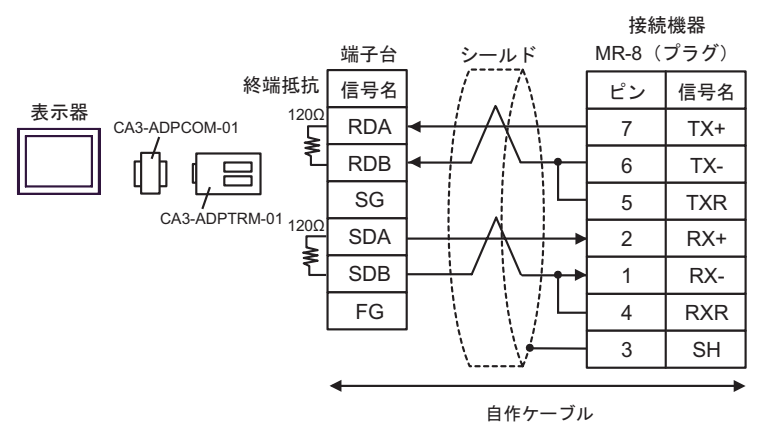

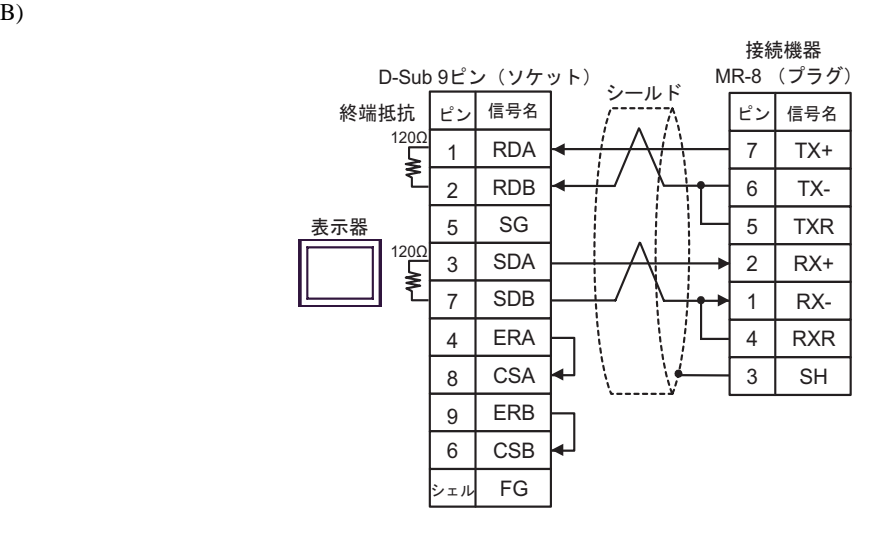

C) (CA4-ADPONL-01

CA3-ADPTRM-01

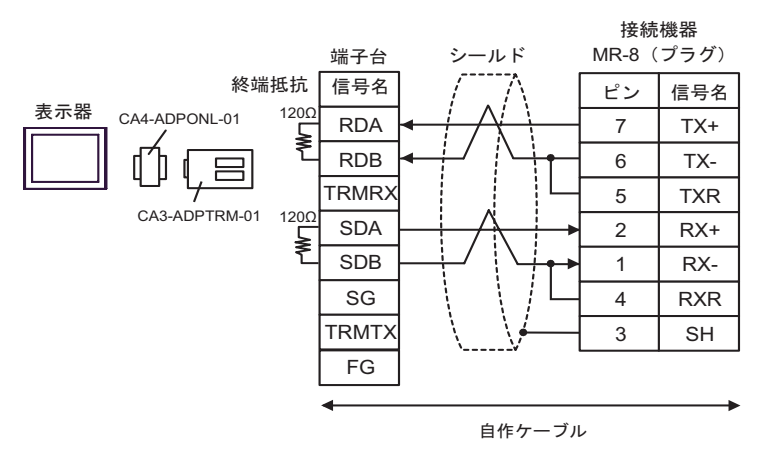

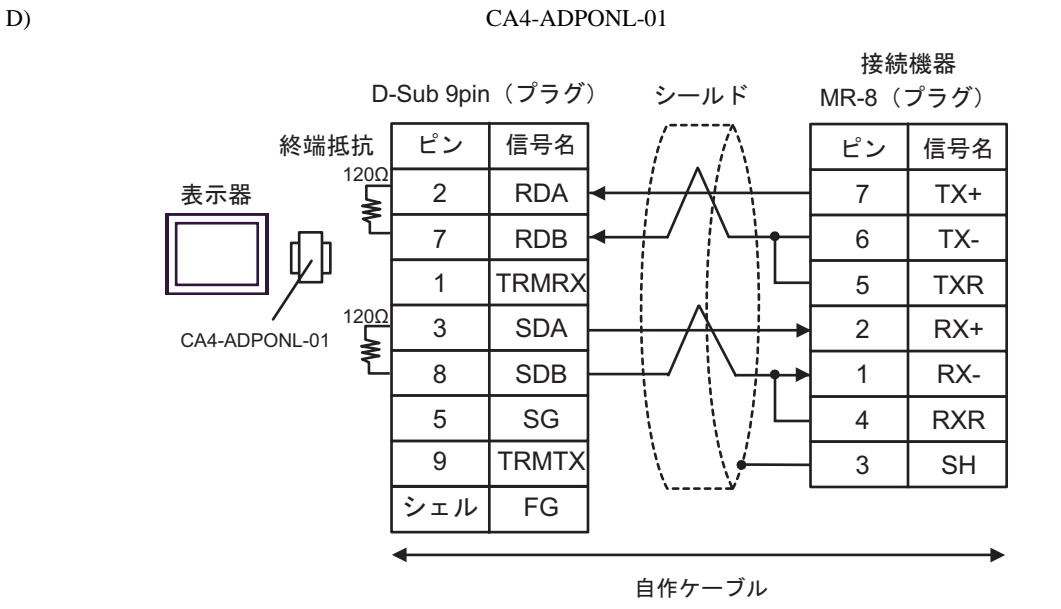

 $5^{\circ}$ 

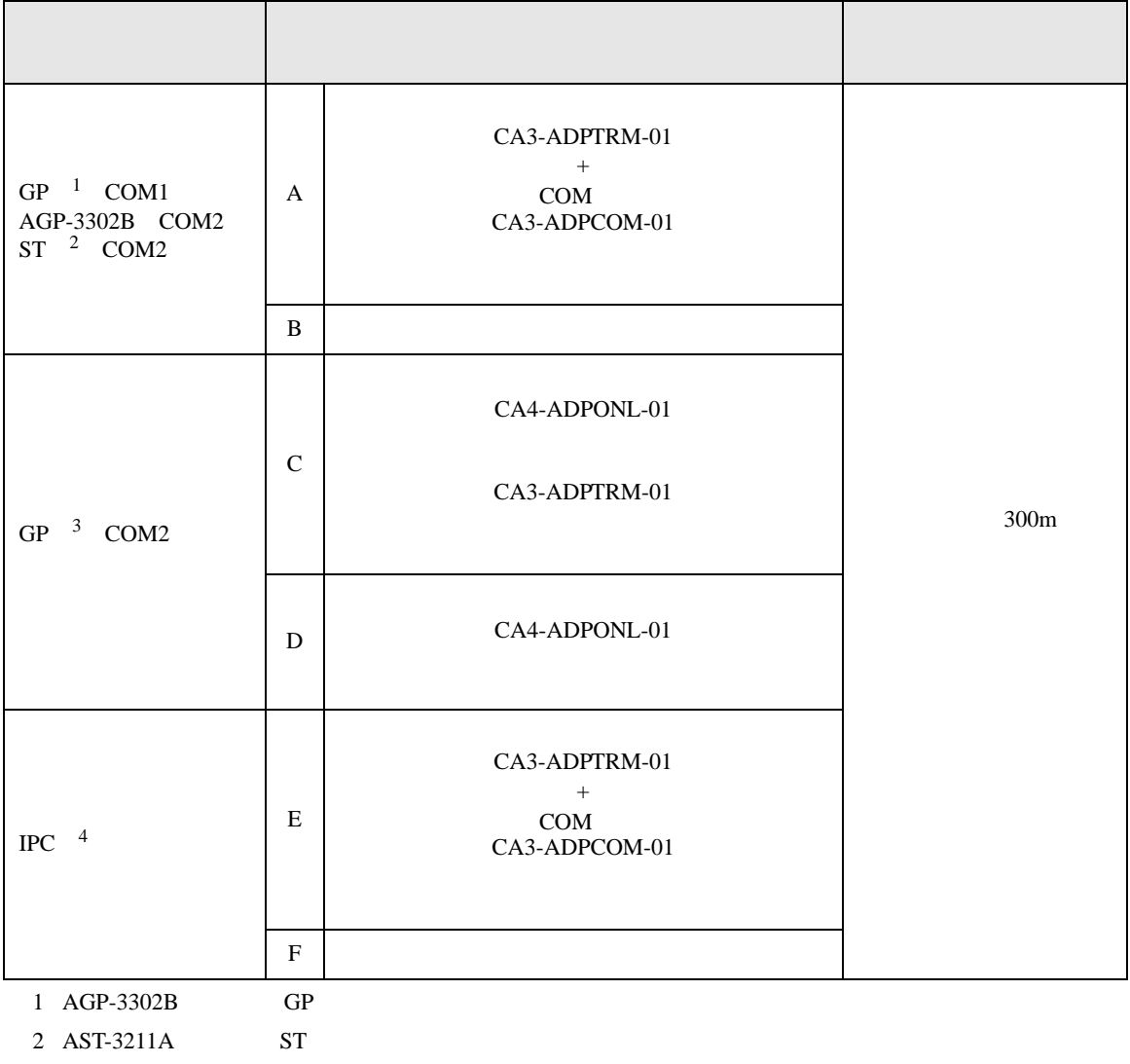

 $\begin{array}{cccc} \text{3} & \text{GP-3200} & \text{AGP-3302B} & \text{GP} \end{array}$ 

4 RS-422/485(2 ) COM  $\overset{\text{CDM}}{\text{CP}}$  IPC COM 6

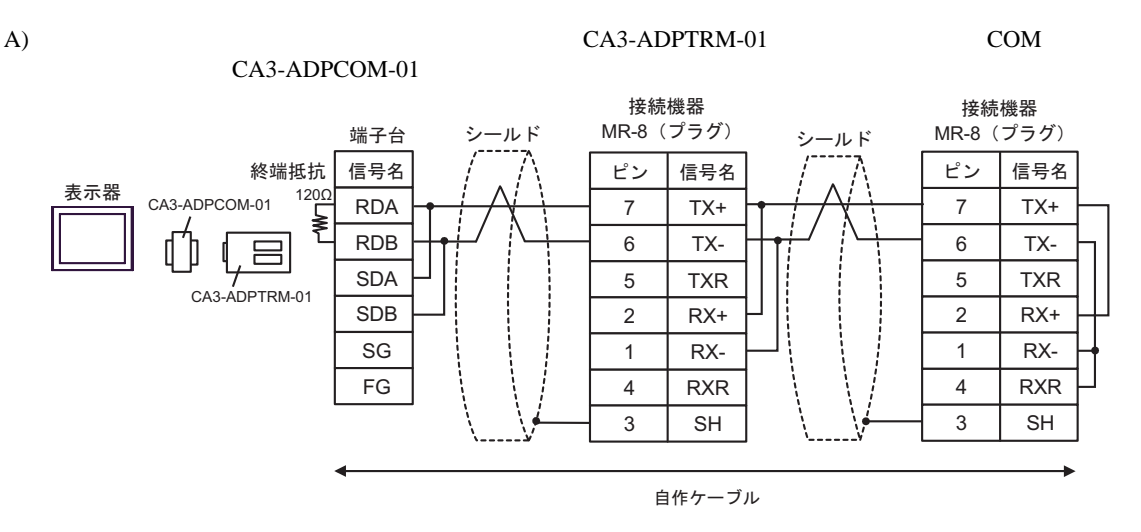

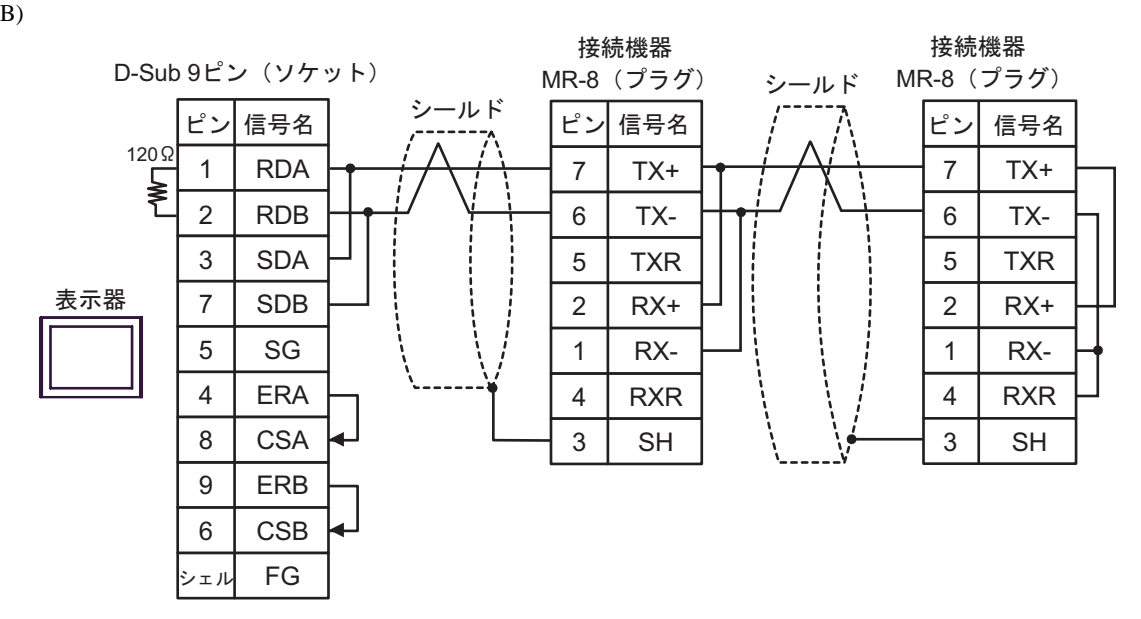

## CA3-ADPTRM-01

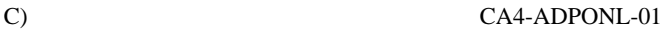

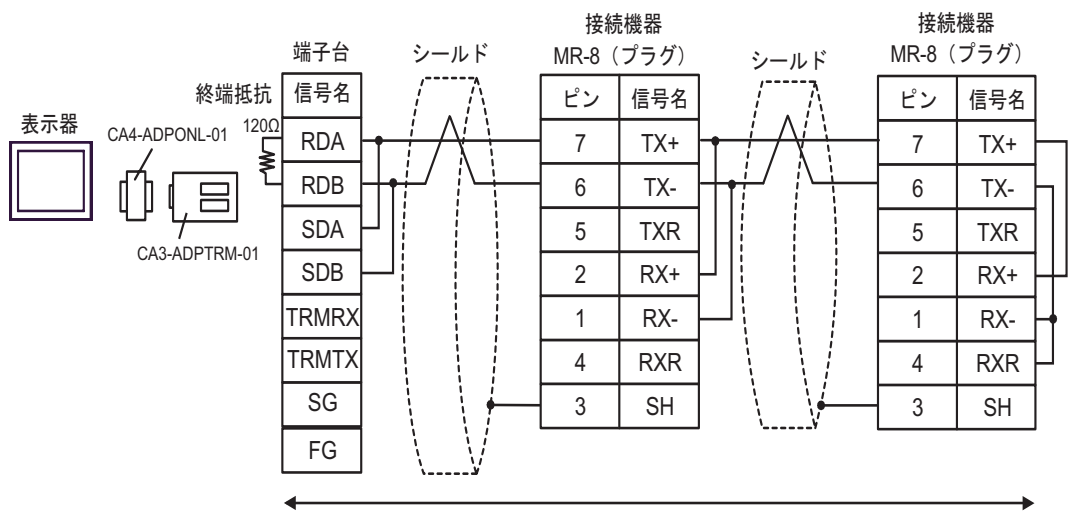

自作ケーブル

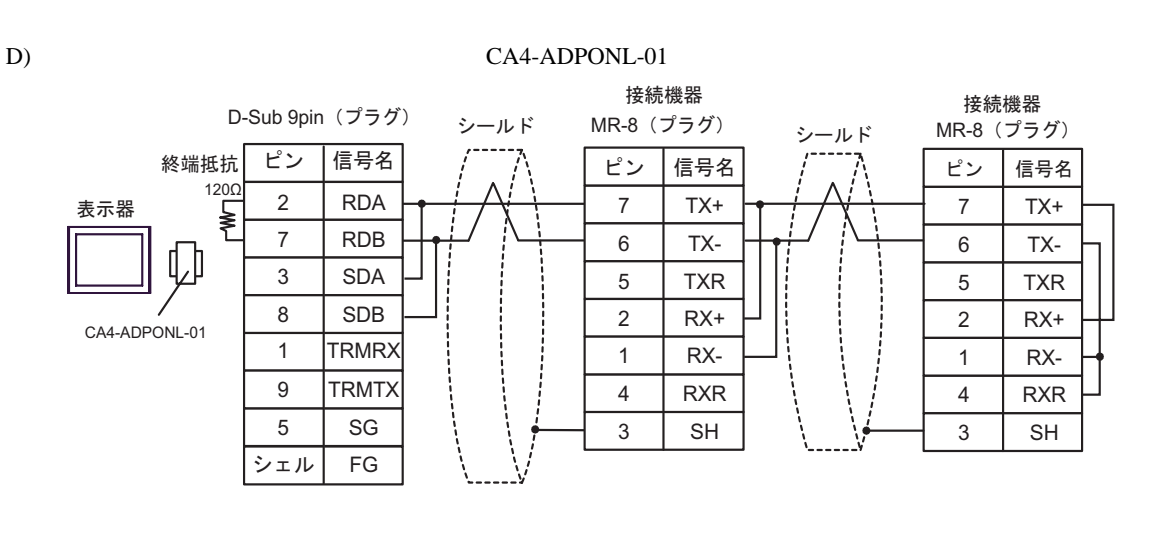

自作ケーブル

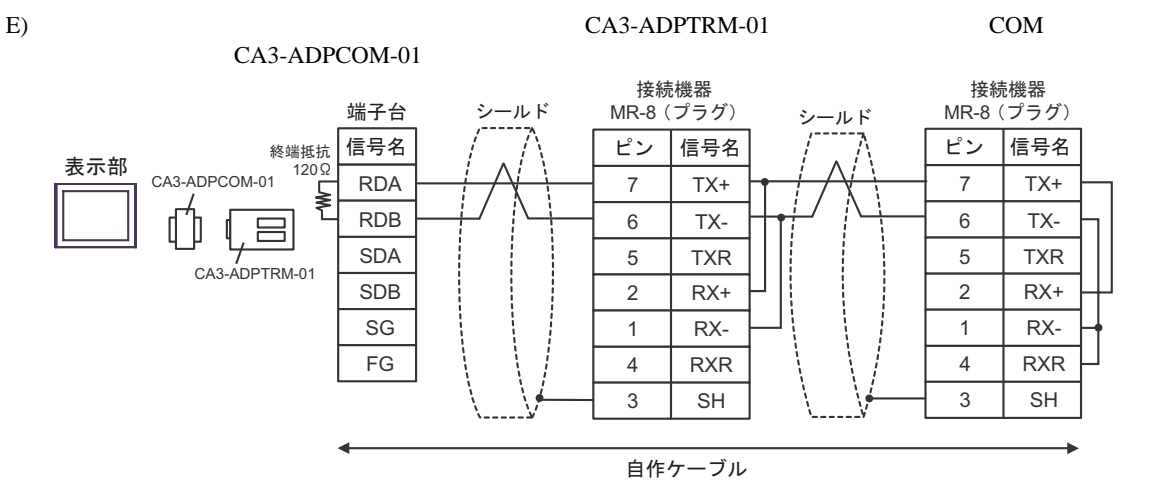

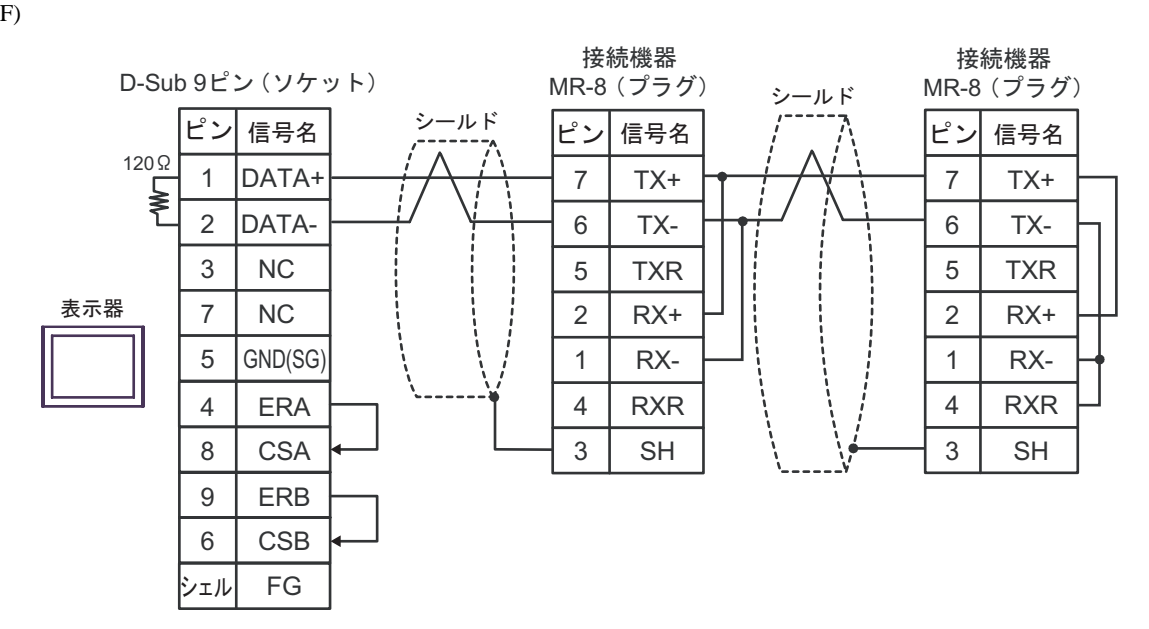

結線図 6

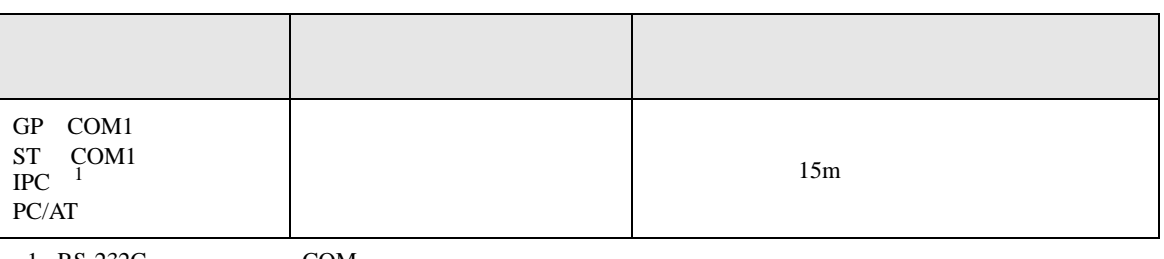

 $1 \text{ RS-232C}$  COM  $\text{CPM}$  6

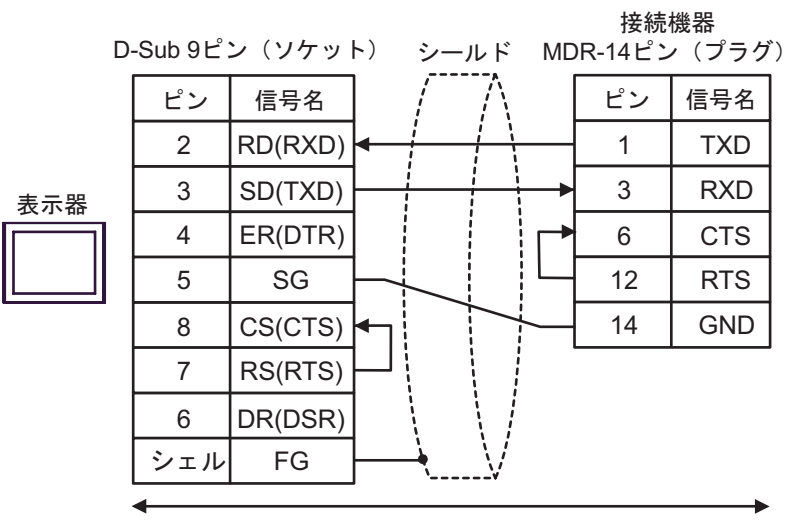

自作ケーブル

結線図 7

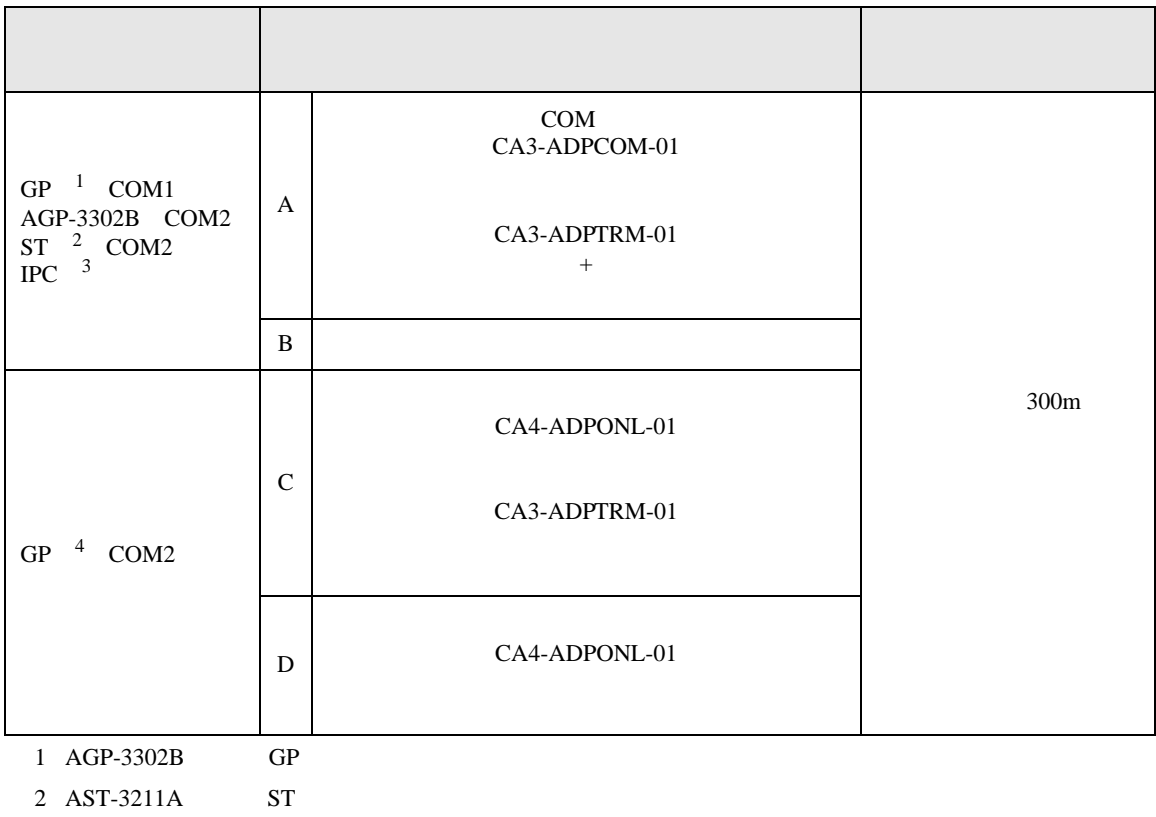

 $3 \text{ RS-}422/485(4)$  COM  $6$ 4 GP-3200  $AGP-3302B$  GP

CA3-ADPTRM-01

A)  $COM$  COM CA3-ADPCOM-01

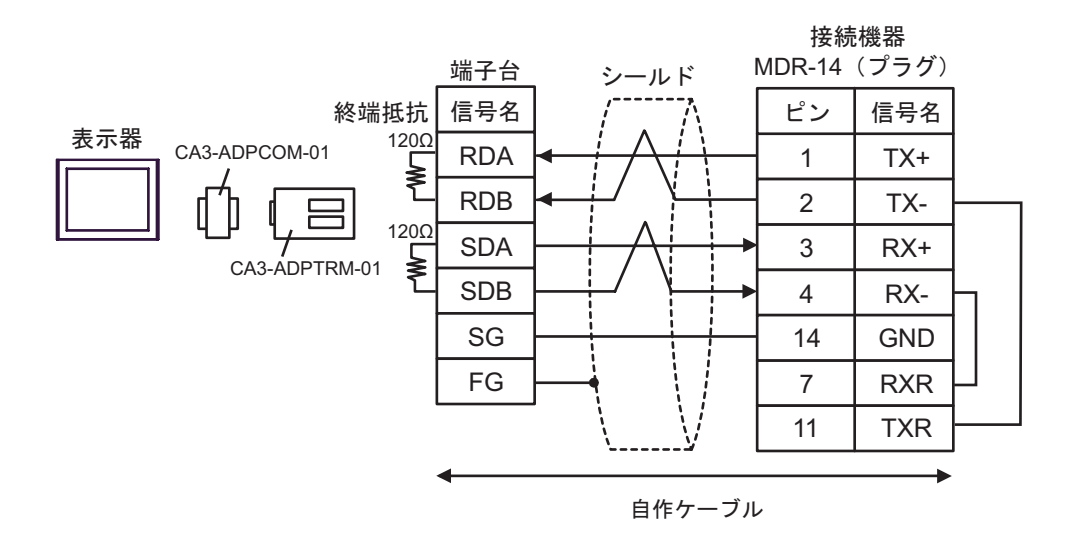

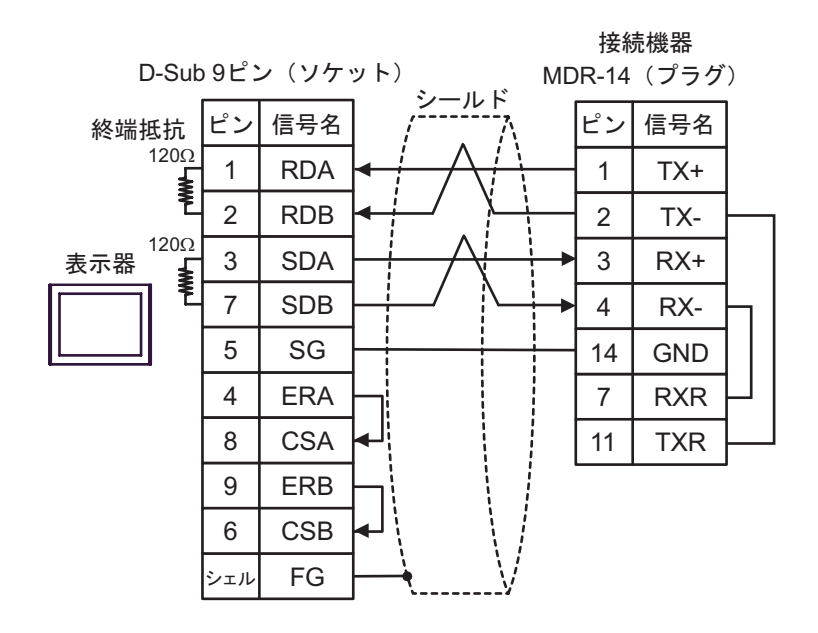

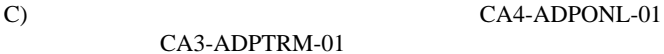

 $B)$ 

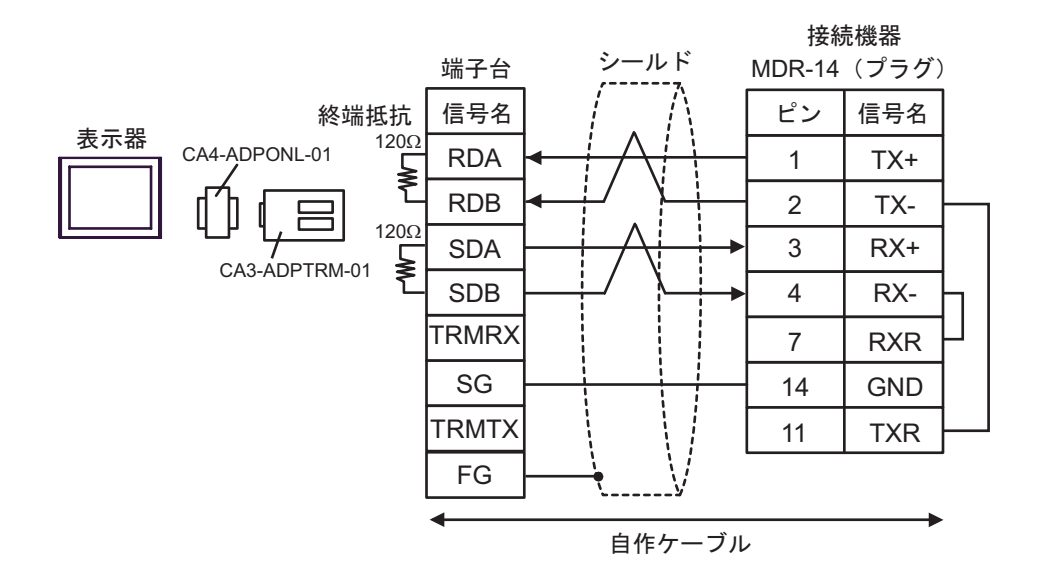

## D)  $CA4$ -ADPONL-01

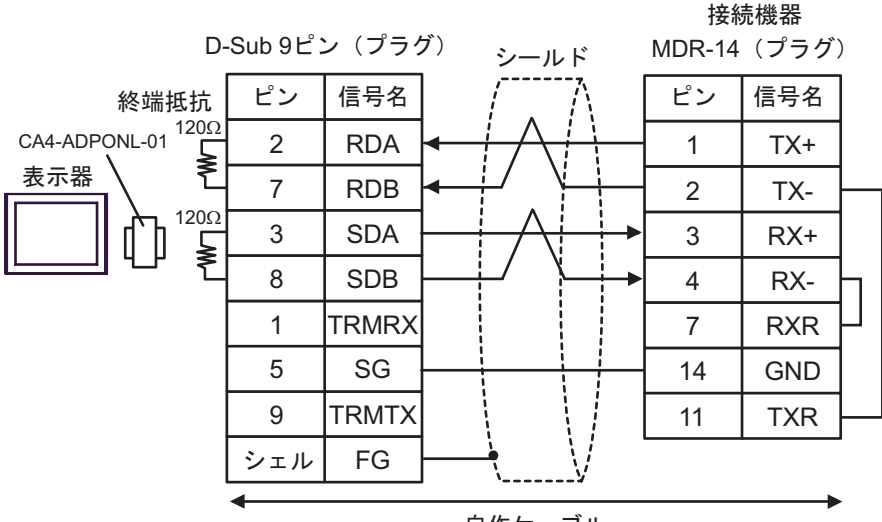

自作ケーブル
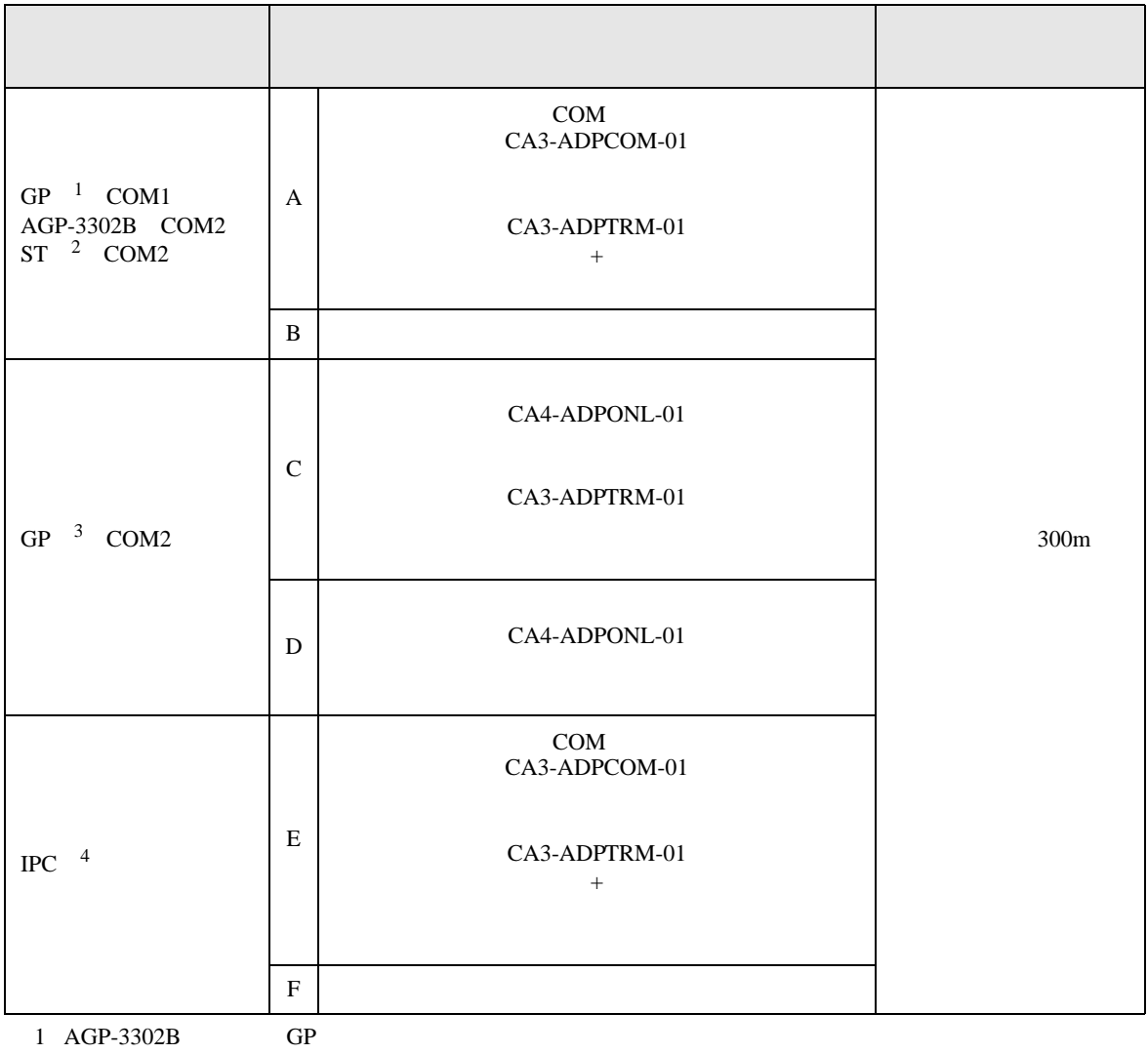

2 AST-3211A ST

3 GP-3200  $AGP-3302B$  GP

4 RS-422/485(2 ) COM  $\qquad \qquad$  COM 6

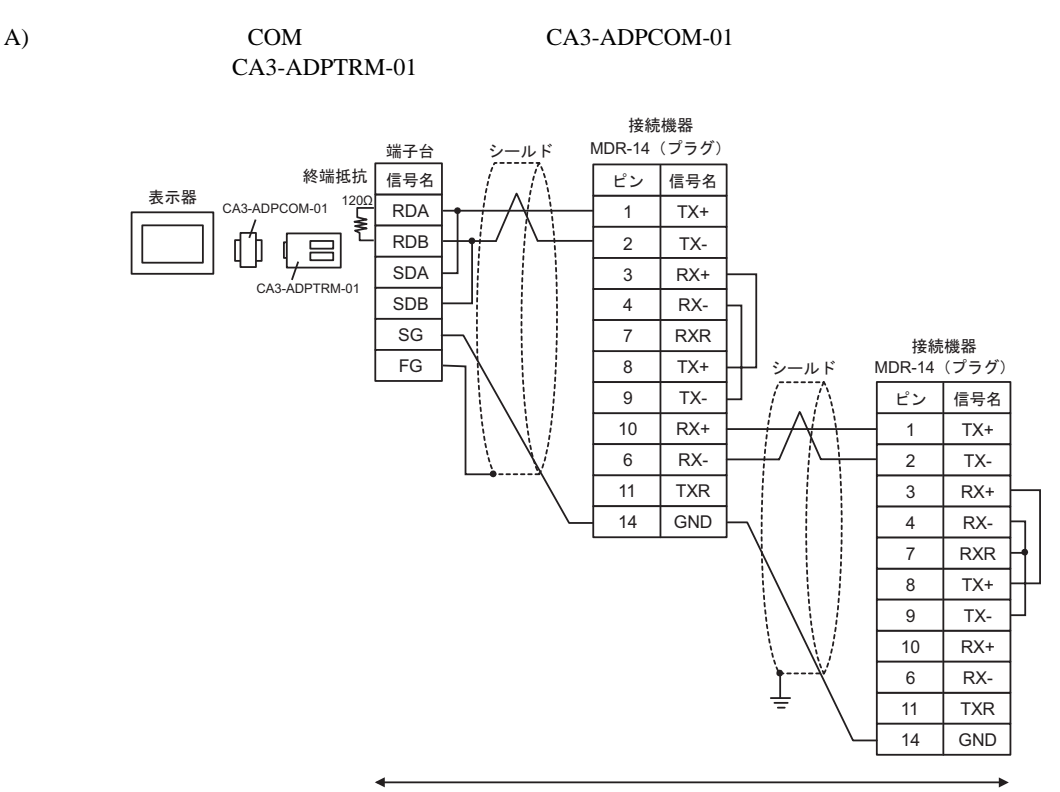

自作ケーブル

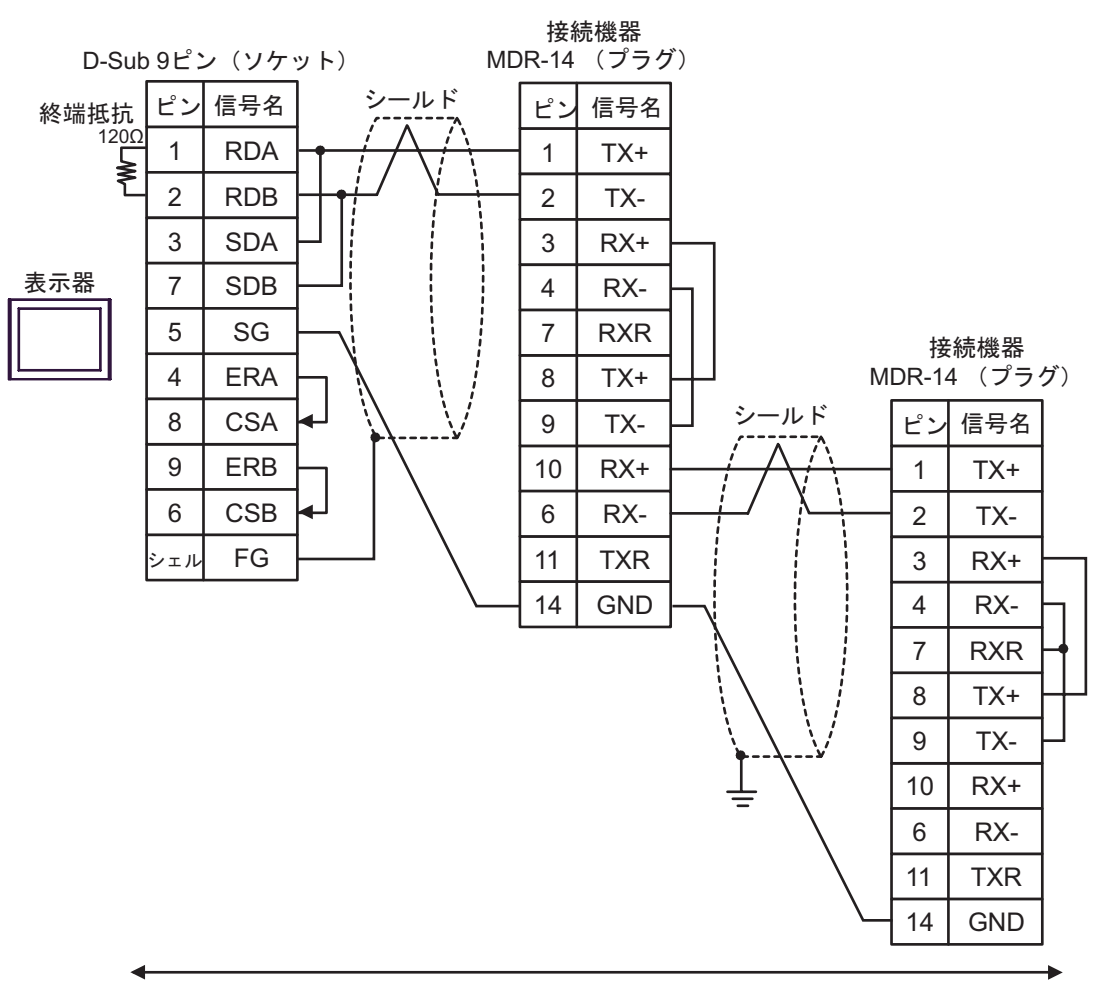

自作ケーブル

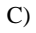

#### C) (CA4-ADPONL-01

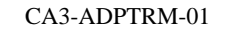

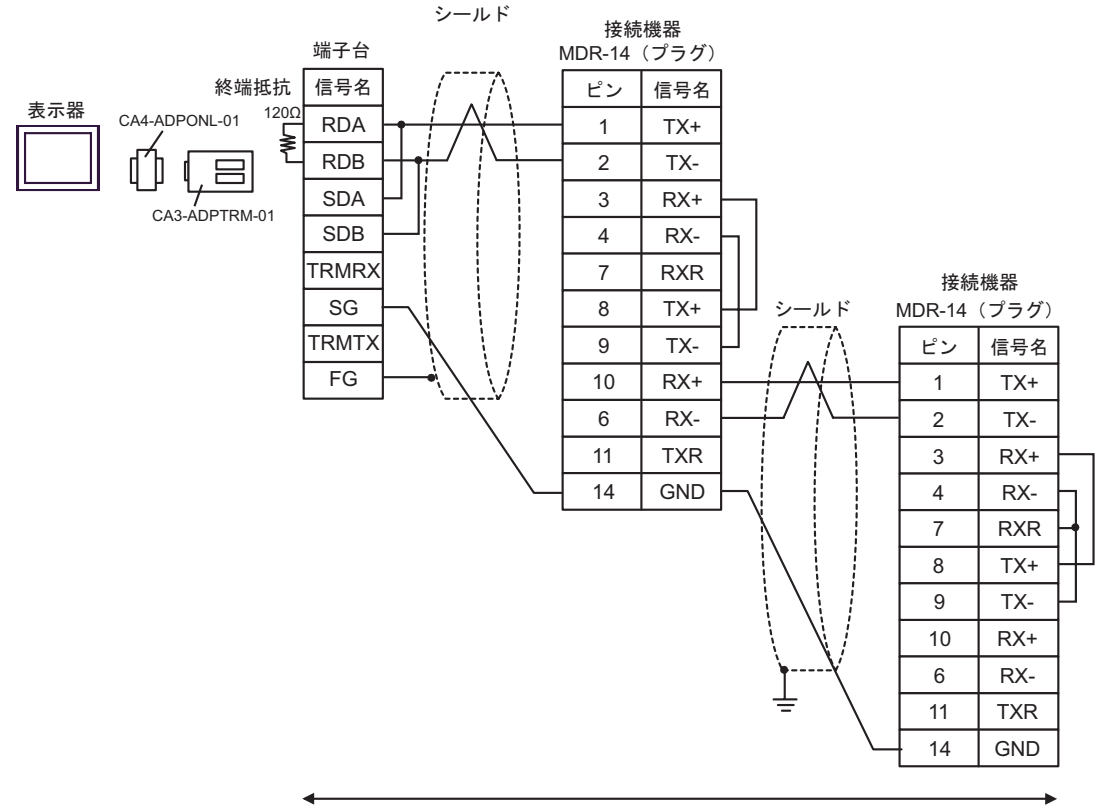

自作ケーブル

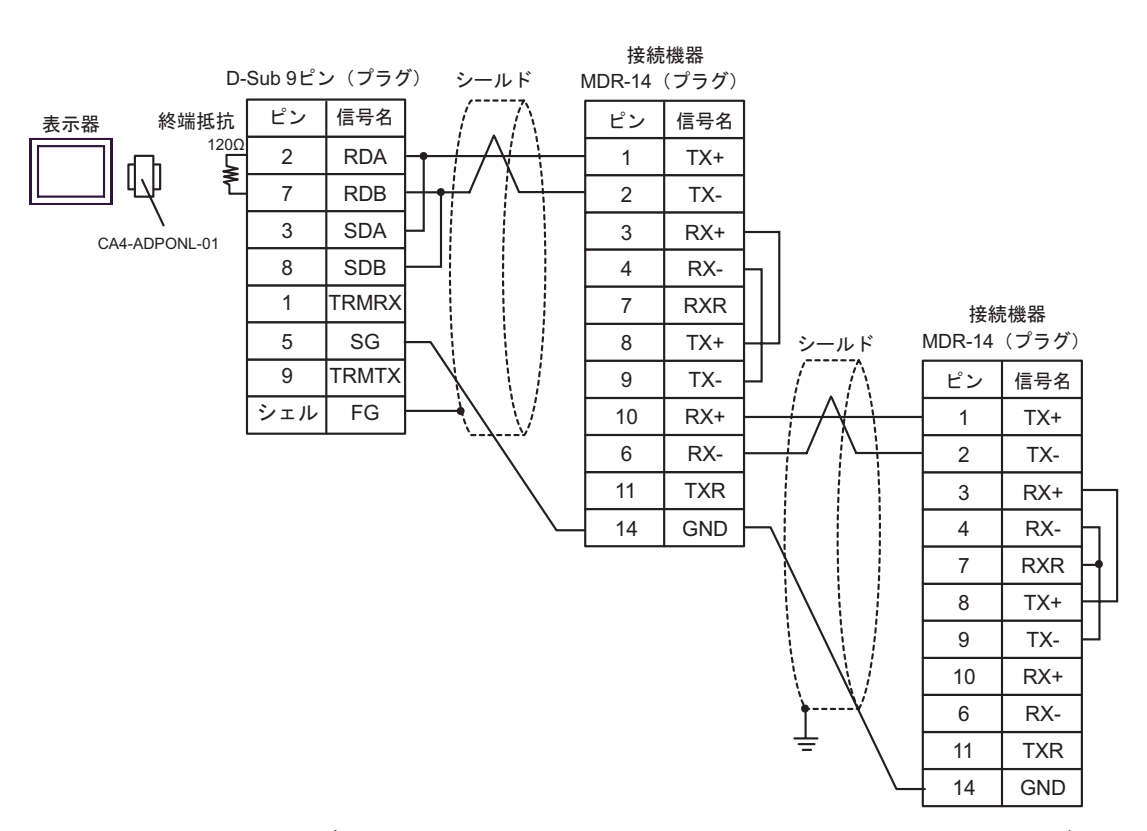

自作ケーブル

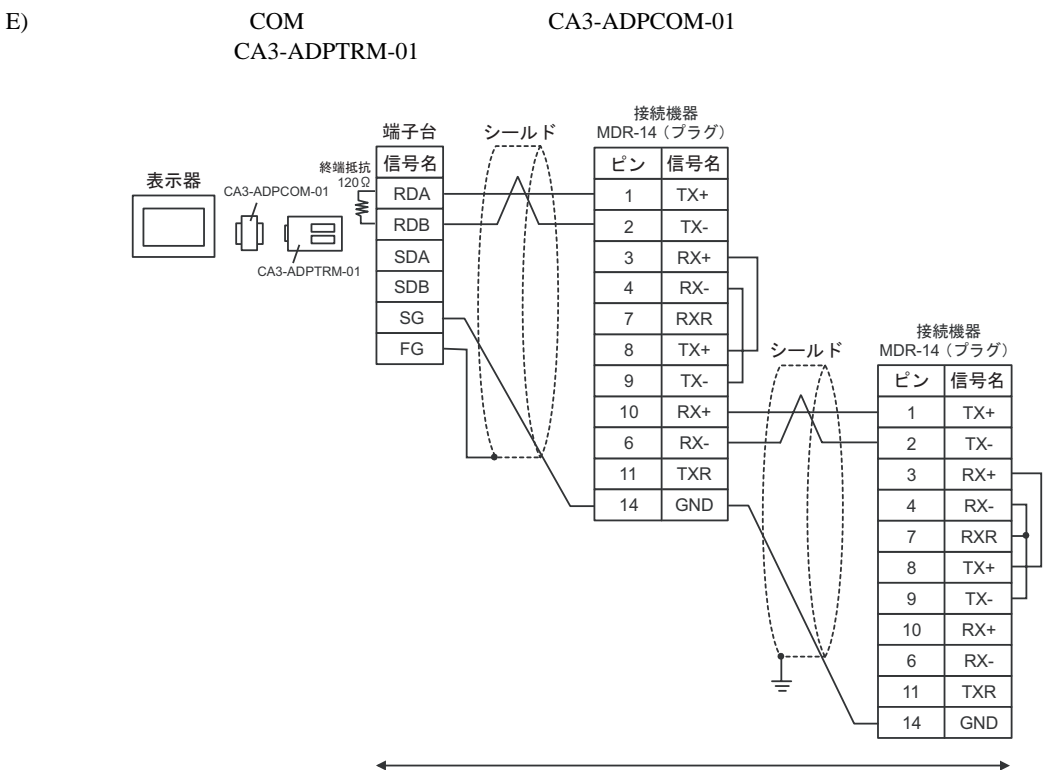

自作ケーブル

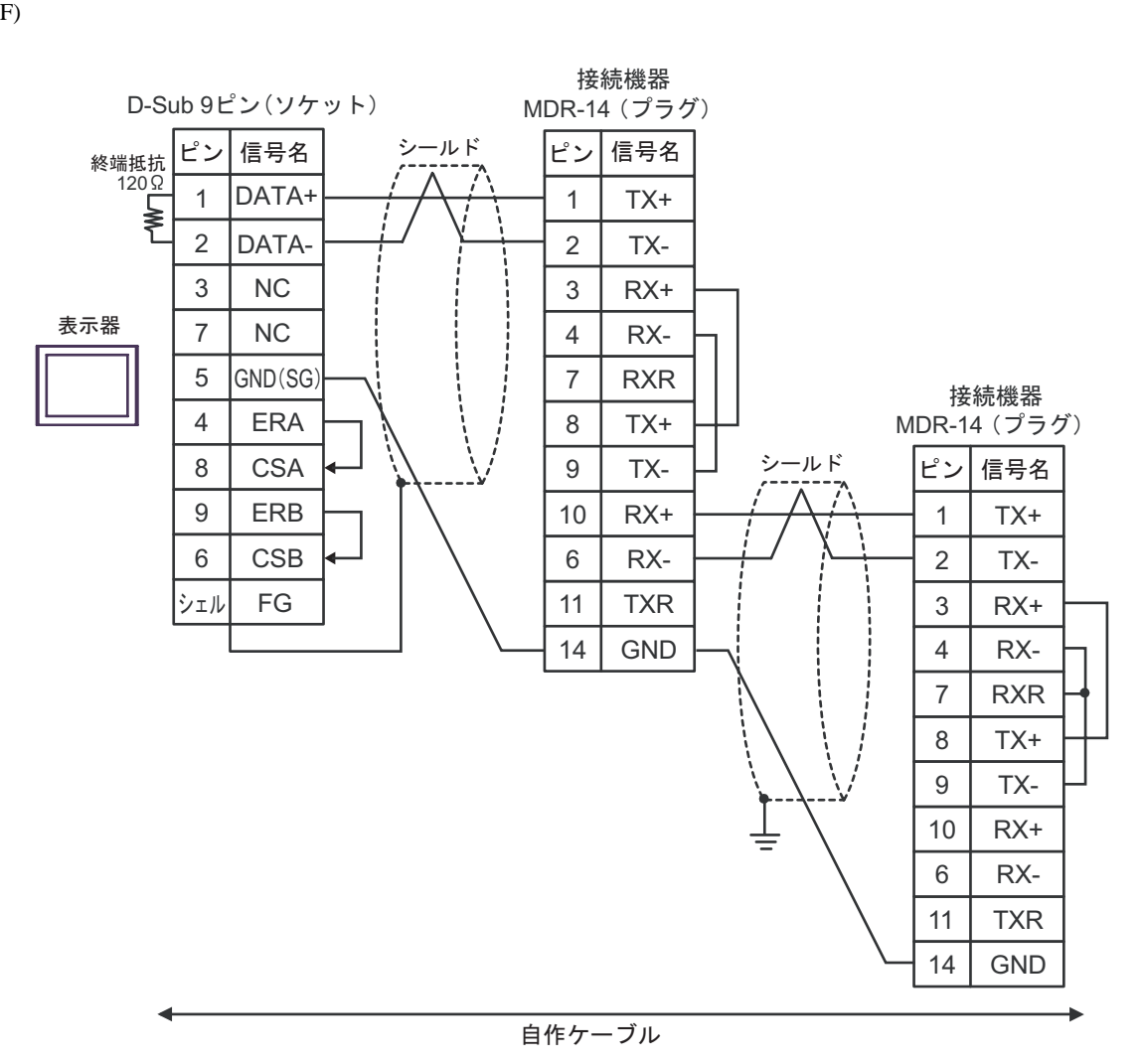

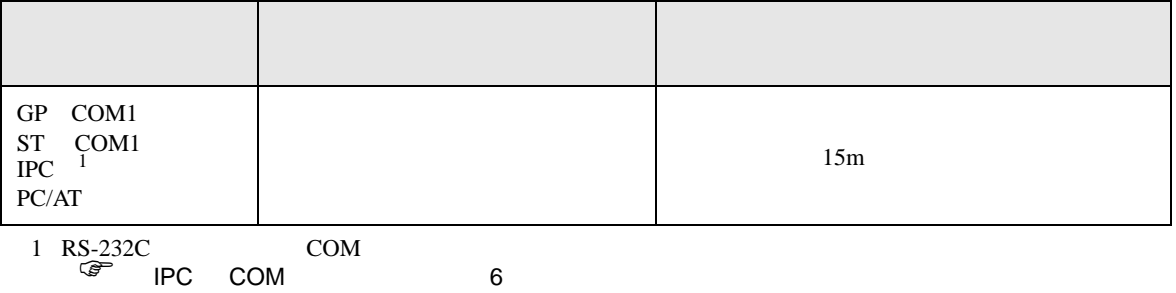

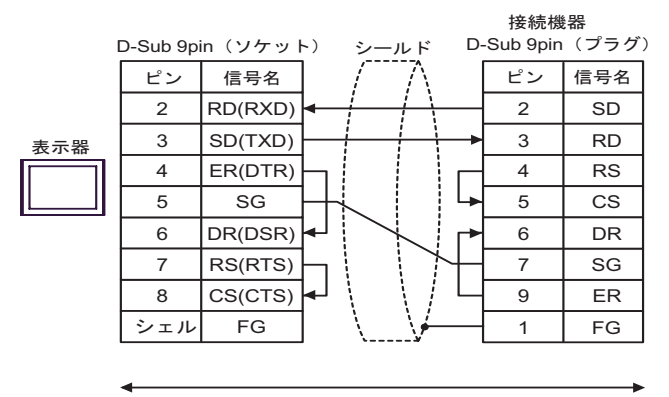

自作ケーブル

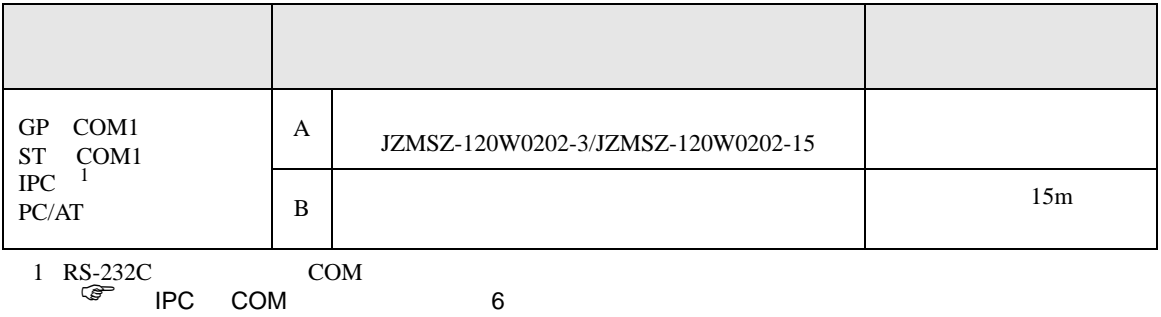

#### A)  $JZMSZ-120W0202-3/JZMSZ-120W0202-15$

(株)安川電機製

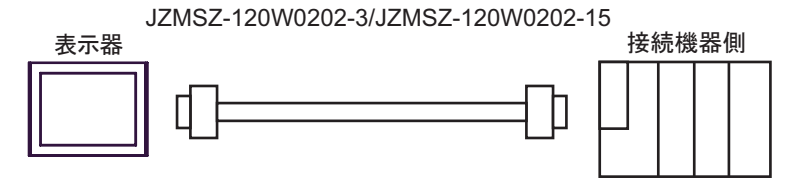

 $\mathbf{B}$ )

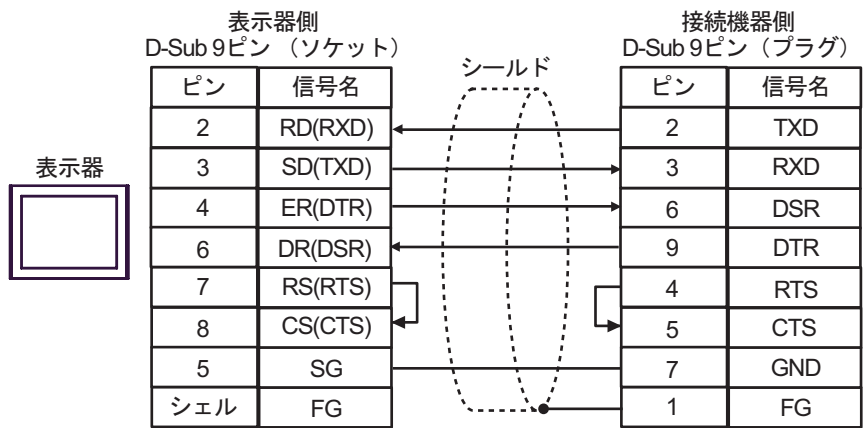

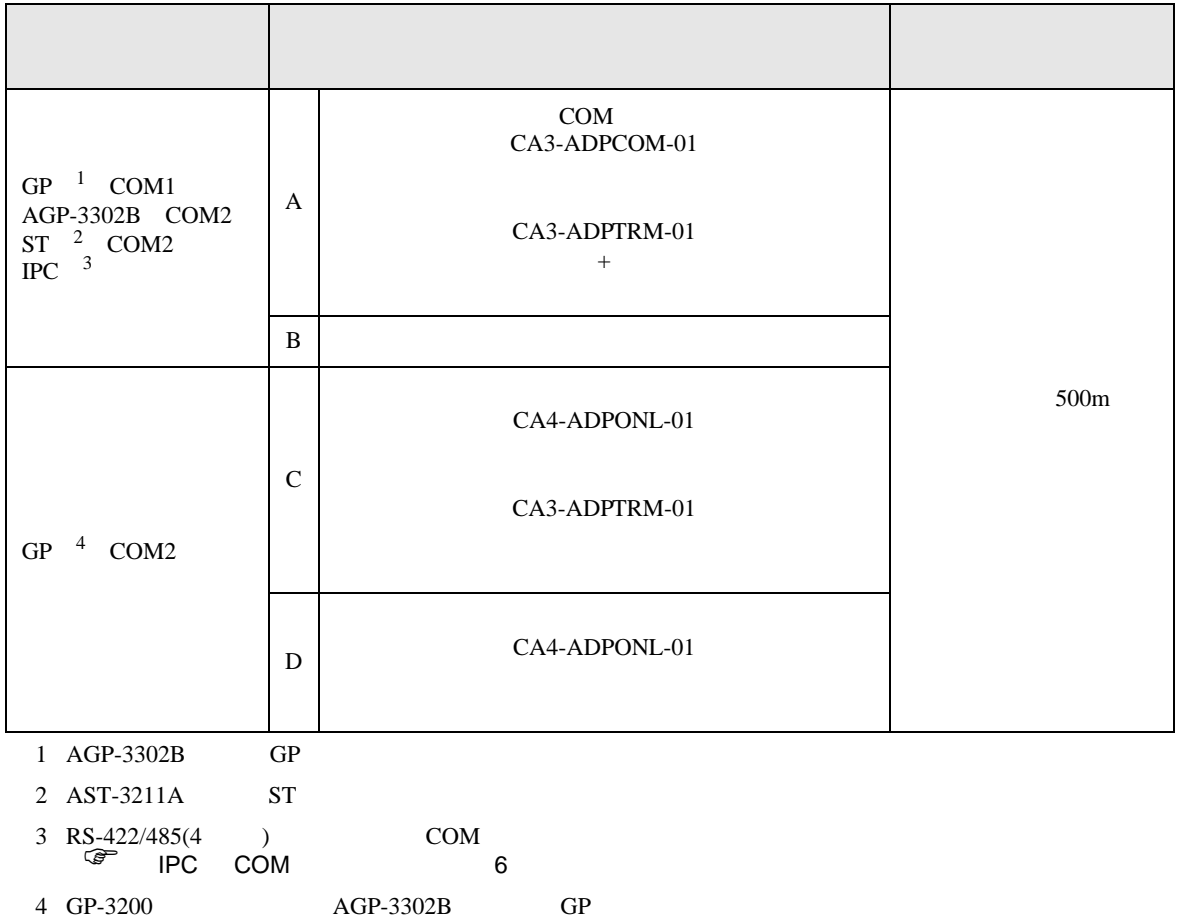

A)  $COM$  COM  $CAA3-ADPCOM-01$ CA3-ADPTRM-01

•  $1 \quad 1$ 

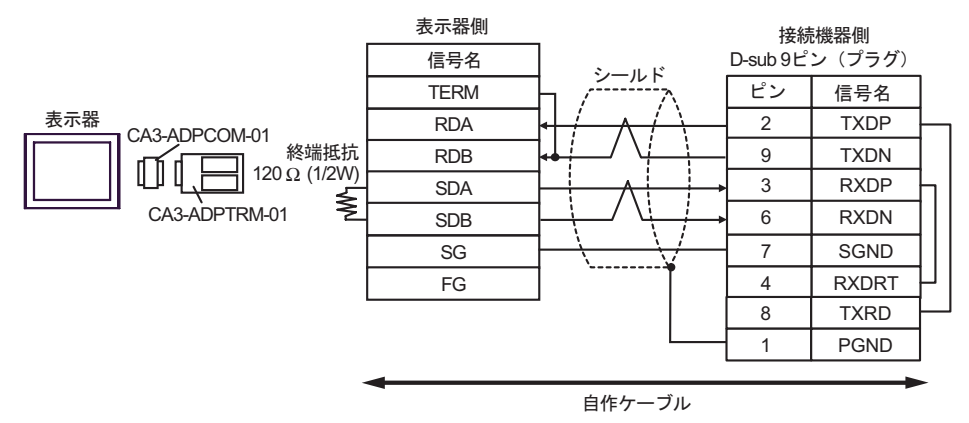

•  $1$  n

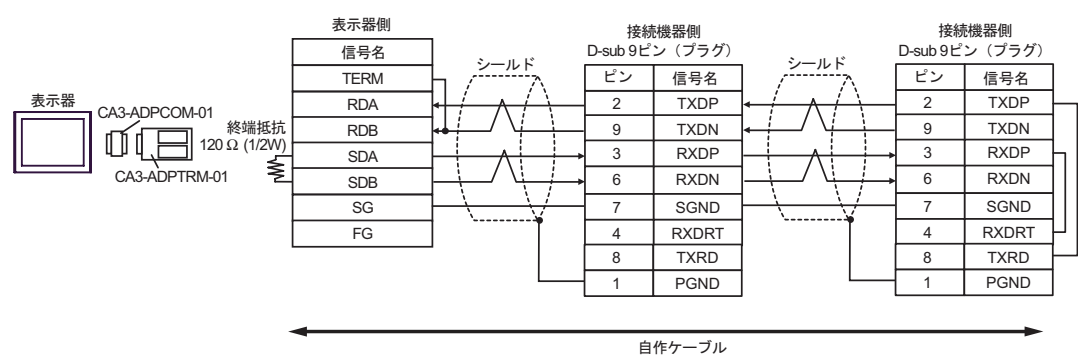

 $\mathbf{B}$ )

•  $1 \quad 1$ 

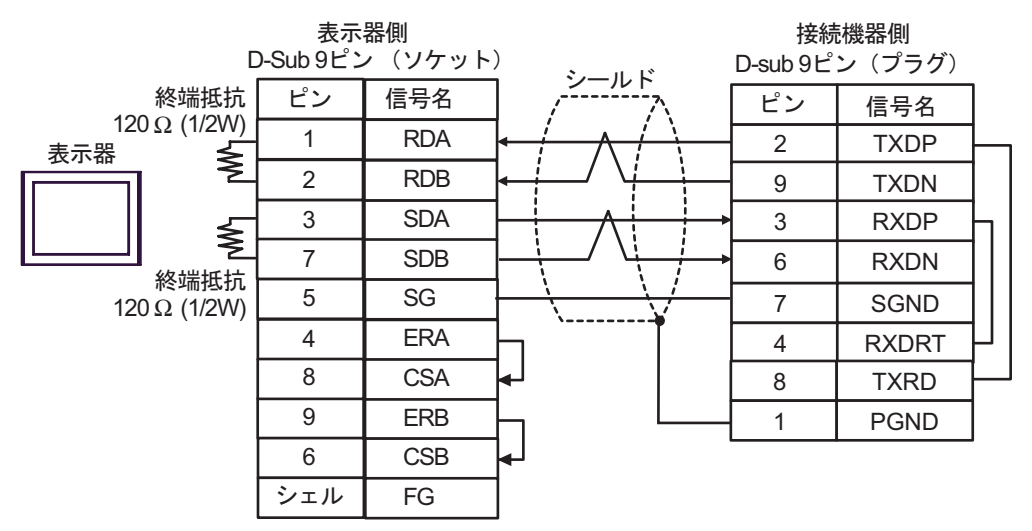

 $\cdot$  1 n

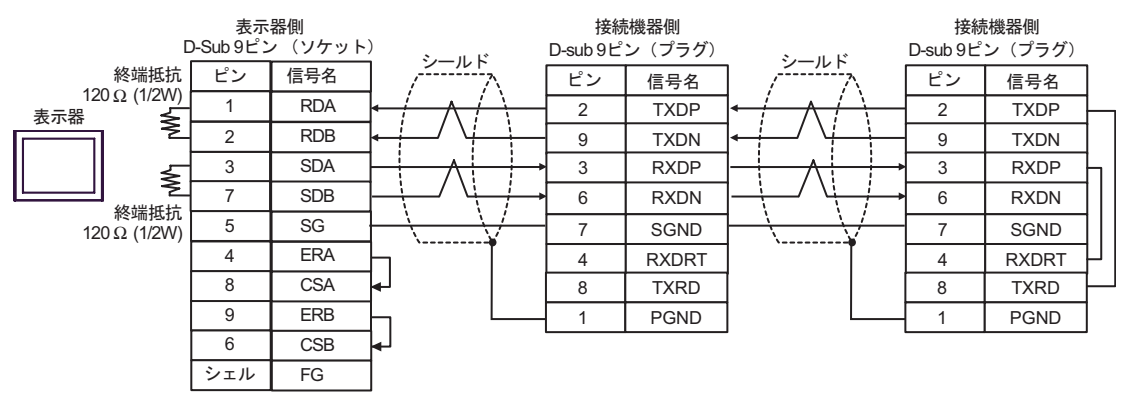

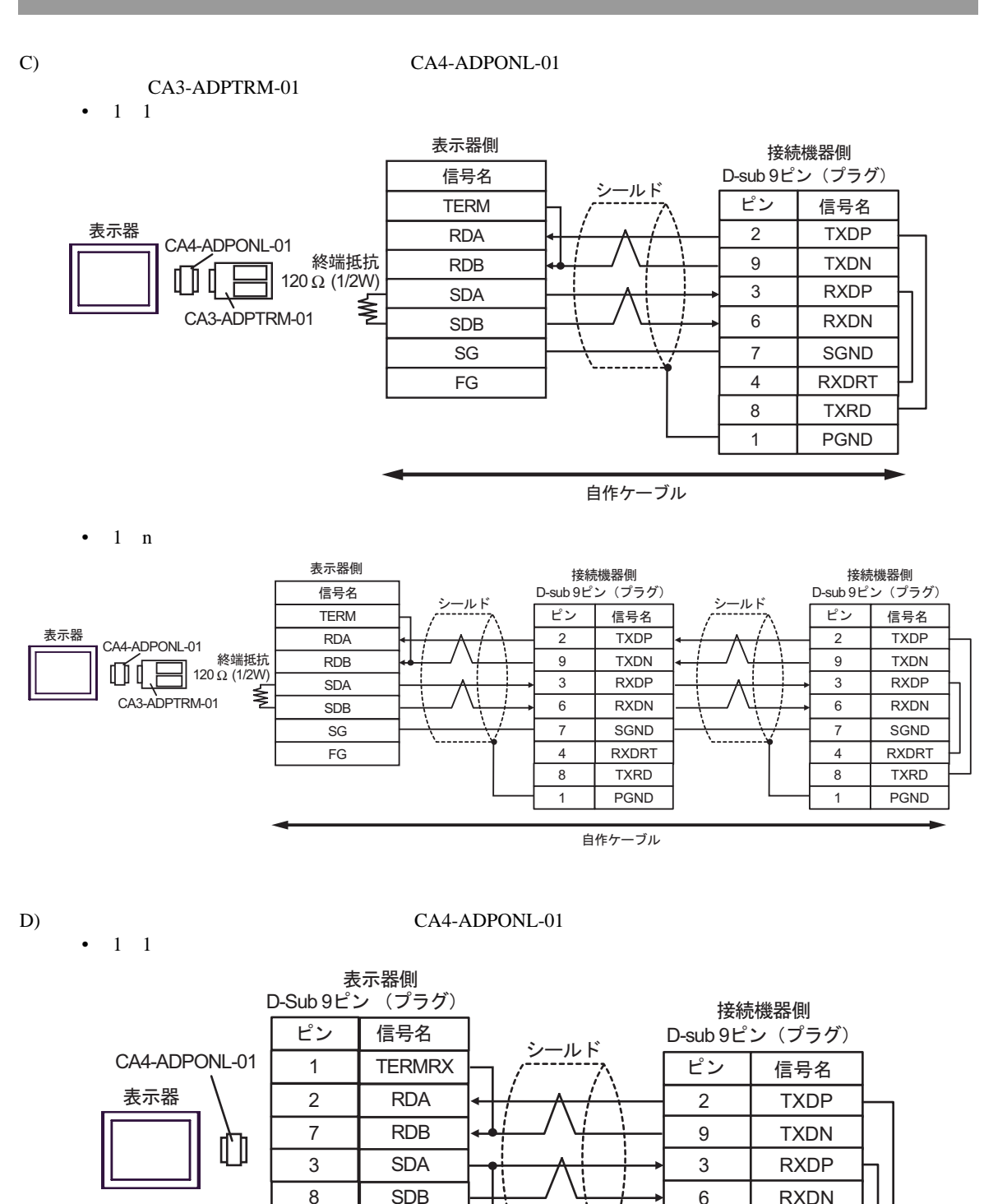

自作ケーブル

7 SGND 4 RXDRT 8 TXRD 1 PGND

9 TERMTX

5 SG

シェル

FG

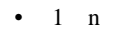

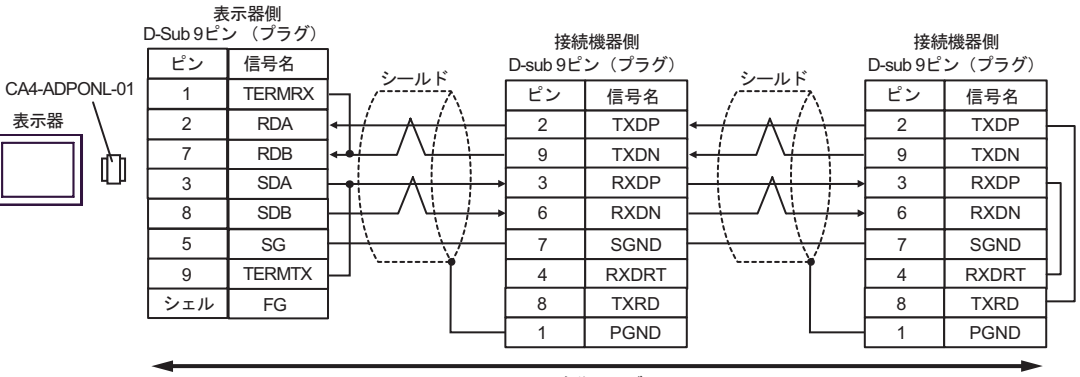

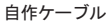

12

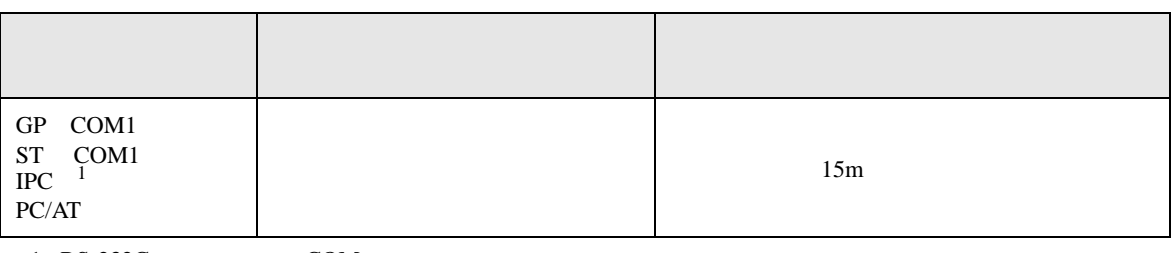

 $1 \text{ RS-232C}$  COM  $\text{CPM}$  6

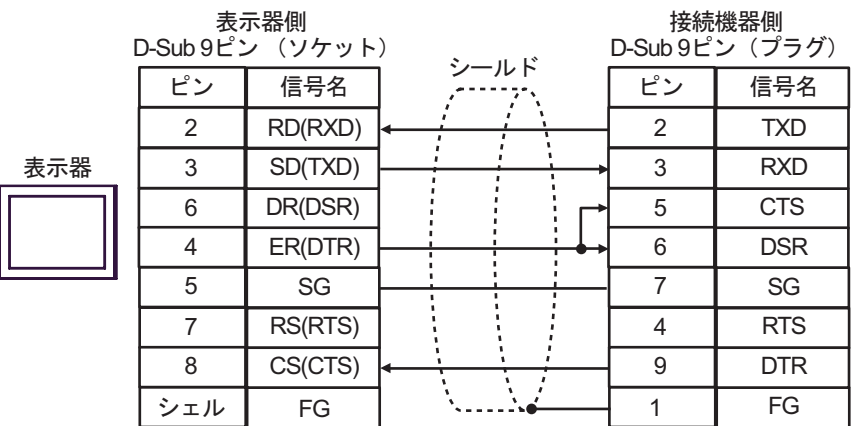

13

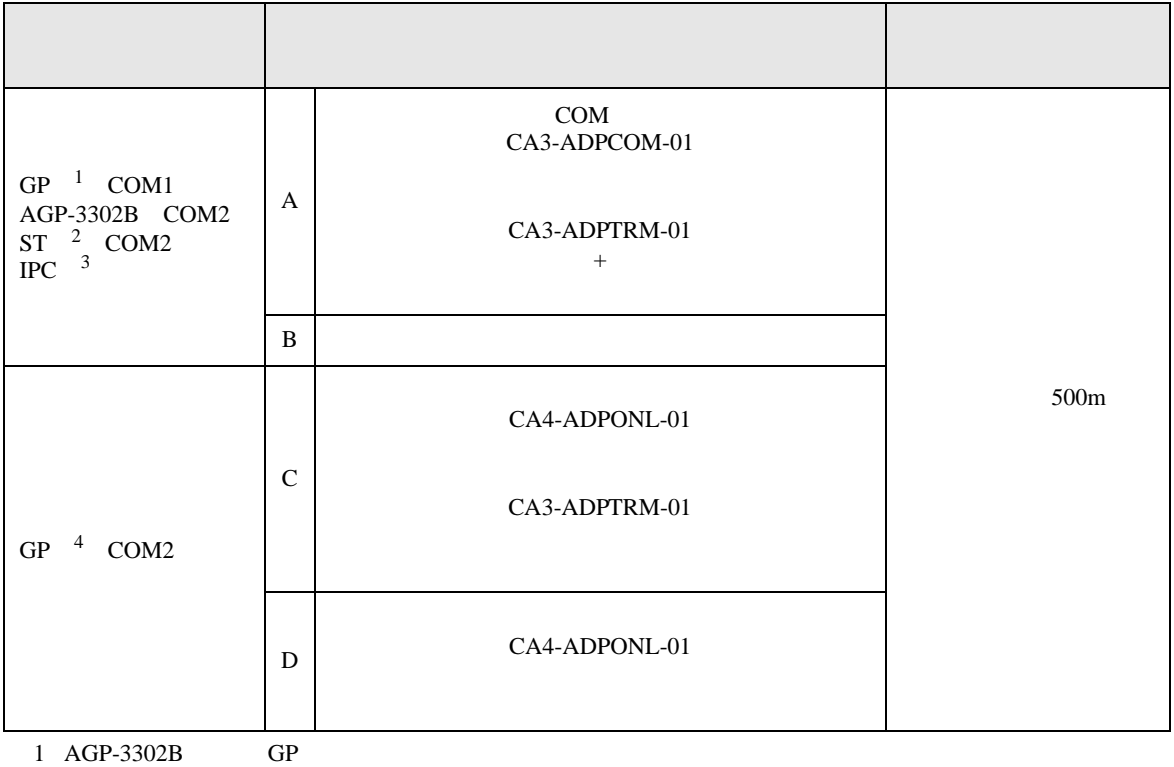

2 AST-3211A ST<br>3 RS-422/485(4 ) COM<br> $\overline{\mathscr{F}}$  IPC COM 3 RS-422/485(4 )  $\overline{\mathcal{F}}$  IPC COM 6

4 GP-3200  $AGP-3302B$  GP

A)  $COM$  COM CA3-ADPCOM-01 CA3-ADPTRM-01

•  $1 \t1$ 

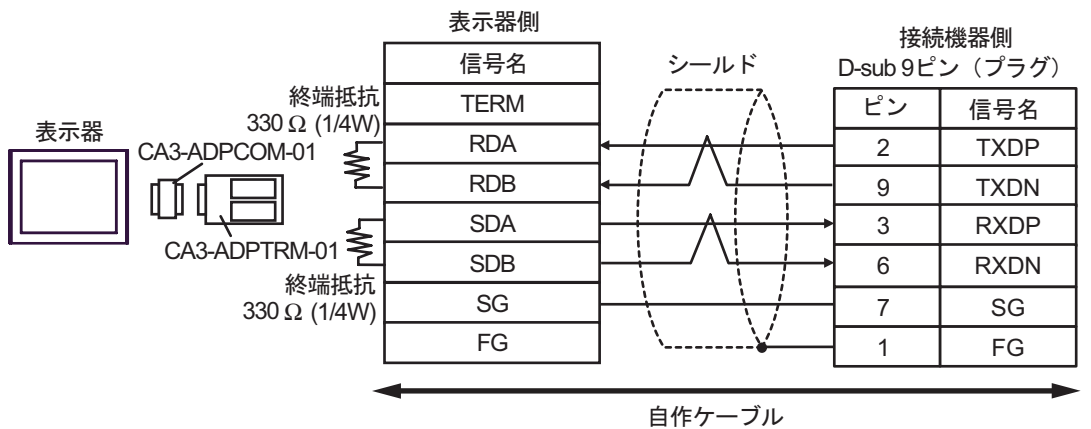

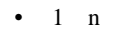

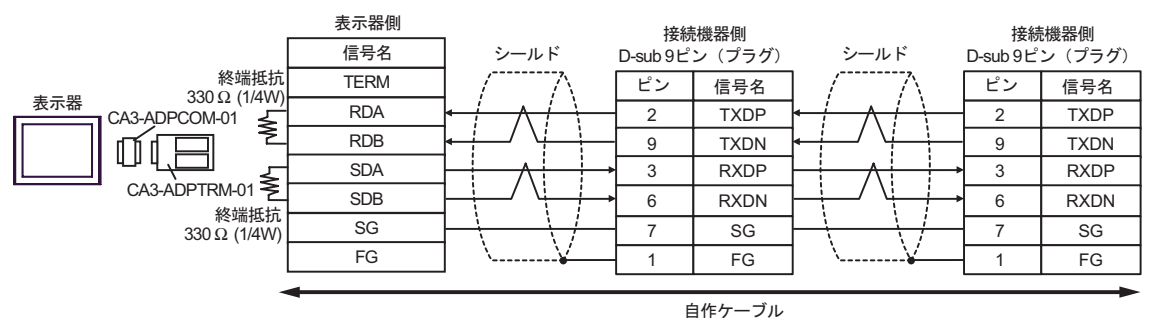

 $\mathbf{B}$ )

•  $1 \t1$ 

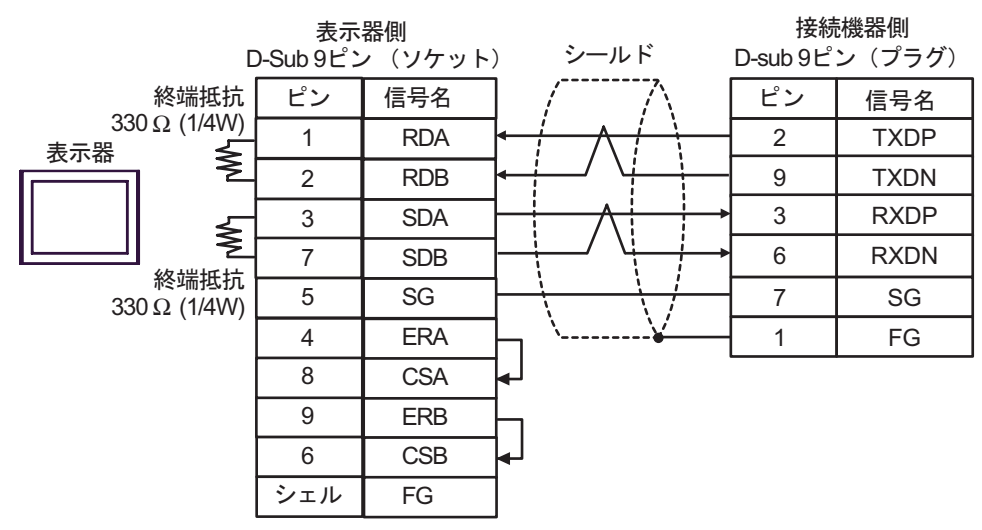

•  $1 \text{ n}$ 

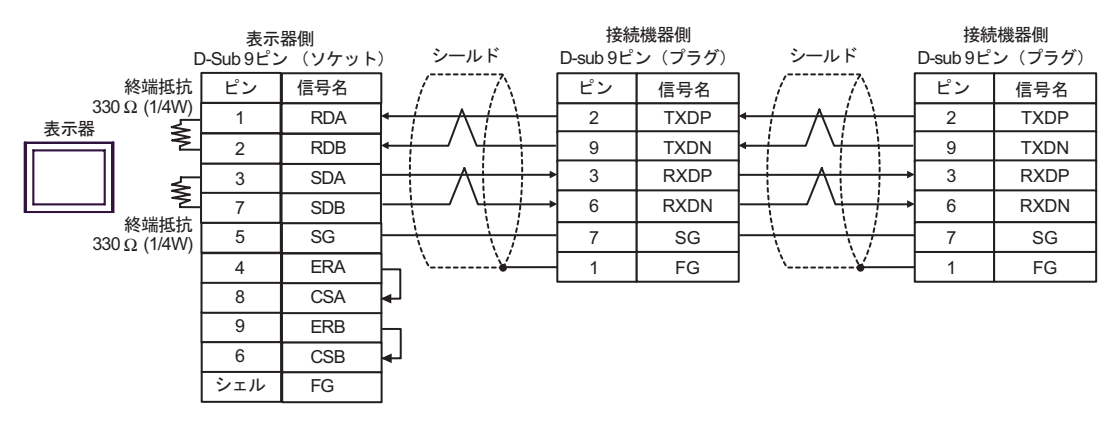

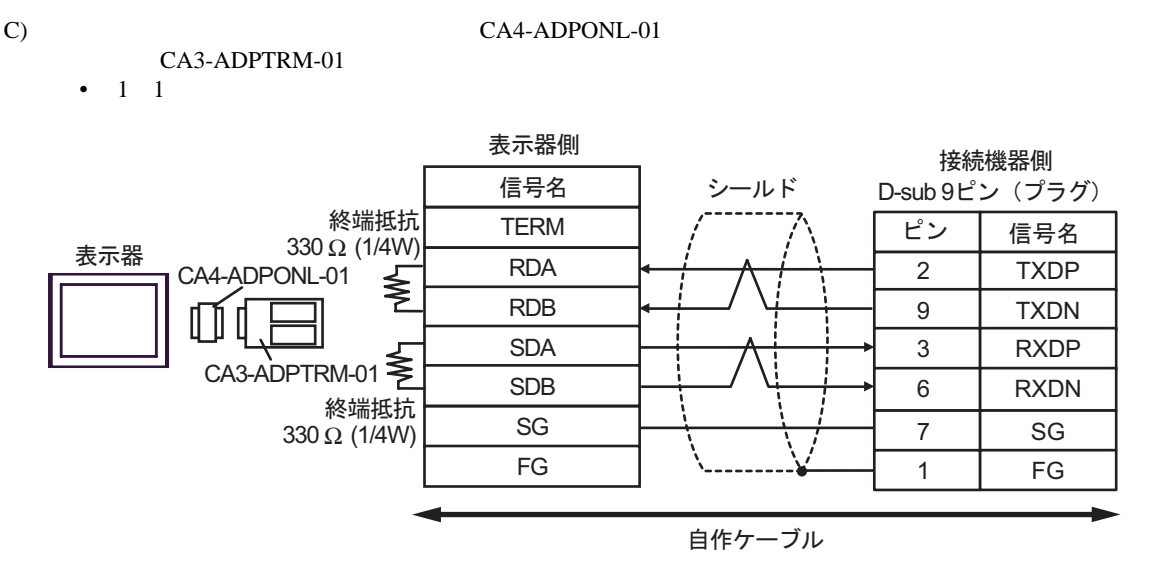

•  $1$  n

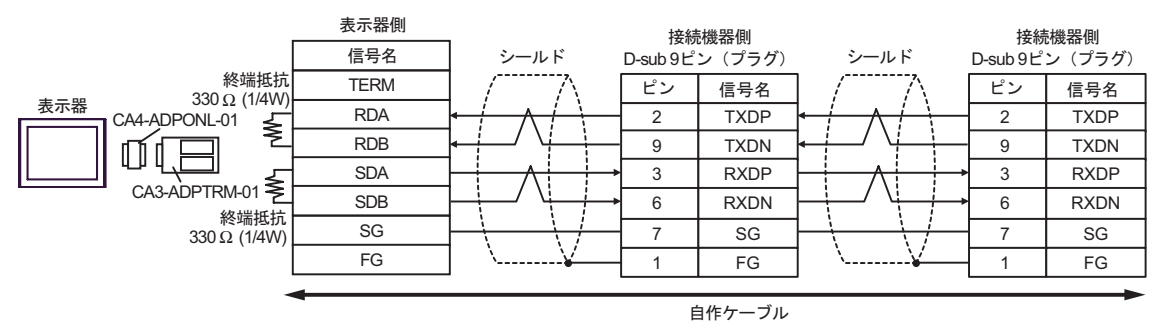

D)  $CA4$ -ADPONL-01

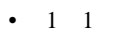

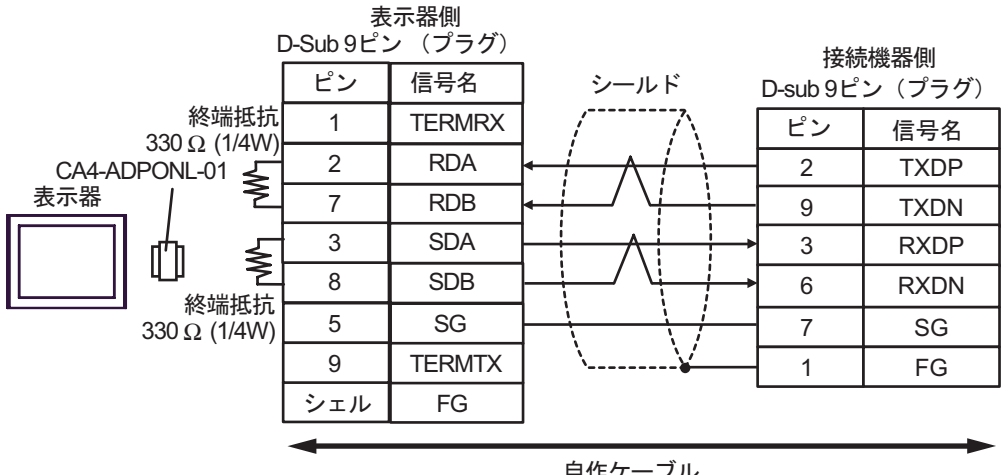

自作ケーブル

 $1\quad$  n

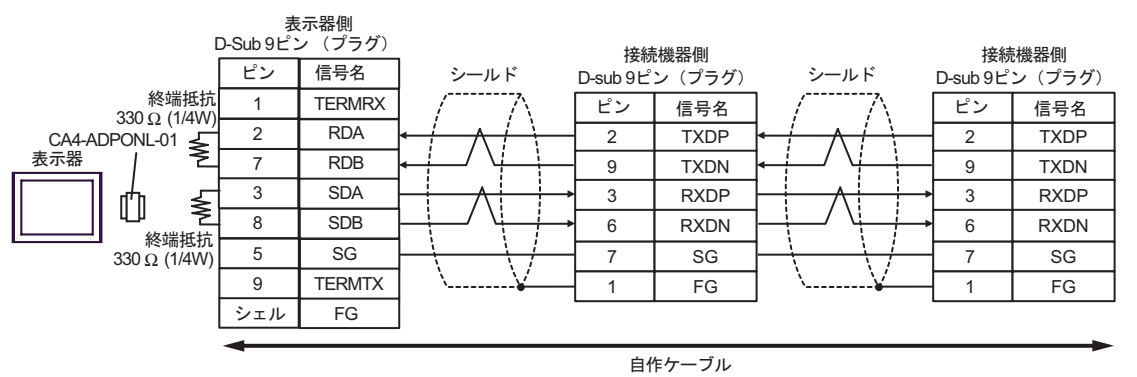

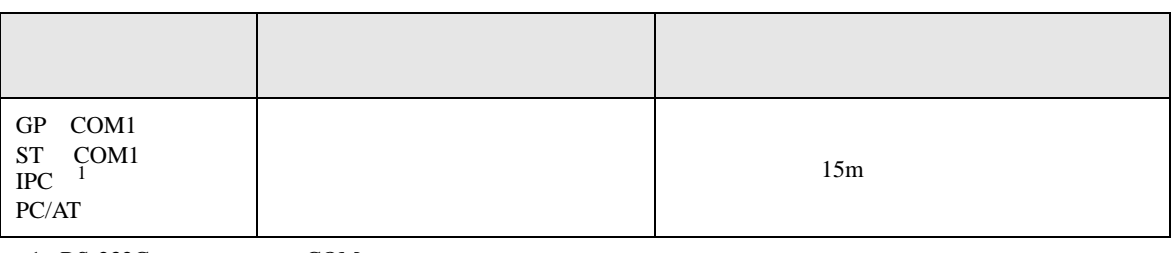

 $1 \text{ RS-232C}$  COM  $\text{CPM}$  6

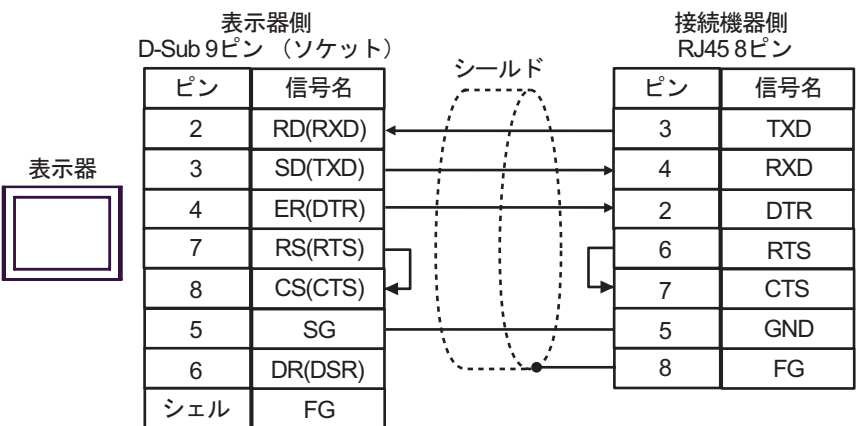

6 to the contract of the contract of the contract of the contract of the contract of the contract of the contra<br>The contract of the contract of the contract of the contract of the contract of the contract of the contract o

#### 6.1 MP900/2000/CP-9200SH

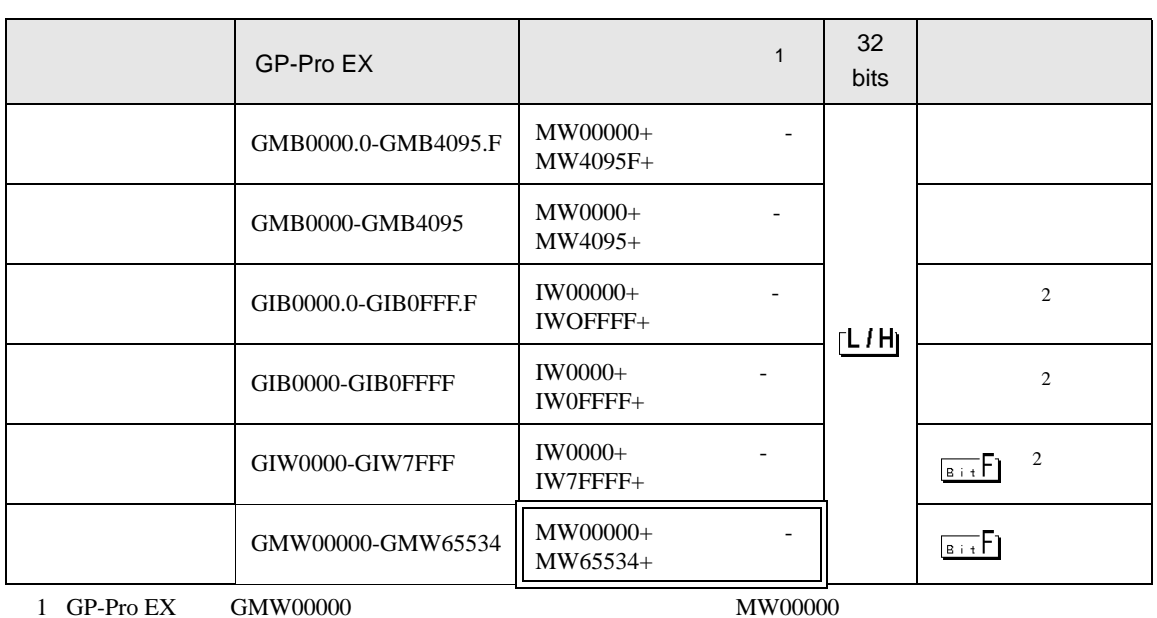

 $\Box$ 

 $\mathbb{R}$ EG

<span id="page-91-0"></span>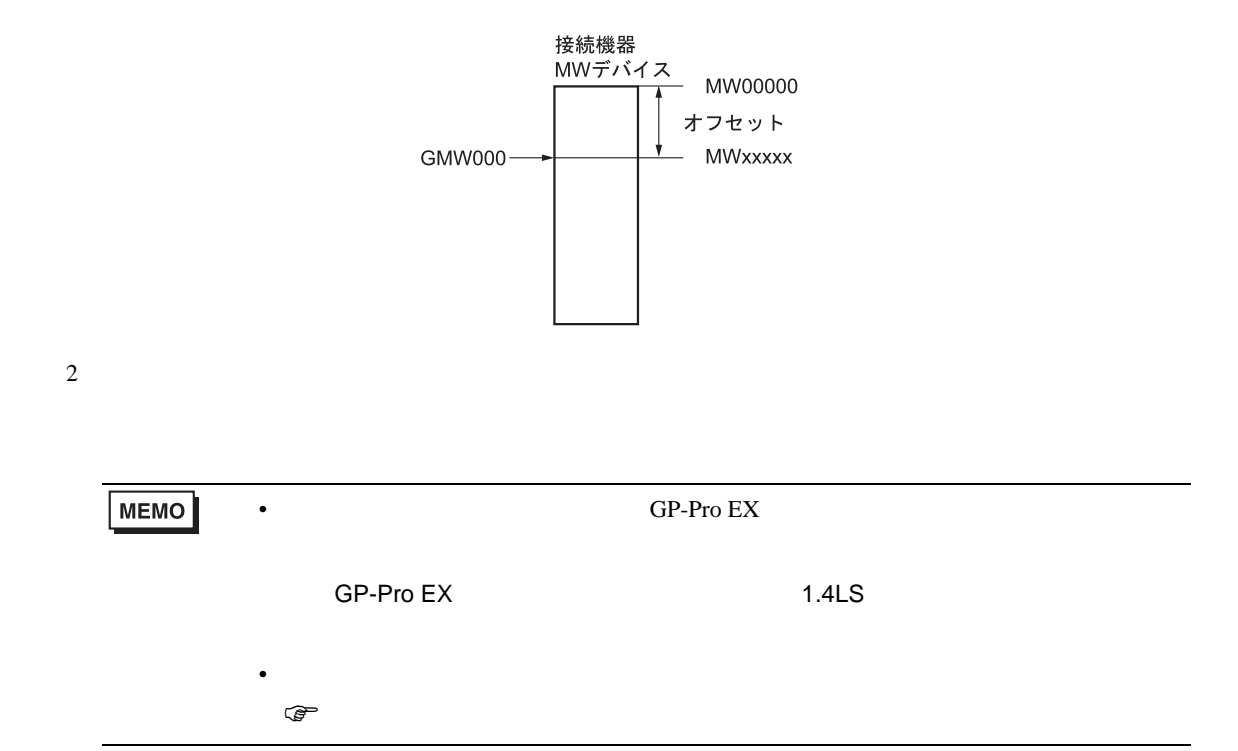

6.2 MEMOCON GL

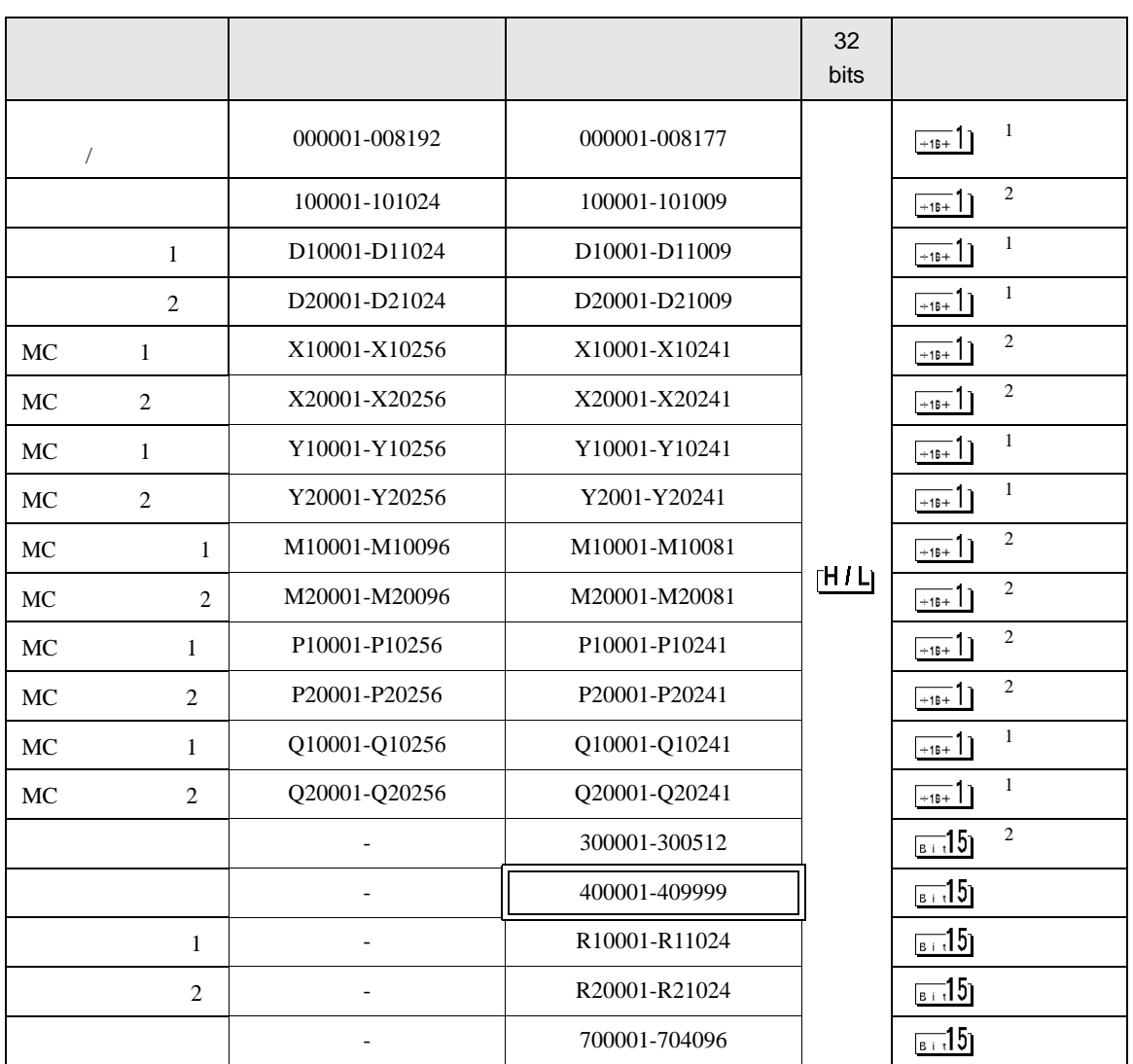

 $\Box$ 

┓

 $1$ 

 $\overline{2}$ 

**MEMO** 

• GP-Pro EX

• *\** And  $\alpha$  and  $\alpha$  and  $\alpha$ 

SP-Pro EX 1.4LS

 $\mathbb{Q}$ 

# 6.3 MEMOCON SC (U84/84J/U84S/GL40S/GL60H/GL70H/GL60S)

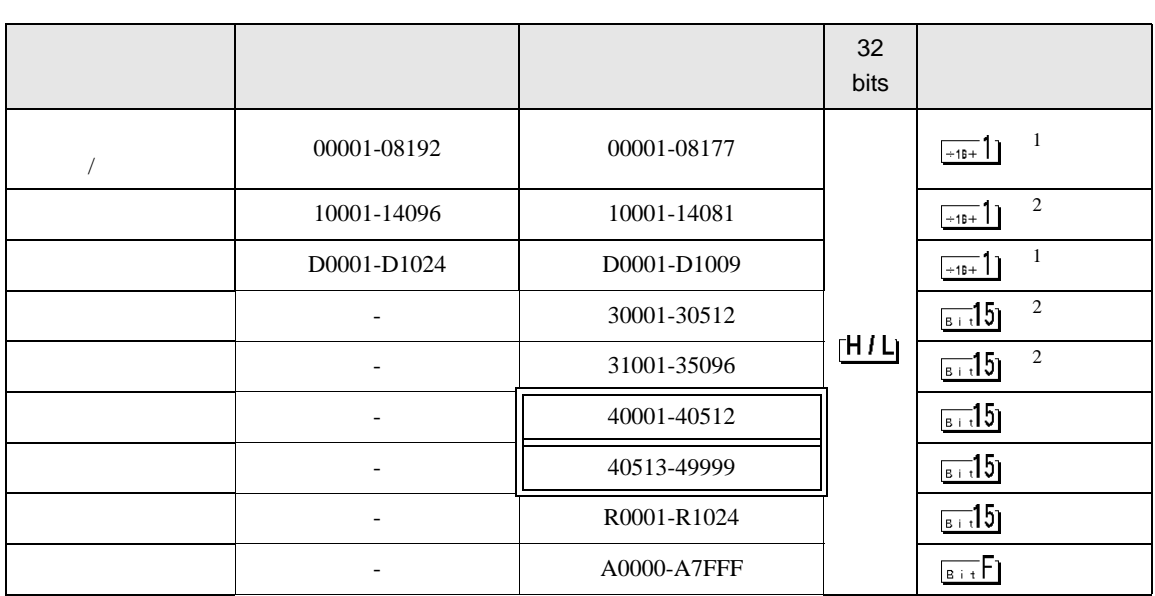

 $\Box$ 

9

 $1$ 

 $\overline{2}$ 

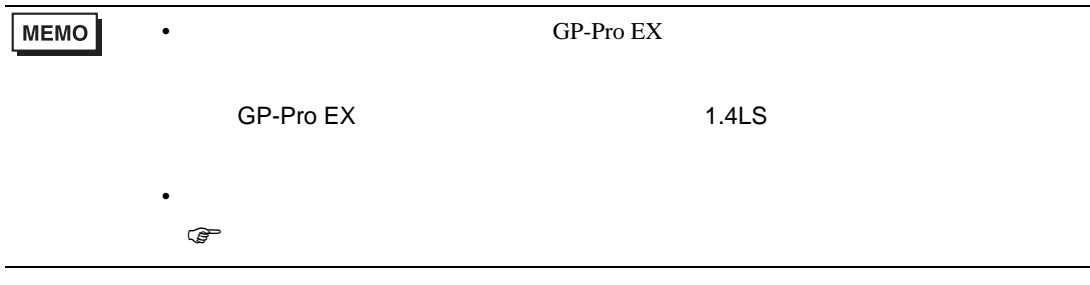

# 6.4 Control Pack (CP-9200/CP-9200H)

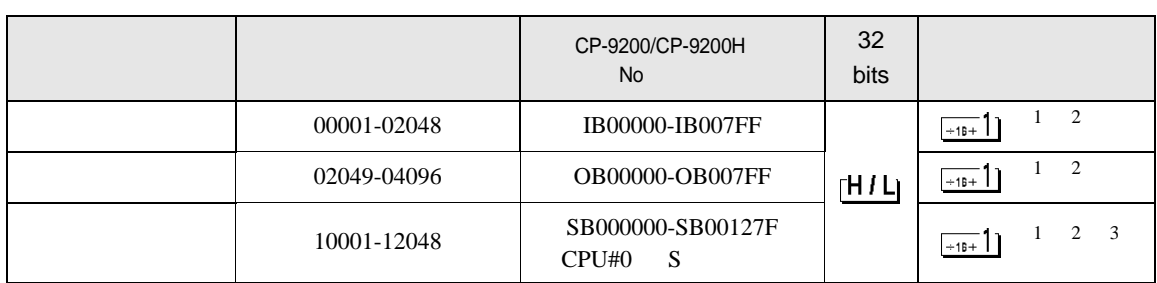

 $\boxed{\Box}$ 

J

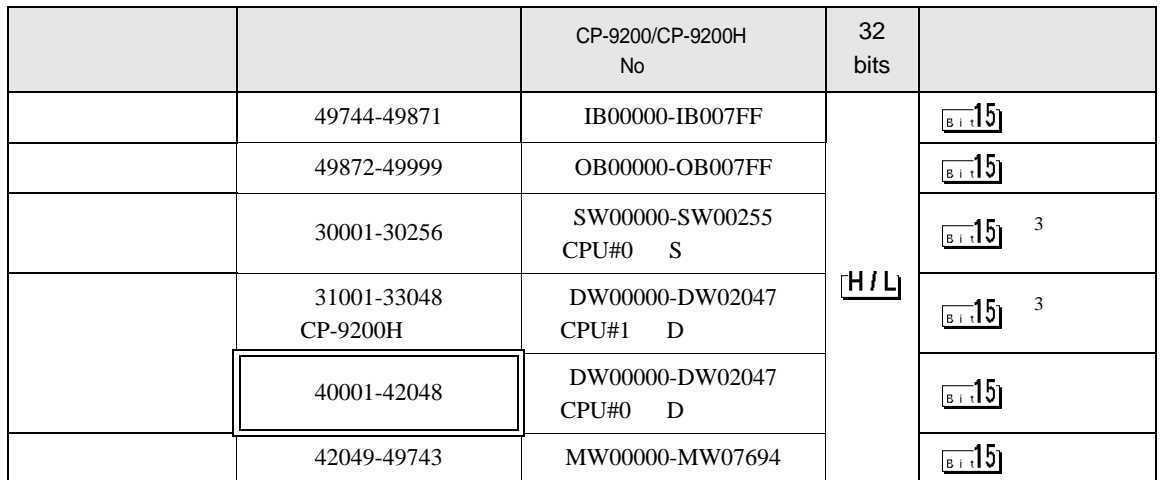

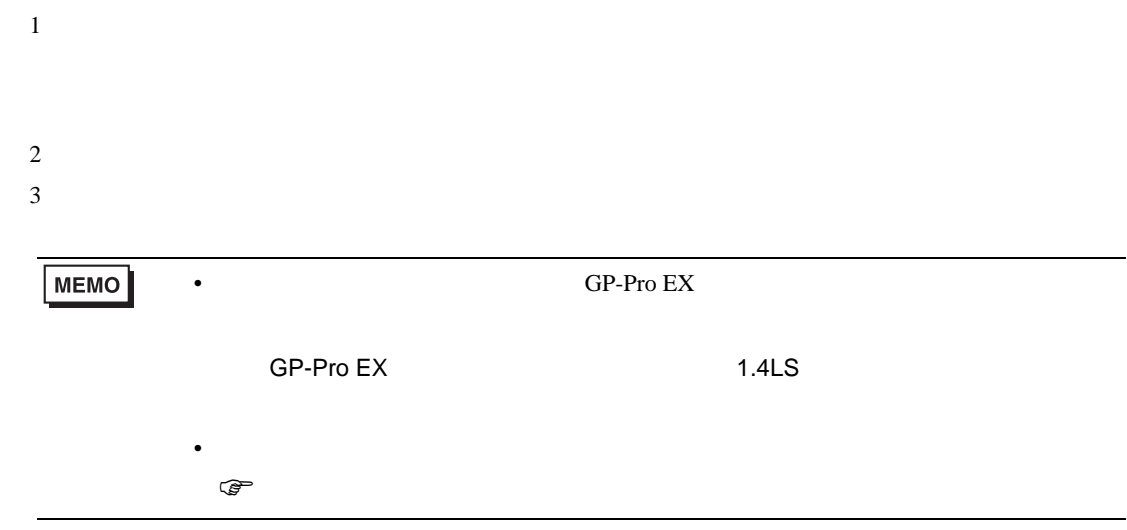

# 6.5 MEMOCON Micro

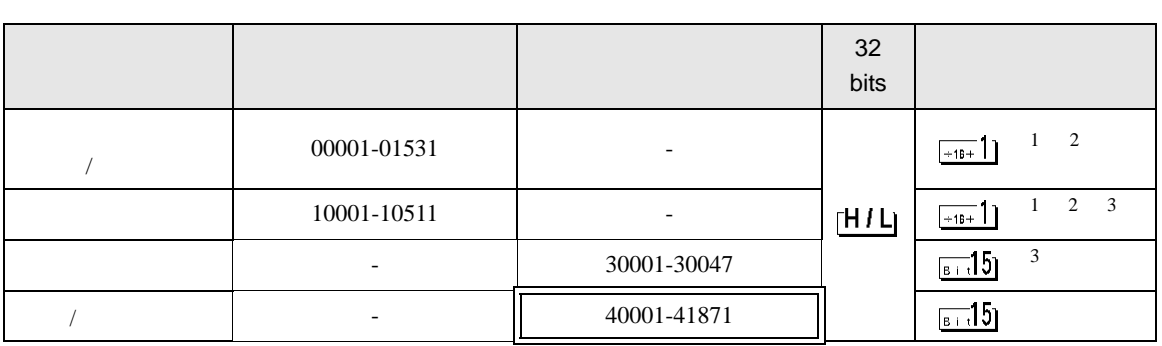

 $\Box$ 

┓

 $1$ 

 $2$ 

 $3$ 

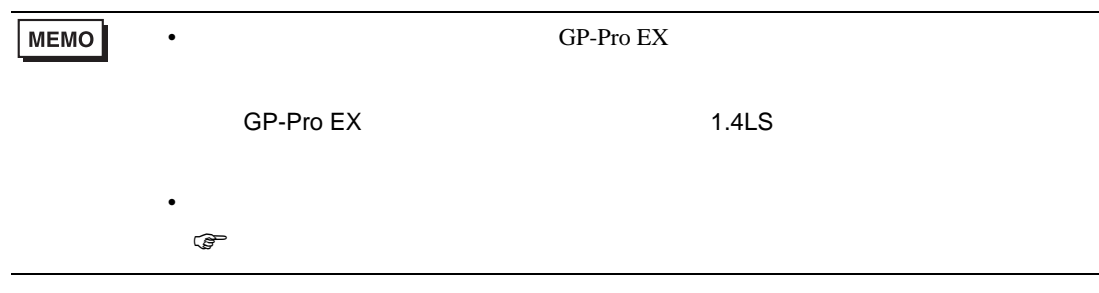

 $7$ 

### 7.1 MP900/2000/CP-9200SH

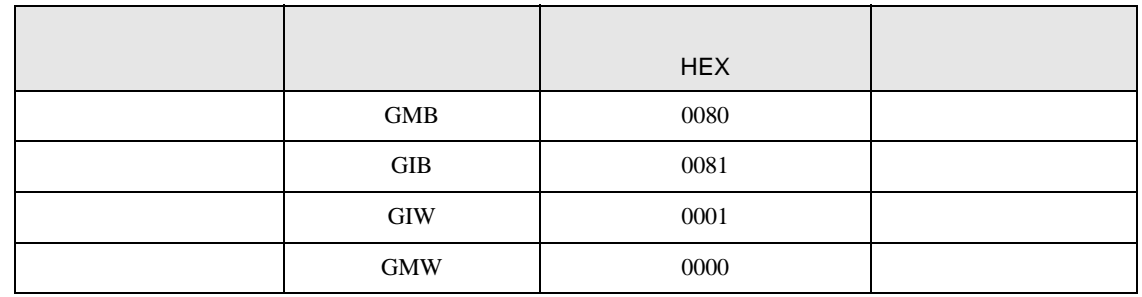

## 7.2 MEMOCON GL

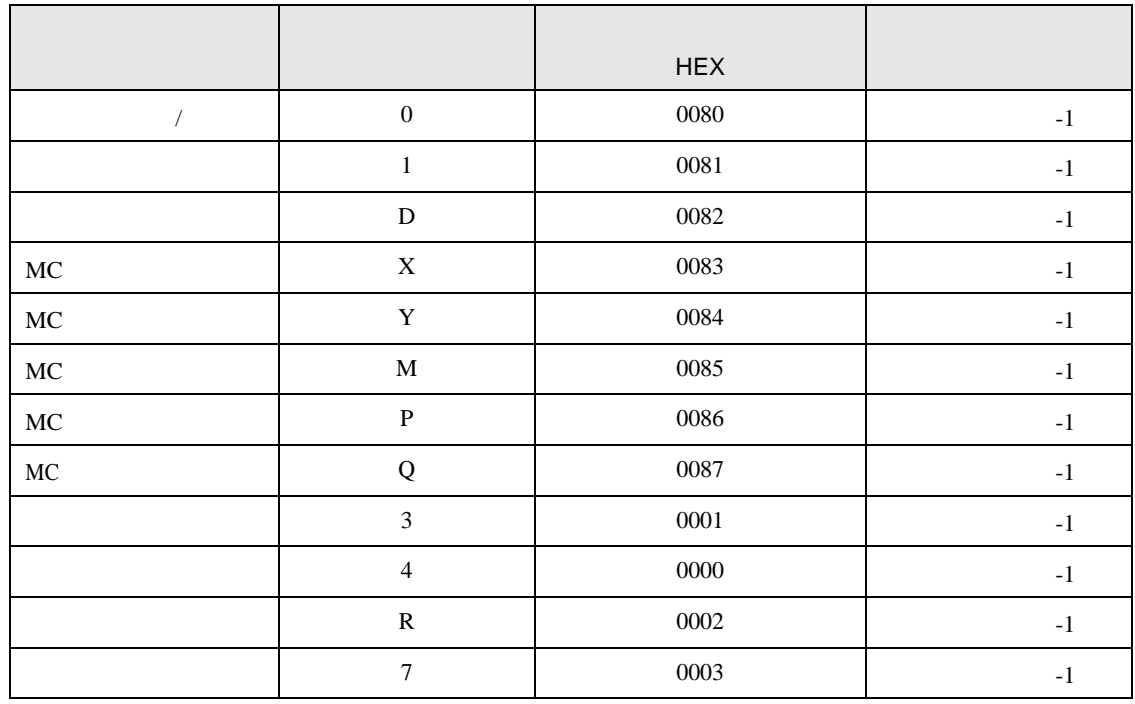

# 7.3 MEMOCON SC (U84/84J/U84S/GL40S/GL60H/GL70H/GL60S)

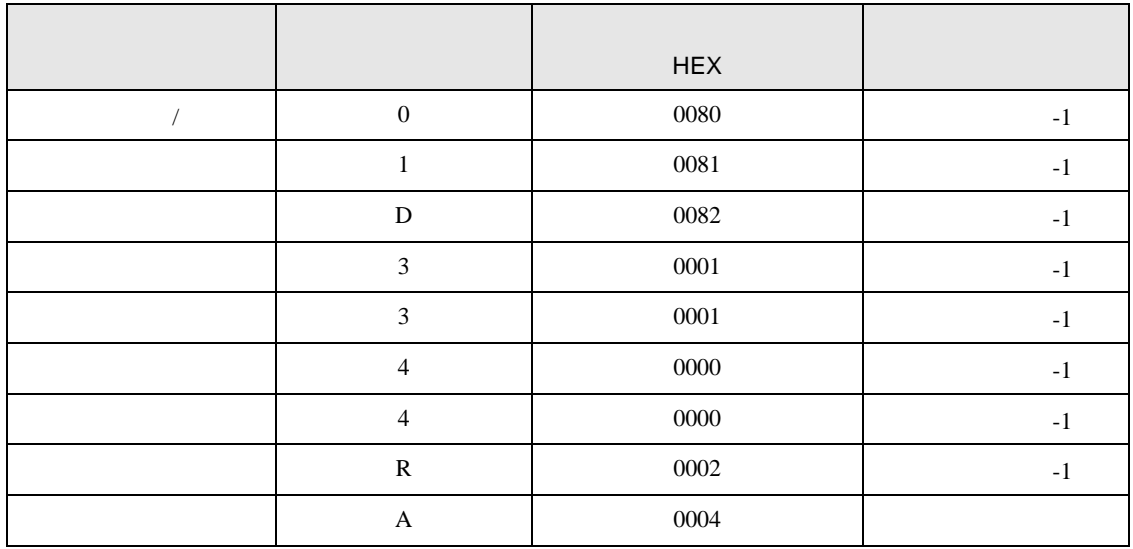

#### 7.4 Control Pack (CP-9200/CP-9200H)

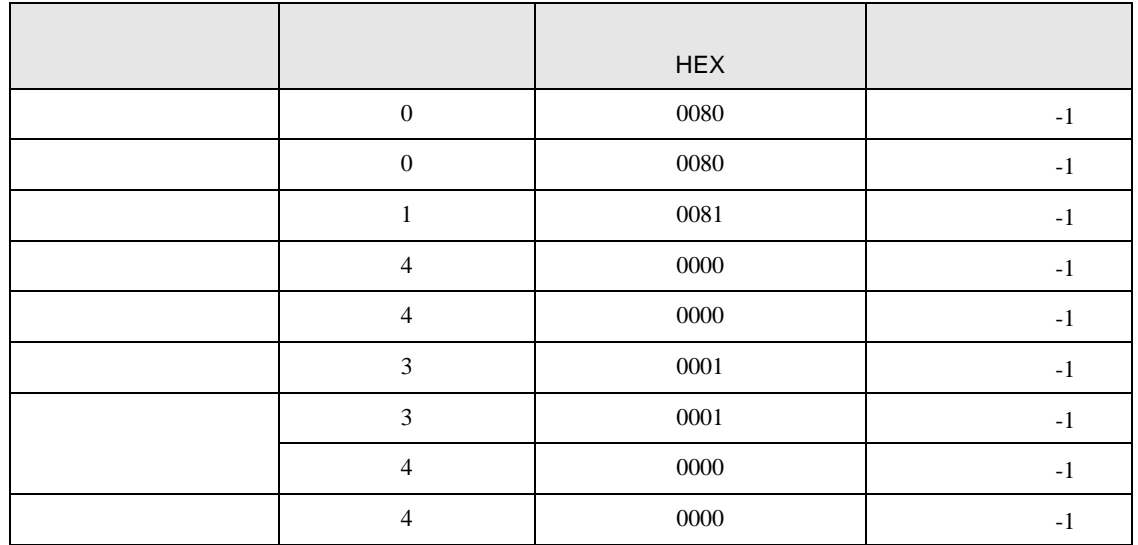

# 7.5 MEMOCON Micro

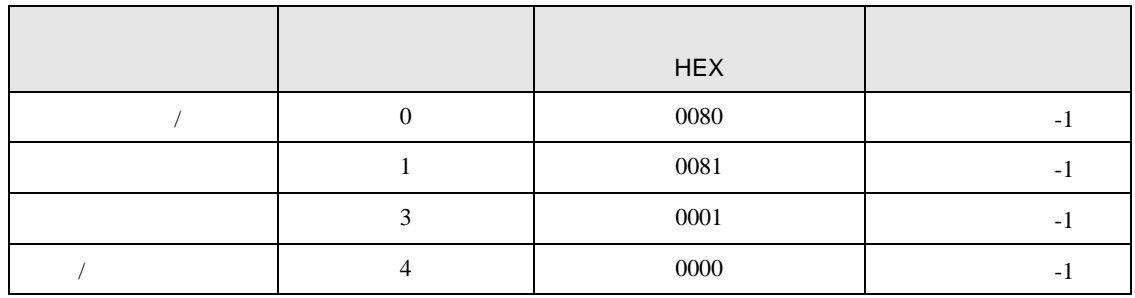

8 エラー

エラーメッセージは表示器の画面上に「番号 : 機器名 : エラーメッセージ ( エラー発生箇所 )」のよう

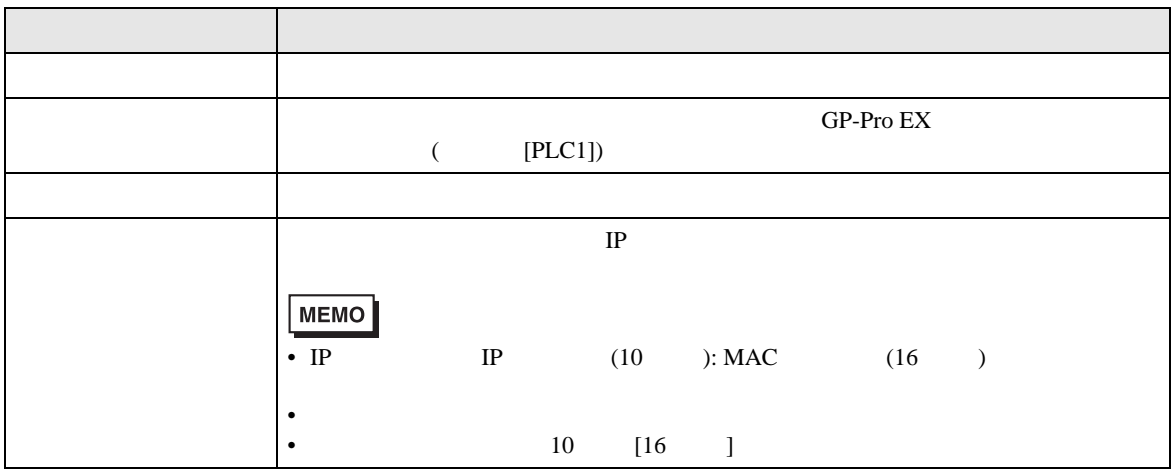

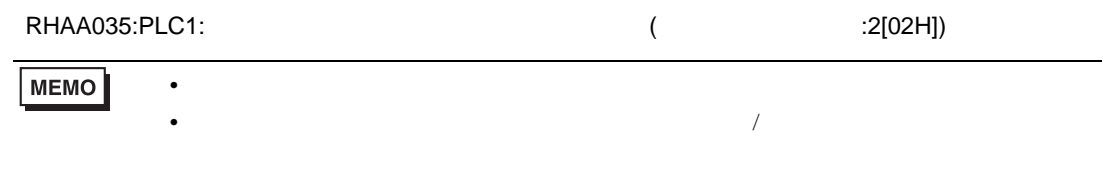